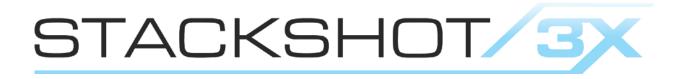

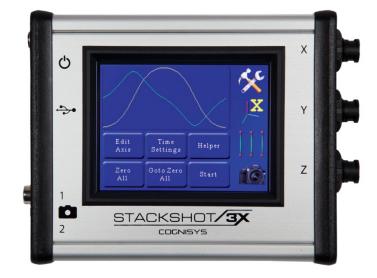

# **Owner's Manual**

Revision 1.2

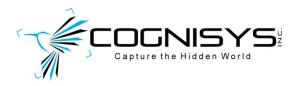

Copyright 2016 Cognisys, Inc.

# Table of Contents

| 1. | SAFET | Y INSTRUCTIONS                          | 8    |
|----|-------|-----------------------------------------|------|
| 2. | GETTI | NG STARTED                              | 8    |
| 2  | .1 C  | Leaning and Care                        | 9    |
|    | 2.1.1 | Cleaning                                | 9    |
|    | 2.1.2 | Care and storage                        | 9    |
| 2  | .2 т  | HE STACKSHOT 3X CONTROLLER              | .10  |
| 2  | .3 N  | NOTORIZED GEAR                          | .11  |
|    | 2.3.1 | StackShot Macro-rail                    | .11  |
|    | 2.3.2 | Rotary Table                            | .11  |
|    | 2.3.3 | Pan/Tilt Rotary System                  | .12  |
|    | 2.3.4 | Slider                                  | .13  |
|    | 2.3.5 | StackShot Remote                        | .13  |
| 2  |       | CONNECTING RAILS/ROTARY SYSTEMS/SLIDERS |      |
| 2  | .5 C  | AMERA CONNECTION                        | .14  |
| 2  | .6 G  | Getting Familiar with StackShot 3X      | .14  |
| 3. | BASIC | NAVIGATION                              | . 16 |
| 3  | .1 C  | COMMON ICONS                            | .16  |
| 3  | .2 C  | OMMON SCREENS                           | .18  |
|    | 3.2.1 | Distance Entry                          | .18  |
|    | 3.2.2 | Time Entry                              | .19  |
|    | 3.2.3 | Character Entry                         | .20  |
| 4. | CHANG | GING OPERATING MODES                    | . 21 |
| 5. | FOCUS | STACKING                                | . 23 |
| 5  | .1 S  | TACKING: CHECKLIST                      | 24   |
| -  |       | ING: SINGLE AXIS                        |      |
| 5  | 5.1.1 | Mode: Automatic Step                    |      |
|    | 5.1.2 | Mode: Automatic Distance                |      |
|    | 5.1.3 | Mode: Total Travel Distance             |      |
|    | 5.1.4 | Mode: Distance per Step                 |      |
|    | 5.1.5 | Mode: Manual                            |      |
|    | 5.1.6 | Mode: Continuous Movement               | .35  |
|    | 5.1.7 | Mode: Auto/Manual Advance               | .35  |
|    | 5.1.8 | Mode: Auto-Rotary                       | .36  |
|    | 5.1.9 | Mode: Rotary                            | .37  |
| 5  | .2 S  | TACKING: X-R-STACK/ROTATE               | .38  |
|    | 5.2.1 | Stack/Rotate Main Screen                | .38  |
|    | 5.2.2 | Adjusting/Setting the X-axis            | .38  |
|    | 5.2.3 | Adjusting/Setting the rotary position   | .40  |
|    | 5.2.4 | Starting the Stack/Rotate Stack         | 12   |

| 5.3     | STACKING: X-Y SCANNING               | 43 |
|---------|--------------------------------------|----|
| 5.3.1   | Setting up the X or Y-axis           | 43 |
| 5.3.2   | Starting the X-Y Scan                | 45 |
| 5.4     | STACKING: X-Y-Z SCANNING/STACKING    | 47 |
| 5.5     | STACKING: X-R-Z STACK/ROTATE/MOVE    | 47 |
| 6. PANO | DRAMIC                               |    |
| 6.1     | PANORAMIC: INITIAL SETUP             | 48 |
| 6.1.1   | Camera Settings                      |    |
| 6.1.2   | -                                    |    |
| 6.1.3   |                                      |    |
| 6.1.4   |                                      |    |
| 6.1.5   | Checklist                            | 52 |
| 6.2     | PANORAMIC: SINGLE AXIS               | 52 |
| 6.3     | PANORAMIC: 360                       | 54 |
| 6.4     | PANORAMIC: MULTI-ROW                 | 55 |
| 7. MOT  | ION CONTROL                          | 60 |
| 7.1     | MOTION CONTROL: INITIAL SETUP        | 61 |
| 7.1.1   | Camera Settings                      | 61 |
| 7.1.2   | Checklist                            | 62 |
| 7.2     | MOTION HOME SCREEN                   | 62 |
| 7.3     | MOTION HELPER                        | 63 |
| 7.3.1   | Video: Continuous                    | 63 |
| 7.3.2   | Shoot-Move-Shoot                     | 69 |
| 7.4     | CHANGING AXES                        | 72 |
| 7.5     | VELOCITY CURVE                       | 72 |
| 7.6     | TIME SETTINGS                        | 73 |
| 7.6.1   | Lead-In                              | 74 |
| 7.6.2   |                                      |    |
| 7.6.3   | Shutter Output Settings              | 74 |
| 7.6.4   |                                      |    |
| 7.6.5   | Settle Time (SMS Only)               | 75 |
| 7.6.6   | Video Duration                       | 75 |
| 7.6.7   |                                      |    |
| 7.6.8   |                                      |    |
| 7.7     | ZERO ALL                             | 76 |
|         | GOTO ZERO ALL                        |    |
|         | START (AND PREVIEW)                  |    |
| 7.10    | Abort Screen – Shoot-Move-Shoot only |    |
| 7.11    | EDIT AXIS                            |    |
| 7.11.   |                                      |    |
| 7.11.   |                                      |    |
| 7.11.   |                                      |    |
| 7.11.   |                                      |    |
| 7.12    | REAL-TIME RECORDING                  |    |
| 7.13    | DRAGON FRAME DFMOCO                  | 86 |

|    | 7.13.  | 1 Dragon Frame connecting to StackShot 3X | 86  |
|----|--------|-------------------------------------------|-----|
|    | 7.13.2 | 2 Configuring the axes                    | 88  |
| 8. | SETTI  | NGS                                       | 92  |
|    | 8.1    | GLOBAL MODE                               | 92  |
|    | 8.2    | Axis settings                             |     |
|    | 8.3    | LOAD/SAVE SETTINGS                        | 92  |
|    | 8.3.1  | Save Settings                             |     |
|    | 8.3.2  | Load Settings                             |     |
|    | 8.3.3  | Load Factory Defaults                     | 94  |
|    | 8.4    | SHUTTER BUTTON                            | 94  |
|    | 8.5    | SHUTTER OUTPUT SETTINGS                   | 95  |
|    | 8.5.1  | Pics Per Move                             |     |
|    | 8.5.2  | Final Off Time                            |     |
|    | 8.5.3  | Shutter I/O                               |     |
|    | 8.5.4  | Pre-Trigger Delay                         |     |
|    | 8.5.5  | Shutter On/Off Time 1                     |     |
|    | 8.5.6  | Shutter On/Off Time 2+                    |     |
|    | 8.6    | Тіме Lapse                                | 98  |
|    | 8.7    | LCD BRIGHTNESS                            | 100 |
|    | 8.8    | BACKLASH CALIBRATION                      | 100 |
|    | 8.9    | Axis Linking (Focus Stacking only)        | 101 |
|    | 8.10   | WIRELESS CONFIG                           | 102 |
|    | 8.10.  | 1 Wireless Mode                           |     |
|    | 8.10.  | 2 Scan for network                        |     |
|    | 8.10.  | 3 Saved Connections                       |     |
|    | 8.10.4 | 4 Regulatory Domain                       |     |
|    | 8.10.  | 5 AP Security                             |     |
|    | 8.10.0 | 6 AP Channel                              |     |
|    | 8.10.  | 7 Remote Pairing                          |     |
|    | 8.11   | View Log                                  | 106 |
|    | 8.12   | PANORAMIC SETTINGS                        | 106 |
|    | 8.12.  | 1 Aspect Ratio                            |     |
|    | 8.12.2 | 2 Panoramic overlap                       |     |
|    | 8.13   | MOTION REPEAT                             | 106 |
|    | 8.13.  | 1 Single Run                              |     |
|    | 8.13.  | 2 Auto Return                             |     |
|    | 8.13.  | 3 Repeat                                  |     |
|    | 8.13.4 | 4 Ping-pong (back and forth)              |     |
|    |        | MOTOR POWER SAVE                          |     |
|    |        | LCD Power Save                            |     |
|    | 8.16   | НАРТІС FEEDBACK                           | 108 |
| 9. | AXIS   | SETTINGS                                  | 109 |
|    | 9.1    | Ахіз Түре                                 |     |
|    |        | Settle Time                               |     |
|    |        | STACK SPEED                               |     |
|    |        |                                           |     |

| 14.          | SPECIFI       | CATIONS                                               | 150 |  |
|--------------|---------------|-------------------------------------------------------|-----|--|
| 13.          | TROUB         | ESHOOTING                                             |     |  |
| 12.2         | OS X          | NSTALLATION                                           | 147 |  |
| 12.1         |               | OWS INSTALLATION                                      |     |  |
| 12.          |               | ING THE REFLASH SOFTWARE (OPTIONAL)                   |     |  |
|              |               |                                                       |     |  |
| 11<br>11.4   | 1.3.4<br>GLOB | Exporting Motion Data                                 |     |  |
|              | 1.3.3         | Editing keyframes                                     |     |  |
|              |               | Adding a keyframe                                     |     |  |
|              | 1.3.1         | Overview                                              |     |  |
| 11.3         |               | ЭN ТАВ                                                |     |  |
| 11.2         |               | Тав                                                   |     |  |
| 11.1         | STACK         | Тав                                                   | 137 |  |
| 11.          | STACKS        | HOT 3X APPLICATION                                    |     |  |
| -            |               |                                                       |     |  |
| 10.3         |               | DN — SHOOT-MOVE-SHOOT<br>ИИМ BATTERY LIFE             |     |  |
| 10.2<br>10.3 |               | s Stacking – Virtual Objects<br>dn – Shoot-Move-Shoot |     |  |
| 10.1         |               | STACKING – SINGLE AXIS                                |     |  |
|              |               |                                                       | -   |  |
| 10.          | FXΔMD         | ES                                                    | 116 |  |
| 9.           | 21.6          | Shutdown time                                         |     |  |
| -            | 21.5          | Deadzone                                              |     |  |
| -            | 21.5          | Invert axes                                           |     |  |
|              | 21.2          | Joystick speed                                        |     |  |
|              | 21.1          | Buttons                                               |     |  |
| 9.21         | REMC          | TE SETTINGS                                           | -   |  |
| 9.20         |               | RAMP TIME                                             |     |  |
| 9.19         |               | SPEED                                                 |     |  |
| 9.18         |               | BACKLASH                                              |     |  |
| 9.17         |               | R DISTANCE/REV                                        |     |  |
| 9.16         | Rota          | RY SMART RETURN                                       | 112 |  |
| 9.15         | Rota          | RY BACKLASH                                           |     |  |
| 9.14         |               | RY GEAR RATIO                                         |     |  |
| 9.13         |               | RY SPEED                                              |     |  |
| 9.12         |               | ACKLASH                                               |     |  |
| 9.10         |               | ек<br>Dist/Rev                                        |     |  |
| 9.9<br>9.10  |               | RITY                                                  |     |  |
| 9.8          |               | RETURN                                                |     |  |
| 9.7          |               | PRECISION                                             | -   |  |
| 9.6          |               | JE                                                    |     |  |
| 9.5          |               | Rамр Тіме                                             |     |  |
| 9.4          | Fwd/          | Fwd/Back Speed1                                       |     |  |

| 15.  | WARRANTY                  |     |
|------|---------------------------|-----|
| 16.  | WIRELESS CERTIFICATION    |     |
| 16.1 | FCC CERTIFICATION - USA   | 152 |
| 16.2 | IC CERTIFICATION – CANADA | 153 |
| 17.  | GLOSSARY                  |     |
| 18.  | REVISION HISTORY          |     |

# Table of Figures

| 10    |
|-------|
| 26    |
| 28    |
| 30    |
| 32    |
| 34    |
| 35    |
| 2 3 3 |

# 1. Safety Instructions

WARNING indicates a potentially hazardous situation which, if not avoided, could result in death or serious injury.

Follow all CAUTION notices to reduce the risk of personal injury, prevent damage to the StackShot 3X controller, accessories, and devices (computers, cameras, flashes, etc). Failure to follow all CAUTION notices may void your warranty. CAUTION may also indicate a potentially hazardous situation which, if not avoided, may result in personal injury.

The safety alert symbol  $\triangle$  precedes a general CAUTION or WARNING statement.

The electrical hazard symbol *A* precedes an electric shock hazard CAUTION or WARNING statement.

- ▲ **CAUTION:** Only use the AD/DC power adapter (cube) that was included with your StackShot 3X. Use of other power adapters may damage the controller and/or attached equipment.
- ▲ CAUTION: The StackShot 3X controller moves your camera equipment and/or the subject you are photographing. Motion control gives you incredible flexibility for your photography. However, this motion can cause a shift in weight potentially causing injury or damage if the equipment is not properly secured and/or balanced. It is your responsibility as a user to ensure the equipment will remain properly secured and safe. Additionally, incorrect settings or misuse of the controller could potentially damage your equipment. Cognisys, Inc. will not be held liable for damage to your equipment. To stop the motors from moving at any point touch the display and/or remove power from the controller.

# 2. Getting Started

The latest version of this manual is available at <u>http://www.cognisys-inc.com</u>.

The graphics included in this manual may not be identical to the software that you are running. Improvements and adjustments to the software may happen prior to an updated version of the manual. You'll see several screen-shots in this manual. They are actual screen-shots from the controller and not "artist renderings" made to look pretty. StackShot 3X really is that beautiful.

Not big on reading manuals? (What? No thumbs-up? We worked hard on this you know!) We have a few real world walk-throughs in the "10 - Examples" section. You can always come back to the technical details if you get stuck.

# 2.1 Cleaning and Care

We want your StackShot 3X to last – so here are some brief steps to keep your controller happy!

#### 2.1.1 Cleaning

For cleaning the display first use a dry micro-fiber cloth. If that doesn't remove debris or smudges you can use a slightly dampened (not wet) micro-fiber cloth. It must not be wet enough to cause water to leak around the edge of the display. Do not spray water directly onto the controller. Any liquid that goes into the controller may cause an electrical failure of the device. Do not use a flammable liquid or cleaning agent on the controller – just a micro-fiber cloth (dampened, only if needed).

#### 2.1.2 Care and storage

StackShot 3X is a precision piece of electronics. It's designed to handle normal wear and tear but there are some things to avoid:

- Do not get the unit wet.
- Do not drop the unit (the display cover, much like a cell-phone, is made of glass)
- Protect the unit's display when packing up your gear. If a rotary table fights the display on the controller – the rotary table will win.

# 2.2 The StackShot 3X Controller

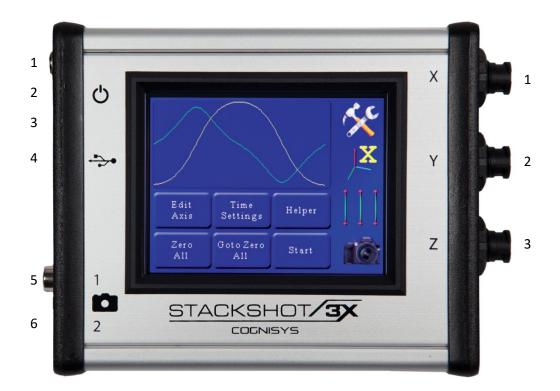

Figure 1 – StackShot 3X Controller

The left side of StackShot 3X has the following connectors/buttons from top to bottom:

- 1. DC power (2.1mm jack)
- 2. Power switch
- 3. LED power indicator
- 4. USB connector
- 5. Shutter output 1 RCA connector (can also function as an input)
- 6. Shutter output 2 3.5mm connector

On the right side:

- 1. Motor X Twist/lock connector
- 2. Motor Y Twist/lock connector
- 3. Motor Z Twist/lock connector

#### **2.3 Motorized Gear**

You have an excellent StackShot 3X controller – chances are you're going to want to attach it to something equally as awesome. We have you covered! Here is a brief summary of the accessories available.

#### 2.3.1 StackShot Macro-rail

The StackShot macro-rail is ideal for focus-stacking. It provides precision down to 2um and is available in two different sizes: 100mm (4 inches) or 200mm (8 inches) of travel. It is an amazing tool for those serious about macro photography.

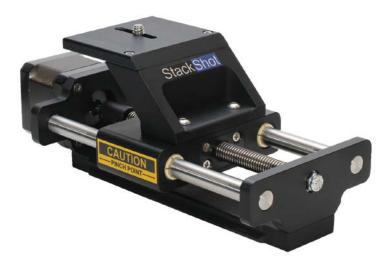

#### 2.3.2 Rotary Table

The rotary table is perfect for rotating specimens for focus stacking as well as panning cameras for beautiful time lapse or real-time motion effects.

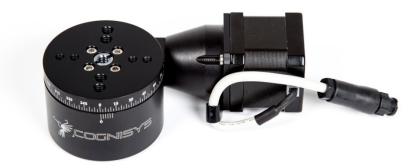

Please see our website for more details about the <u>Rotary Table</u>.

#### 2.3.3 Pan/Tilt Rotary System

The Pan/Tilt rotary system includes two rotary tables. They can be used individually or combined with the included brackets for full pan/tilt effects. This combination allows for gigapixel panoramas or full-blown motion control.

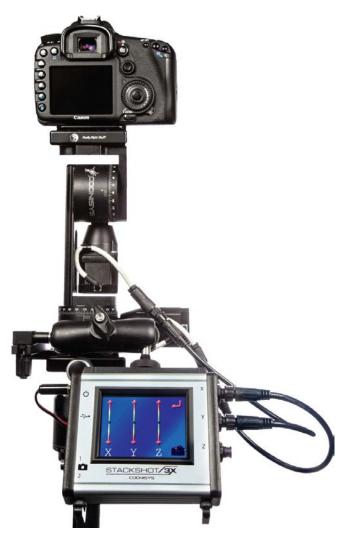

Please see our website for more information on the Pan/Tilt system.

#### 2.3.4 Slider

Adding a slider to your StackShot 3X system gives you yet another axis of creative freedom. It can be combined with the pan/tilt kit above to give you three full axes of motion, each of which can be programmed independently. Move side to side or elevate with elegance.

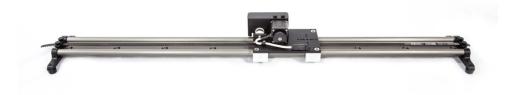

Please see our website for more information on the Cognisys slider.

#### 2.3.5 StackShot Remote

Sometimes setting up a shoot can be tricky if you have to be tethered to the controller. Or perhaps you want to do real-time movement with precision playback repeatability. The remote gives you wireless freedom all with single-hand control. From basic movement of all three axes to full-blown real-time recording, this remote will cut you free from the cords!

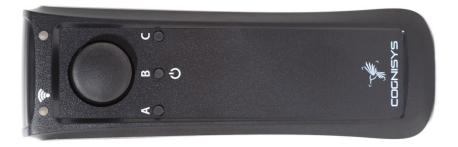

Please see our website for more details on the Cognisys Remote.

# 2.4 Connecting Rails/Rotary Systems/Sliders

The motor connectors are a twist/lock style connector. Simply align the arrow on the cable to the top of the controller and insert the cable. If it does not fully seat, rotate the locking portion of the cable counter-clockwise until it is fully seated. Once seated, turn the locking shroud clockwise to lock it in place.

#### 2.5 Camera connection

StackShot 3X supports two types of camera connections: an RCA-style connector and a 3.5mm connector. The RCA connector is compatible with our existing shutter cables and switches. The 3.5mm connection provides the convenience of setting a programmable half-press focus time. It also lets you use a wide variety of available shutter release cables with 3.5mm ends.

# 2.6 Getting Familiar with StackShot 3X

After you've plugged in the AC/DC adapter (or optional battery pack) into the StackShot 3X controller, press and release the power button (just next to the DC power jack). The power LED next to the plug will illuminate indicating the unit is powered. At this point the controller will display "StackShot 3X" and at the bottom will show the current software version installed.

Not that you want to do this quite yet but if you want to turn off the StackShot controller, you simply have to press and hold the power button for one second. "Why the press and hold" you might ask? Field testing has shown that the more critical of a project you are working on the more likely you are to accidentally bump the power button. "Can I just pull the power?" Yes, you can – but if you have made changes to the settings they may not get stored.

Great! StackShot 3X is on and now... How do I tell it to do something? Touch the display! You'll feel the "haptic feedback" when you touch an icon (the display will vibrate slightly). There are two styles of icons you can touch on. We'll call the first a "button". Think of it as a virtual button that you would press or click on with a mouse. Here are some examples:

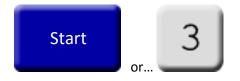

The other type of user input that you can touch is a slider:

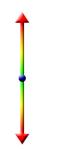

Sliders are used to adjust the current position of the motor. There is a twist though – the speed control of the motor is dependent on the position of your finger. If you're close to the center of the slider, the motor will move slowly. If you are at the end of the slider, it will move

considerably faster. These sliders control both speed and direction. You'll use them later to choose start and end points for focus stacks, where a panoramic should start or end, or adding and editing key-frames for a motion profile you've selected. Don't let that scare you. We'll talk more about the different operating modes in a little bit.

What is a "Shutter Output"? StackShot 3X can control up to two cameras. They could also be other devices, like flashes or even other StackShot 3X controllers. You can adjust how long each output is "on", how many times it goes on, and the timing between each time it goes on. For beginning users, you're probably safe not changing the timing of these but just keep in mind you can. Why might you want to do this? Mirror lockup is a perfect example. For this, you need to press the shutter button twice. So in this case, the controller can activate the "shutter output" twice. You can adjust the timing for how long to wait for the mirror vibration to stop. If you're using natural light, you might need a long exposure, so you may want to adjust the time after the shutter is activated before the motor starts moving. All of that is adjustable and described in more detail in section 8.5.

What is an "input"? One of the "Shutter Outputs" can be changed to an input. An input is going to tell the StackShot 3X it needs to do something. It's a way to tell the controller, "Okay, now GO!". This input could be a remote push-button, or even another StackShot controller. It's not something the average user would usually use but it is there in case you need it – we know how creative you can be!

# 3. Basic Navigation

In this section we'll go into the basics of adjusting settings for StackShot 3X. If you find your eyes glossing over with all the technical discussion you can always skip to the "10 - Examples" section to start using StackShot 3X.

# **3.1 Common Icons**

There are several icons you will see on the StackShot 3X screen. Their behavior is consistent regardless of what mode you are in or what you are doing.

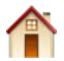

Take me home! It will always take you to the main screen for whatever mode you are currently in. It doesn't matter if you're five screens deep and have found yourself somewhere spooky – this will take you home in a hurry.

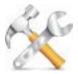

Change settings. Most importantly this is where you go to change what operating mode you're using. Beyond that you can adjust pretty much any setting -- from Wi-Fi settings to gear ratios.

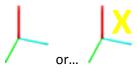

Change axis. If you're using a mode that lets you adjust different behavior for each axis, this will change which axis you are working with. The "X" indicates you're working on the X-axis.

Move axes. If you touch this icon you will be able to adjust all three axes in one place. As mentioned above, the speed and direction depends on where you put your finger. You can slide up and down to adjust the move speed.

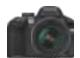

Activate Camera. This will activate the camera output(s). You can adjust which output this activates in section "8.4 - Settings". The output will behave as configured in section "8.5 - Shutter Output Settings". When the outputs are active there will be a red-circle with the output number shown on top of this camera icon.

Adjust position. This will allow you to control the position of the *current* axis. The further you move along the slider the faster the motor will move. Above the center dot is forward, below is backward.

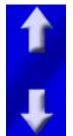

Scroll up/down. This lets you scroll through all the settings. If there are more settings available, you will see a scroll-bar on the right-hand side of the screen showing how far you are into the list of settings.

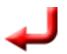

Return to the previous menu. This will take you back *just one screen*. The "home" button will take you all the way to the main screen.

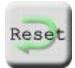

Reset this setting to the default. This is the "uh oh" button. Let's say you accidentally changed the shutter activation time to four hours but now don't remember what a "safe" setting is. You could always load the factory default settings for everything but that might be a bit extreme. If you just want to change this specific setting back to the default touch the "Reset" button.

# **3.2 Common Screens**

There are a few common screens used frequently to enter information for StackShot 3X. While these screens don't show it, there are some limits to what you're allowed to enter – but they're pretty big. 10,000 shutter activations per motor move, maximum shutter activation time of 24 hours, etc... If you DO enter a value that is either too big or too small, the controller will nudge the setting you entered to the nearest acceptable value.

#### 3.2.1 Distance Entry

Distance is entered using a virtual numerical keypad. That is a fancy way of saying a "screen that looks like the windows calculator". There are two different distance units supported: Metric, and degrees. Why aren't inches supported? One main reason: Your camera and lens don't think in inches. Also, whether it is focus stacking or running a complex motion profile you usually visually choose the start, end, and everything in-between. One occasion you need to spell out a distance is for focus stacking, and it is related to your depth of field – which is likely going to be spelled out in "mm" or "um". Another would be the specific degrees of rotation.

All linear distances are entered in either "um" or "mm". If you're not familiar with metric:
 um: A micrometer. A millionth of a meter. Very small – a human hair is on average 100um.
 mm: A millimeter. A thousandth of a meter. Still pretty small – there is 25.4 mm in one inch.

Here is an example of a linear distance-entry screen:

|   |   |   |   | ł     |
|---|---|---|---|-------|
| 7 | 8 | 9 | С | Reset |
| 4 | 5 | 6 | • | mm    |
| 1 | 2 | 3 | 0 | um    |

Here is the degree-entry screen:

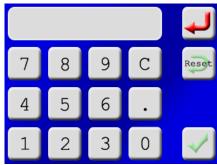

Notice how along the right side there is the return arrow (take me back without changing!), a "Reset" which restores the factory setting, and then "mm" and "um" -- with a green check-mark behind it. If you wanted to travel 12.5 mm, you would touch "1", "2", ".", "5" and then "mm". Once you touch the "mm" it will save your setting and return you to the previous screen.

You'll also see a "C" button, which works exactly like the clear function on a calculator. It will clear what you have already entered and let you start over again.

#### 3.2.2 Time Entry

The units of "time" will change depending on what you are modifying. If you're adjusting the shutter activation time, you'll see "ms" listed as an option, but not hours. If you're doing time lapse, a millisecond doesn't really make sense so you won't see that – but you *will* see hours. This is to try and minimize the amount of options and clutter you have to see. If you really REALLY want to have a shutter output that is active for two hours (7200 seconds) or a time lapse that lasts a few milliseconds, you can still do that – but you'll have to use the units displayed on the screen.

- ms: Millisecond. A thousandth of a second. Fast!
- s: Second. Not so fast.
- min: Minute. Kind of slow.
- hr: Hour. Slow.

Here is an example of a time-entry screen:

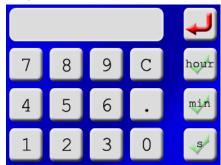

Similar to the "Distance Entry" screen, you also have the return, reset, clear, and accept (with the green check marks).

#### 3.2.3 Character Entry

There are sometimes when you may need to enter characters, numbers, or symbols. Here are two examples:

- You can specifically name a stored setting (or profile) for what the current setup does for example using a 65mm lens at 2x magnification photographing a flies head labeled "65mm 2x fly". That way next time you want to get back to frequently used settings it's easily identifiable.
- 2. Entering your WiFi/802.11 router password. Thankfully you'll only have to do this once!

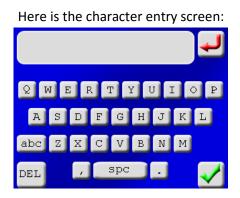

The character entry screen is similar to the distance entry – just with a lot more options. The first screen shown is all capital letters. In the upper-right corner there is the "return" (get me out of here!), and in the bottom right "accept". In the bottom left there is the "**DEL**" button, which will delete your last entered character (backspace – but the abbreviation "BS" seemed inappropriate). You'll notice right above the "DEL" button is "abc". Since all the letters on this screen are capital letters, if you touch this button it will change to lower-case. Once in lower-case mode you'll see it shows "123". If you touch the "123" button you'll be in number/symbol mode. Pressing the ABC/abc/123 will cycle you through the three character entry screens.

# 4. Changing Operating Modes

An operating mode is just a way of telling StackShot 3X what you want to do – because it can do a lot! There are three main categories for the operating mode:

- 1. Focus Stacking
- 2. Panoramic
- 3. Motion Control

Each of these modes has more specific applications beneath it.

Here is an overview of the modes:

Focus stacking is (for our products) adjusting the position of a camera in precise steps moving either toward or away from an object. Generally in macro-photography, the depth of field (DOF) can be quite poor especially if the subject is close to the lens. By taking several different images and then processing them using a focus stacking program (such as Zerene Stacker or Helicon Focus), a greatly improved DOF single image can be generated. See section "5 - Focus Stacking" for the available focus-stacking modes.

Panoramic refers to panning and/or tilting the camera with the intent to stitch together several photos. This includes partial to full 360 degree pans, and even combining tilt for creating gigapixel images. See section "6 - Panoramic" for available panoramic modes.

The final category is Motion Control. While the previous two modes are indeed motion control, this mode is tailored toward pan/tilt/slider applications. This could be time lapse shoot-move-shoot, continuous movement for video, or complex movement paths specified on a computer. See section "7 - Motion Control" for the available motion control modes.

Changing the current operating mode is simple. You first start by clicking the "Settings" button

in the upper-right corner. The first button to appear is the mode you are currently in:

| Mode: Timelapse: continuous |          |
|-----------------------------|----------|
| Axis settings               | لھ       |
| Load/Save Settings          | <b>1</b> |
| Shutter Button: 1 & 2       | <b>I</b> |

If you touch the top "Mode" button, it will bring up the category of different modes:

| Stacking  |      |
|-----------|------|
| Panoramic | لہ [ |
| Motion    |      |
|           | Į.   |

From here you can choose what you would like to do with StackShot 3X. Touching one of the three above buttons will bring up a list of modes specific to Stacking, Panoramic, or Motion control.

Here is the full navigation of the different modes. The modes are discussed in more detail in their specific chapter.

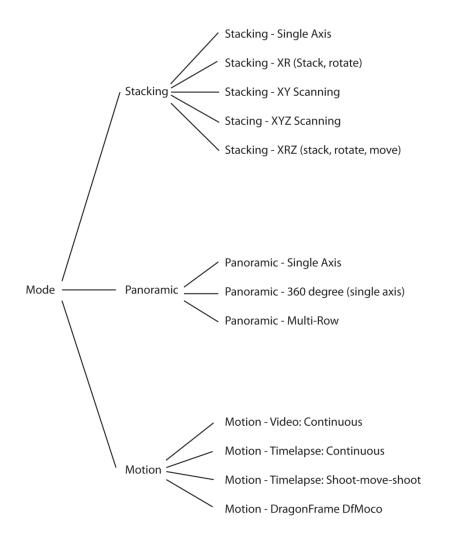

# 5. Focus Stacking

With macro photography all too often pictures have a shallow depth of field (DOF). This is where StackShot (and widely available focus-stacking software programs) shine. StackShot 3X allows precise control over a camera's position and is intended for use with macro photography. It automates the process of taking several pictures in incremental steps. The subsequent images are then processed by focus-stacking software to merge the shallow DOF images into a single crisp and highly detailed picture. While this same process can be accomplished manually, getting precise steps is difficult, time consuming, and frustrating. Decreasing the time spent taking the images also allows you to focus-stack things that just wouldn't cooperate or stay still long enough. By combining a simple user-interface with behind-the-scenes flexibility, StackShot 3X is a necessity for any serious macro photographer.

▲ CAUTION: Always keep your body, cables, and equipment clear of the rail while it is in motion. Be aware of the environment you are operating in. The center of gravity will change as StackShot 3X moves the camera. Moving the rail can potentially cause a tipping hazard. Be sure that your tripod is secured and balanced properly to prevent damage to equipment. Monitor your camera, lens, and other equipment at all times while the rail is moving to prevent damage to your equipment. The motor cable may pose as a tripping hazard. Use caution.

Focus stacking has five different operating modes:

- 1. Single Axis
- 2. X-R Stack/Rotate
- 3. X-Y Scanning/Stacking
- 4. X-Y-Z Scanning/Stacking
- 5. X-R-Z Stack/Rotate/Move

In the next few sections we'll go into the details of the focus stacking operation. If you'd like to skip ahead and for a real-world walk-through example, see our single-axis example in section "10.1 - Focus Stacking – Single Axis" and our "Virtual Object" example in section "10.2 - Focus Stacking – Virtual Objects".

# 5.1 Stacking: Checklist

Here is a list of requirements/suggestions for focus stacking:

- o Camera in manual mode
- Camera set to single-shot (not continuous)
- o Lens in manual focus
- o Image stabilization off
- Aperture set to your lenses sweet spot (Generally two stops down from the widest aperture)
- Take one or two shots more in front of and behind of your subject than you think you need (more data is better than not enough)
- Use the preview function and keep an eye on the framing (it's easy to have the subject go out of frame!). Live-view can be useful for this as well.
- If using a flash: Settle time + shutter time needs to be long enough for your flash to recharge
- If using a flash: diffused lighting is critical
- If you are using continuous lighting use mirror up or live view function to minimize vibration

# **5.1 Stacking: Single Axis**

Single axis focus stacking is the traditional method of stacking. Only one axis is moved at a time.

Once you enter single-axis mode, you are presented with the following screen:

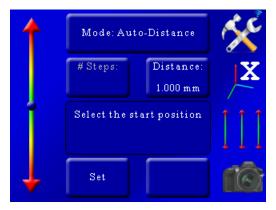

You'll notice the position slider on the left. You'll see that the current axis is set to the X-axis as indicated in by the axis icon:

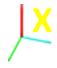

If you have the StackShot macro rail connected to another axis, you can touch this icon to change through all the different axes.

You'll see that the top button shows what type of stacking you will be using on this axis. Here we will discuss the different stacking modes available:

#### 5.1.1 Mode: Automatic Step

Automatic Step mode ("*Auto-Step*") simplifies the picture taking process. It allows the user to determine the beginning and end position by using the position slider on the left, and also the number of steps desired. There is no need to enter any distance – just choose the appropriate start and end position that you desire.

# 5.1.1.1 Number of Steps

*"# Steps"* is the number of steps between the beginning and end position. The default number of steps is 10. To adjust the number of steps simply touch the *"# Steps"* button and enter the number of steps desired. StackShot 3X always takes a picture prior to moving the motor so the total number of pictures taken will always be: *"# Steps"* + 1. See below:

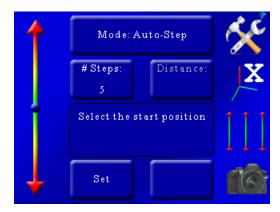

As you can see in Figure 2 below, there are five steps (movements) of the rail. The first picture starts prior to moving it, and the final picture occurs after the last step. Five steps -- six pictures.

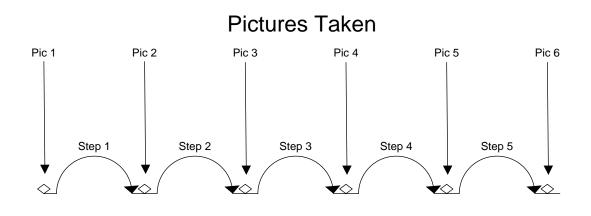

Figure 2 - Steps Vs. Pictures

#### 5.1.1.2 Selecting the Start/End Positions

In this mode you are first prompted to select the start position. Use the slider on the left to move the rail to the starting position of the stack. Once the position is correct for your setup, press the *"Set"* button.

You are then prompted to select the end position. Once again use the slider on the left to adjust the position of the rail to the end position of the stack. Press the *"Set"* button to select the end.

#### 5.1.1.3 Starting the Sequence

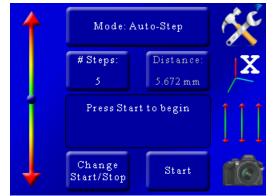

Once you have selected the start and end position you'll see the following screen:

In this example the number of steps was set to five. You'll notice that the "*Distance*" button is grayed out because in Auto-Step mode you choose the number of steps, not the distance. It does, however, show you the total distance the rail will travel.

You are presented with two buttons at the bottom. If you press the "*Change Start/Stop*" button you'll be prompted for a new start and end positions. If you press the "*Start*" button the rail will return to the beginning of the stack and begin the picture collection process. While the process is running the status window will show which step is currently active and the time remaining for the stack.

When the stack completes you'll be given the option to change the start and end points or run the stack again.

If you touch the screen any time during the stack it will stop the motor, abort the sequence, and the display will show "Aborted" and give you the option to start the sequence again.

See Figure 3 below to demonstrate "Auto-Step" mode.

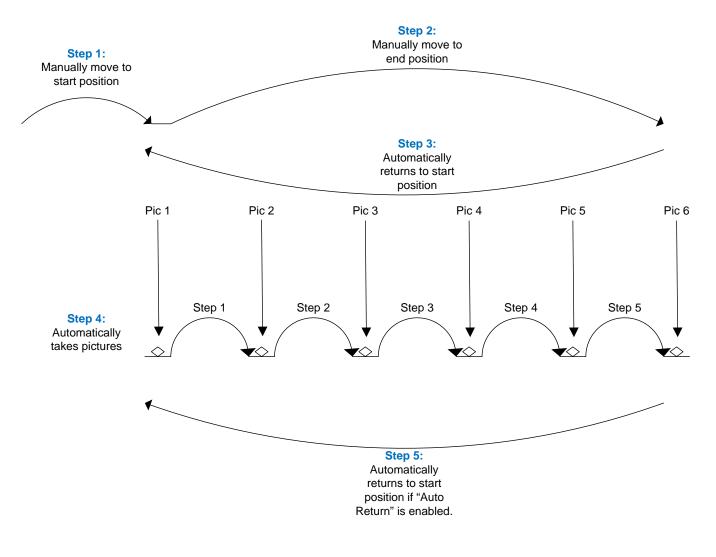

Figure 3 - Automatic Step Mode

Note: If you adjust the rail position using the slider after the stack has completed, the rail will move in the direction desired. If you then choose "*Run Again*", it will use the current position of the rail as the start rather than the original position. This allows adjustments to the starting point without having to go through and choose a new start and end point for the stack.

#### 5.1.2 Mode: Automatic Distance

Automatic Distance mode ("*Auto-Distance*") is very similar to "*Automatic Step*" mode. It allows the user to determine the beginning and end position exactly like "*Automatic Step*" mode. The only difference is that the user specifies the distance to travel for each step. StackShot 3X will take a picture before first moving, and then at every distance interval specified. If the total distance desired is not evenly divisible by the desired distance per step, StackShot will "round down", that is, it will not move the last partial distance. See Figure 4 below as an example.

#### 5.1.2.1 Distance per Step

*"Distance"* is the distance the will move **for every step**. To adjust this distance press the *"Distance"* button and enter the distance you would like the rail to move per step.

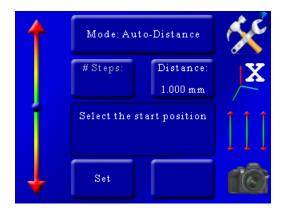

#### 5.1.2.2 Selecting the Start/End Positions

Use the position slider on the left to find the appropriate beginning of the picture sequence. Once happy with that position, press the "*set*" button. The status window will change to "*Select the end position*". Again, use the position slider on the left to choose the final position of the sequence. Press the "*set*" button to confirm the end position.

#### 5.1.2.3 Starting the Sequence

Once the final position has been selected, the status will change to "Press Start to begin":

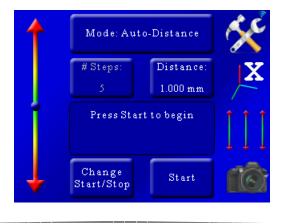

Exactly like "Auto-Step" mode, you press the "Start" button to begin the sequence.

When the stack completes you'll be given the option to change the start and end points or run the stack again.

If you touch the screen any time during the stack it will stop the motor, abort the sequence, and the display will show "Aborted" and give you the option to start the sequence again.

See Figure 4 below to demonstrate "Auto-Distance" mode.

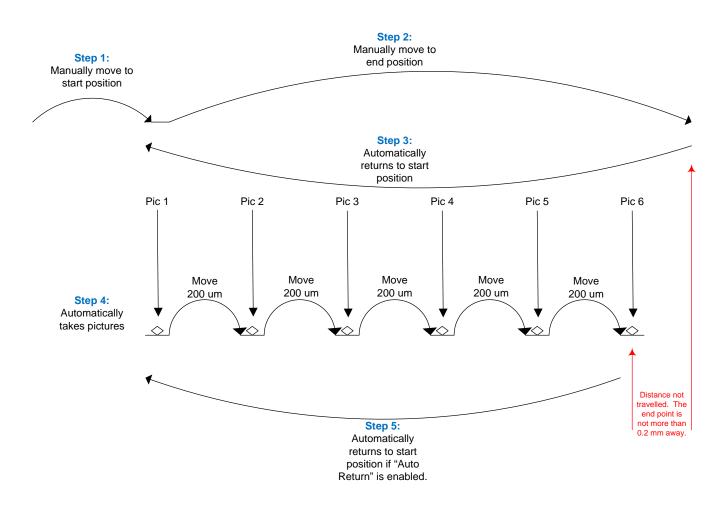

Figure 4 - Automatic Distance Mode

#### 5.1.3 Mode: Total Travel Distance

In this operating mode ("*Total Distance*") you can select the total distance the rail will travel and the number of steps to use in that given distance.

#### 5.1.3.1 Number of Steps

The *"# Steps"* option functions identically to the *"Automatic Step"* mode. It is the number of steps (movements of the rail) by the specified distance below. To change the number of steps press the *"# Steps"* button and enter the desired value.

#### 5.1.3.2 Total Distance

Total distance ("*Distance*") specifies the complete distance to move the rail. StackShot 3X will automatically calculate the distance of each step required to result in the total distance desired.

#### 5.1.3.3 Direction Desired

The direction defaults to "Forward". To change the direction the rail will travel simply touch this button to toggle between "Forward" and "Backward".

#### 5.1.3.4 Starting the Sequence

Exactly like "Auto-Step" mode, you press the "Start" button to begin the sequence.

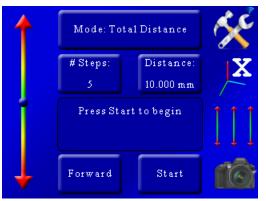

When the stack completes you'll be given the option to change the start and end positions or run the stack again.

If you touch the screen any time during the stack it will stop the motor, abort the sequence, and the display will show "Aborted" and give you the option to start the sequence again.

See Figure 5 below. The 2mm step size is determined by StackShot 3X. Just like "Automatic Step" mode, the number of pictures taken is always "# Steps" + 1.

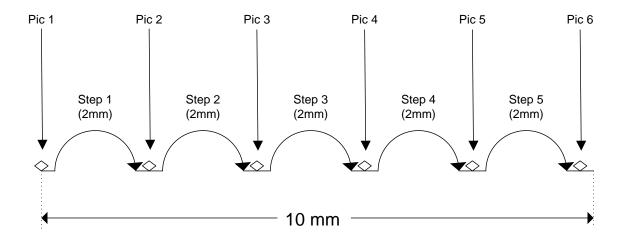

Figure 5 - Total Distance Mode

#### 5.1.4 Mode: Distance per Step

The "*Dist Per Step*" operating mode lets you specify the distance to travel per step. It is similar to "*Total Distance*" except here you explicitly specify the distance each step should be (rather than the total distance).

#### 5.1.4.1 Number of Steps

The "# Steps" option functions identically to the "Automatic Step" mode. It is the number of steps (movements of the rail) by the specified distance below. To change the number of steps press the "# Steps" button and enter the desired value.

#### 5.1.4.2 Distance per Step

The distance the rail travels per step ("*Distance*") is the amount traveled each time the rail is automatically moved. To adjust this value press the "*Distance*" button and enter the desired distance for each move of the motor.

#### 5.1.4.3 Direction

The direction defaults to "*Forward*". To change the direction the rail will travel simply press this button to toggle between "*Forward*" and "*Backward*".

#### 5.1.4.4 Starting the Sequence

Exactly like "Auto-Step" mode, you press the "Start" button to begin the sequence.

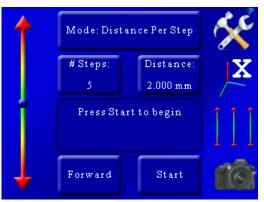

This mode functions similarly to the *"Total Distance"* mode. The total distance traveled is the number of steps multiplied by the distance per step. With the above configuration, StackShot 3X would perform identically as shown in Figure 5.

If you touch the screen any time during the stack it will stop the motor, abort the sequence, and the display will show "Aborted" and give you the option to start the sequence again.

#### 5.1.5 Mode: Manual

"Manual" mode is similar to "Distance Per Step" mode in that it lets you specify the distance to travel per step, but it will only step the specified distance **once** after the "Start" button is pressed. This gives the opportunity to make small adjustments to camera settings if necessary.

#### 5.1.5.1 Distance per Step

The distance the rail travels per step ("*Distance*") is the amount traveled each time the rail is automatically moved. To adjust this value press the "*Distance*" button and enter the desired distance for each move of the motor.

#### 5.1.5.2 Direction

The direction defaults to "*Forward*". To change the direction the rail will travel simply press this button to toggle between "*Forward*" and "*Backward*".

#### 5.1.5.3 Starting the Sequence

Press the "Start" button to move the rail one step.

If you touch the screen any time during the stack it will stop the motor, abort the sequence, and the display will show "Aborted" and give you the option to start the sequence again.

See Figure 6 below to show how "Manual" mode functions.

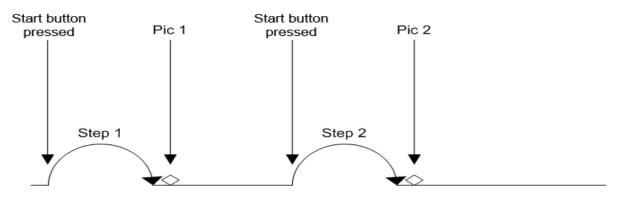

Figure 6 - Manual Mode

#### 5.1.6 Mode: Continuous Movement

For Continuous mode ("Continuous") you select the total distance the rail will travel. The rail will not stop until it reaches its final position. During this time the shutter output(s) will fire continuously. The shutter on and off time ultimately set the number of pictures that may be taken during the rail move. Those parameters are available under the "Shutter Output Settings". See section "8.5 - Shutter Output Settings" for more details. Because the number of pictures is dependent upon the time selected, a picture at the final position is not guaranteed. Also keep in mind that the rail accelerates and de-accelerates. If the ramp time for this axis (See section "8.2 – Axis settings") is long it will affect the amount of distance traveled between pictures (the time is fixed between pictures, not the distance).

#### 5.1.6.1 Total Distance

Total distance ("Distance") specifies the complete distance to move the rail.

#### 5.1.6.2 Direction

The direction defaults to "*Forward*". To change the direction the rail will travel simply press this button to toggle between "*Forward*" and "*Backward*".

#### 5.1.6.3 Starting the Sequence

Press the "Start" button to begin the movement of the rail.

If you touch the screen any time during the stack it will stop the motor, abort the sequence, and the display will show "Aborted" and give you the option to start the sequence again.

See Figure 7 below to show how "Continuous" mode operates.

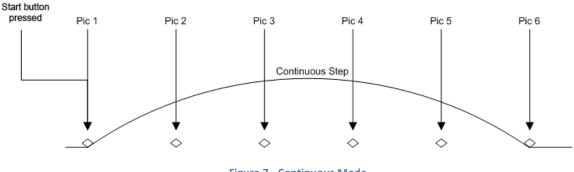

#### Figure 7 - Continuous Mode

#### 5.1.7 Mode: Auto/Manual Advance

Auto/Manual Advance mode is identical to "*Automatic Distance*" mode (see section 5.1.2) except that each step must be manually advanced. This is useful for applications where the

camera, subject, dye, or material may have a variable amount of time before the next picture is desired. This mode is geared toward specialized applications and we would recommend the use of "Automatic Distance" under most circumstances.

#### 5.1.7.1 Advancing the rail

After the start and stop points have been selected like in the "Automatic Distance" mode, the rail will automatically move to the start point and take the first picture (or pictures). Once the shutter activates, the rail will move to the next position. You will then see the following:

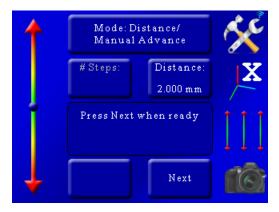

At this point press the "*Next*" button to advance to the next step.

#### 5.1.8 Mode: Auto-Rotary

"Auto-Rotary" is similar to the "Auto-Distance" mode except that it is designed for rotary tables. This mode will use the rotary table parameters in the settings.

#### 5.1.8.1 Degrees per Step

"Deg/Step" is the rotational distance the rotary table will move **for every step**. To adjust this angle press the "Deg/Step" button and enter the desired angle you would like the rotary table to move per step.

#### 5.1.8.2 Selecting the Start/End Positions

Use the position slider on the left to find the appropriate beginning of the picture sequence. Once happy with that position, press the "Set" button. The status window will change to "Select the end position". Again, use the position slider on the left to choose the final position of the sequence. Press the "Set" button to confirm the end position.

## 5.1.8.3 Starting the Sequence

Once the final position has been selected, the status will change to "Press Start to begin":

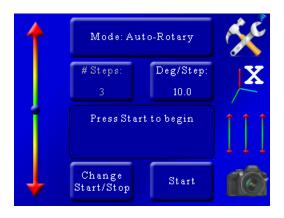

Exactly like "Auto-Step" mode, you press the "Start" button to begin the sequence.

When the stack completes you'll be given the option to change the start and end points or run the stack again.

If you touch the screen any time during the stack it will stop the motor, abort the sequence, and the display will show "Aborted" and give you the option to start the sequence again.

# 5.1.9 Mode: Rotary

"*Rotary*" mode is intended for use with rotary tables. In this mode you specify the number of steps and the distance to move per step

### 5.1.9.1 Number of Steps

The "# Steps" option functions identically to the "Automatic Step" mode. It is the number of steps (movements of the rotary table or motor) by the specified distance below. To change the number of steps press the "# Steps" button and enter the desired value.

# 5.1.9.2 Degrees per Step

"Deg/Step" is the rotational distance the rotary table will move **for every step**. To adjust this angle press the "Deg/Step" button and enter the desired angle you would like the rotary table to move per step.

### 5.1.9.3 Direction

The direction defaults to "*CCW*" (Counter-clockwise). To change the direction the rotary table will travel press this button to toggle between "*CCW*" and "*CW*".

#### 5.1.9.4 Starting the Sequence

Exactly like "Auto-Step" mode, you press the "Start" button to begin the sequence.

If you touch the screen any time during the stack it will stop the motor, abort the sequence, and the display will show "Aborted" and give you the option to start the sequence again.

# 5.2 Stacking: X-R – Stack/Rotate

This stacking mode combines a StackShot Macro Rail with a rotation stage to create high depth of field images of an object taken at different angles. A rotary table is required for this mode. Stacking takes place on the X-axis using the *"Automatic Distance"* method while the Y-axis is used for controlling the rotary table. This mode is perfect for creating virtual objects or 3D models of subjects.

#### 5.2.1 Stack/Rotate Main Screen

The main screen in this mode shows the number of pictures for each axis. Below is a screenshot:

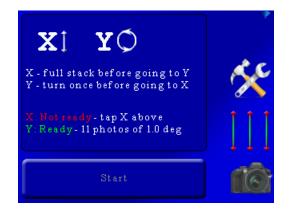

Here the screen indicates that a full stack will be performed on the X-axis, then proceed to the Y-axis for one move, and then return back to the X-axis for another full stack.

As you can see, the X-axis status is colored red saying that it is not ready. That is because a start and end position have not been chosen. The Y-axis is ready to start since it has a default of 10 motor moves (11 photos) each of one degree. You'll likely want to adjust that to your specific requirements and is discussed below.

### 5.2.2 Adjusting/Setting the X-axis

To originally set the X-axis stacking position or to modify the current settings simply press the "X" at the top of the main screen:

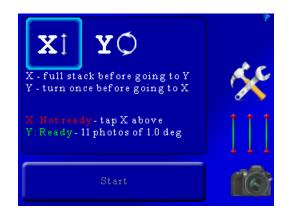

That will bring up the selection for the X-axis:

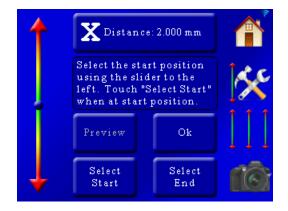

These settings are similar to the "*Auto-Distance*" mode in section 5.1.2. At the top of the screen you will see "*X Distance: 2.000mm*". This is distance the rail will move for your focusing steps. To adjust this value simply press this button and enter the step size required.

You are also prompted to choose the start and stop position. First let's choose the starting position of this stack. Use the slider on the left side of the screen to position the rail at the starting position of the stack and then press the *"Select Start"* button. The *"Select Start"* button text will turn green.

Next use the slider on the left of the screen to move the rail to the end position of the stack. Once at the required position press the *"Select End"* button. It will then turn green indicating that it is confirmed.

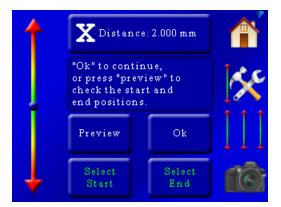

From here you can press "*Ok*" to return to the main screen. You can also optionally press the "*Preview*" button. This will take a single picture at the beginning and the end of stack to verify your composition. If everything looks good press the "*Ok*" button.

You can also return to this screen later if you ned to adjust the move distance or the the start and end positions.

## 5.2.3 Adjusting/Setting the rotary position

Adjusting the rotary position and number of moves is similar to the linear rail. To make the adjustment from the main screen press the "Y" at the top:

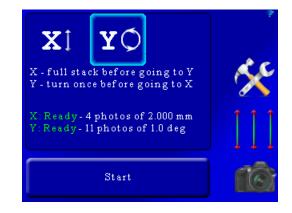

This will bring up the following screen:

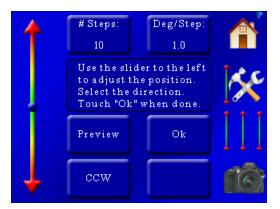

Using the slider on the left adjust the position of the rotary table to the starting point for the stack.

You can adjust the number of steps (motor moves) by pressing the "# Steps" button and then entering the number of steps. You can also adjust the number of degrees the rotary table should rotate each step by pressing the "Deg/Step" button.

To adjust the direction of rotation press the "*CCW*" button. You can change back and forth from "*CCW*" to "*CW*" (counter-clockwise or clockwise).

The *"Preview"* button will take a picture at the starting position and then at the final position to verify your composition.

Example: Let's say we want to take a 360 degree stacked image at 10 degree intervals. That means the rotary table would have to move 35 steps of 10 degrees. Why 35 and not 36? The stack starts at 0 degrees (which is the same as 360 degrees). If we set the rotation to rotate 360 degrees there would be duplicates at 0/360 degrees.

Here is the process:

Change the number of steps to 35:

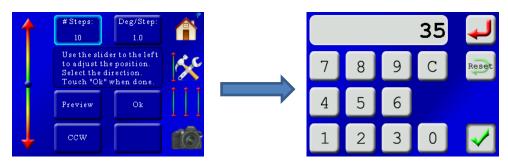

Change the degrees per step to 10:

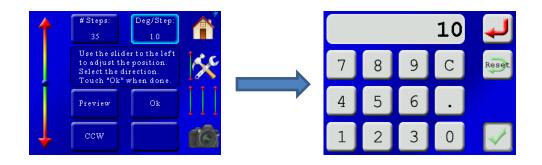

That results in the following screen:

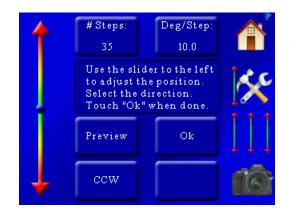

Everything looks good! Press "Ok" to return to the main screen.

# 5.2.4 Starting the Stack/Rotate Stack

Continuing with our example our main screen now looks like the following:

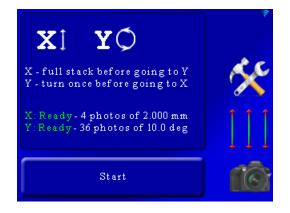

There is green for both the X-axis and Y-axis. It also shows the number of photos. These numbers will be important when adding them to your focus stacking software. It means that each stack is four photos deep, and 36 across. There are file-sorting programs to move the files into sub-directories to simplify the stacking process on your computer.

Press the "Start" button to start the stacking process. You will then see the following screen:

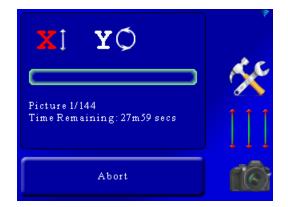

Here the current axis ("X" in this case) is in red indicating it active. The current and total number of pictures is displayed along with the time remaining for the stack. The green bar-graph will increase as the stack progresses. The time remaining for this stack is quite long due to a long settle time for the X-axis.

# 5.3 Stacking: X-Y Scanning

X-Y scanning can be used in two different ways both using two macro rails.

- 1. Perform a stack on the X-axis. When this stack completes it moves the Y-axis the specified amount and then returns back to the X-axis. This process continues until the Y-axis reaches its final position. The Y-axis could be used to move the stacking assembly left to right or up and down.
- 2. Perform a true X-Y scan. This is useful for giga-pixel scans of an object. An example would be the X-axis moving left to right (handling rows) and the Y-axis moving top to bottom (handling columns). These individual photos can then be stitched together.

The process for setting up the StackShot 3X is the same regardless of which final result you desire.

# 5.3.1 Setting up the X or Y-axis

The process of setting up the axis is identical for each axis so only one will be shown. The main screen of this mode shows both the X and Y-axis status:

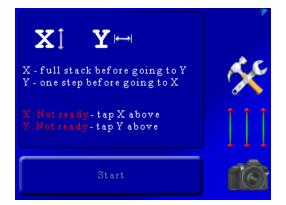

As you can see the X and Y-axis are not ready – the start and end positions need to be set. The X-axis icon at top has a forward/back arrow next to it and the Y-axis has a left/right arrow. These are completely arbitrary and are just shown to indicate a difference between the two. To adjust the axis start and end positions press the "X" or "Y" at the top of the screen:

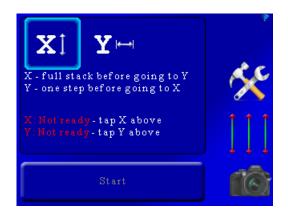

That will bring up the position settings for the X-axis:

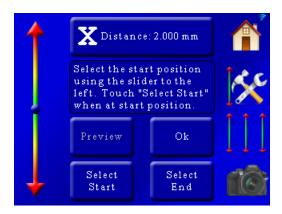

These settings are similar to the "Auto-Distance" mode in section 5.1.2. At the top of the screen you will see "**X** Distance: 2.000mm". This is distance the rail will move for your focusing steps. To adjust this value simply press this button and enter the step size required.

You are also prompted to choose the start and stop position. First let's choose the starting position of this stack. Use the slider on the left side of the screen to position the rail at the starting position of the stack and then press the *"Select Start"* button. The *"Select Start"* button text will turn green.

Next use the slider on the left of the screen to move the rail to the end position of the stack. Once at the required position press the *"Select End"* button. It will then turn green indicating that it is confirmed.

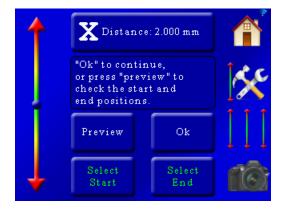

From here you can press "*Ok*" to return to the main screen. You can optionally press the "*Preview*" button. This will take a single picture at the beginning and the end of the stack/scan to verify your composition. If everything looks good press the "*Ok*" button.

You can also return to this screen later to adjust the move distance and start/end positions if needed.

You will also need to set the Y-axis using this exact same process before you can start the stack/scan.

# 5.3.2 Starting the X-Y Scan

Once you have selected the parameters for the X and Y-axis in the above section you will see a screen similar to the following (depending on the distances and parameters you selected):

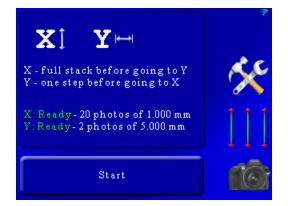

In this example the X-axis will take 20 photos deep, and the Y-axis will take 2 across. To start the stacking process press the "*Start*" button. You will then see the following screen:

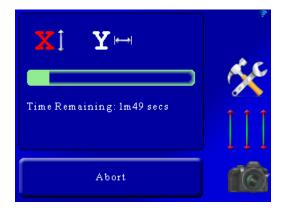

Here the current axis ("X" in this case) is in red indicating it active. The green bar-graph will increase as the stack progresses.

# 5.4 Stacking: X-Y-Z Scanning/Stacking

This mode is for focus-stacking large objects using three macro-rails. The X-axis is for focus stacking, where the Y and Z-axis are intended for scanning across the surface being stacked. This will allow you to stitch together focus-stacked images for a giga-pixel extended depth of field image. The process is identical to X-Y scanning/stacking in the previous section 5.3 with the addition of the Z-axis.

# 5.5 Stacking: X-R-Z Stack/Rotate/Move

This mode is a hybrid of X-Y scanning and X-stack / Y-rotate. It allows you to focus-stack and rotate a large object using the Z-axis to move up and down creating slices of the object. The process is as follows:

- 1. The X-axis completes a full stack.
- 2. The Y Axis rotates one step, and then returns to #1. If the Y-axis has completed its full number of steps, then:
- 3. The Z-axis moves one step. It then returns to #1. If the Z-axis has completed its full number of steps, the process is complete.

See section 5.2 and 5.3 for setting up the stack/rotate and scanning screens.

# 6. Panoramic

A panorama is a sequence of images stitched together using photo stitching software. StackShot 3X can automate panoramic image collection when coupled with the Cognisys rotary table. There are three panoramic modes supported:

- 1. Single-Axis Merge a single row of images using rotation.
- 2. Single-Axis 360 degree merge a single row of images for a 360 degree rotation.
- 3. Multi-Row Merge rows and columns of images using two rotary tables.
- 4. Art Scan An experimental way of scanning works of art.

The process is similar between all four panoramic modes.

# 6.1 Panoramic: Initial Setup

### 6.1.1 Camera Settings

Before we get into how to use the controller let's review some strategies for getting that perfect panorama. Some of this may be obvious so apologies in advance! These are only guidelines and certain shooting situations will require deviations from these suggestions.

#### 6.1.1.1 Camera Mode

We recommend that your camera be in manual mode. You will want the exposure to be set explicitly by adjusting the aperture, shutter speed, and ISO manually (NOT set to "Auto") to avoid/reduce exposure differences from frame to frame.

### 6.1.1.2 ISO

The ISO setting should not be set to "Auto" to avoid exposure differences. Typically a setting of 100 or 200 is reasonable.

### 6.1.1.3 Aperture

At least f/8, or even higher. The higher the f-stop the greater depth of field (DOF). So why not just shoot at f/22 for maximum DOF? You will lose sharpness due to diffraction. The aperture setting will be a balance of foreground and background DOF/focus and sharpness. Too low of an f-stop and you could run into vignetting. If you see a darker exposure around the edges of each frame then you should probably increase the f-stop.

Once the aperture is set adjust the shutter speed to set the proper exposure. It would be a good idea to check the exposure at different points in the entire panorama so that no point is over or under-exposed.

### 6.1.1.4 Auto-Focus

Typically you will want auto-focus off to prevent distortion in the final stitched image. The only time you would want auto-focus on is when near-field objects would be out of focus at your aperture setting. If you are going to use auto-focus be sure your focus point in your camera is

set to the proper location. Use auto-focus with caution since it could potentially ruin a beautiful panorama. If you decide to use auto-focus be sure to adjust the shutter duration settings in StackShot 3X to account for any focus-hunting time (See section "8.5 – Shutter Output Settings" for details on how to adjust this).

#### 6.1.1.5 Lens

This is flexible depending on what you are shooting but there are a few restrictions. Avoid using a lens at a very wide angle since the distortion will be visible from frame to frame.

Do not use a circular polarizer lens filter. The change in the angle of light reaching the lens can cause unintended color gradients in large solid color areas (the sky is a perfect example).

If your lens has image stabilization be sure to turn it off.

### 6.1.1.6 Exposure bracketing (HDR) and mirror lock-up

You can easily take HDR panoramas using your StackShot 3X controller. First you would need to enable exposure bracketing in your camera. Your camera then expects to see a fixed number of shutter presses to cycle through all the exposures. If you set your camera for three brackets you would need three activations of the shutter. This means that the controller would have to be programmed to activate the shutter output that same exact number of times otherwise the bracketing and the moving of the motor would become out of sync. This is easy to adjust. On the controller go to Settings->Shutter Output Settings->Shutter 1 pics per move. More details on the shutter output settings can be found in section "8.5 - Shutter Output Settings".

The same holds true for mirror lock-up. If mirror lock-up is enabled in your camera you will need to activate the camera twice for each picture. The first activation swings the mirror up and the second fires the shutter. For mirror lock-up applications the "Pics per move" setting should be set to two.

### 6.1.1.7 Test Pictures

Before you commit to a 100+ picture panorama be sure to take test shots at different locations. The exposure can change significantly from one location to the other and it may be a fine balance between over and under-exposure. Embrace your camera's histogram if you haven't already.

# 6.1.2 Setting the aspect ratio

First you will want to set the aspect ratio for your camera. This is the ratio of width to height. The default setting in StackShot 3X is 3:2 which covers most DSLR cameras in landscape orientation. If your camera has a different ratio then you can adjust it by pressing the settings button:

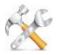

and then scroll to "Aspect Ratio". StackShot will remember this ratio – you don't have to change it unless you change to a camera with a different aspect ratio **or change the camera orientation** from landscape to portrait. If you are currently in landscape mode (camera attached by its bottom to the rotary table) with a 3:2 aspect ratio camera and then decide to rotate your camera to be side-mounted, your aspect ratio would then be 2:3. Be sure to change it of changing your camera mounting style.

### 6.1.3 Setting the overlap

Another important panoramic setting is the percent overlap. This is also under the settings menu. The default overlap is 30%. This is the minimum overlap and there may be a higher percentage depending on the beginning and end points. How much is required? That depends on a couple of things. First is how much overlap your stitching software would like to see (which likely isn't published – enter the "trial and error" method). The other factor that drives the amount of overlap is near-field/far-field content. The higher percent of overlap the safer you will be but it will significantly increase the time it takes to finish the panorama. The more time it takes – the greater the chance "that guy" will walk into the shoot.

### 6.1.4 Setting the field of view

The next part of the process is to determine your camera's field of view (FOV). This will depend on the lens, zoom, and sensor type of your camera. StackShot will save the previously used FOV but if anything has changed in the camera setup you should set the new FOV. If you change to a different lens or adjust the zoom be sure to set the new FOV.

How is the FOV determined? It's quick and easy!

- 1. Looking through the viewfinder or the LCD display on your camera find an object.
- 2. You will be asked to move the rotary table using the position slider so that this object is on the left side of the viewfinder/display.
- 3. Then you'll be asked to move it so that it is on the right side of the viewfinder/display.
- 4. Done!

Now StackShot 3X knows how much your camera can "see" per frame. You only have to set the width because the aspect ratio you set previously lets the controller know the ratio of width to height.

The screens on the controller walk you through this process too - who wants to read a manual?

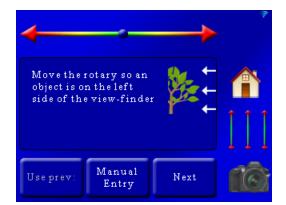

Here we can see the "Use prev" is grayed out. You'll see this if you haven't set the field of view yet (there is no previous!). If you know the field of view (angle) you want to use, you can optionally press the "Manual Entry" and enter the FOV directly. Otherwise you'll have to look through your camera to set it. To set the FOV use the position slider at the top and move the camera so the object is on the left of the viewfinder. Once the position is correct press the "Next" button. You'll then see:

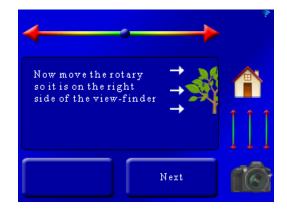

Now the controller is asking you to use the position slider so that the object is on the right side of the viewfinder. Once there, press the "*Next*" button. Your FOV is now set!

Now for a little secret: It really doesn't matter if you choose the left or right side first. It's arbitrary. So if for whatever reason you decide to start with the right instead of the left, that's okay too. The controller is forgiving if you're one of those rule-breaker types.

#### 6.1.5 Checklist

Here are some is a list of gotchya's to check before starting a panorama. These are all "obvious" yet somehow we still skip one of the items on this list and have to reshoot a scene.

- Tripod stable for all camera positions
- Camera set to "Manual" mode
- Camera has enough storage for all the pictures
- Image stabilization off
- Auto-focus off probably
- Auto-ISO turned off
- Exposure tested at different locations of the panorama
- o Camera in single-shot only (continuous mode turned off)
- Level your camera Tripod bubble or your camera's digital level indicator
- Aspect ratio set properly
- Overlap set properly

# **6.2 Panoramic: Single Axis**

This panoramic mode expects that the rotary table is attached to the X-axis. Before starting be sure to have set your aspect ratio and percent overlap.

Once you have set your field of view (discussed in section 6.1.4) you are prompted to choose the start of the panorama:

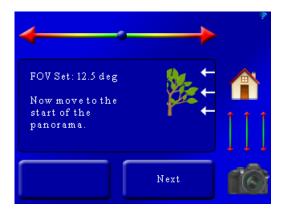

Use the slider at the top of the screen to adjust the rotary position to where you want the panorama to start. Once the rotary table is at the start of the panorama press the "*Next*" button. Note that your FOV is also displayed on this screen for reference.

Once you press "*Next*" you will be prompted to move to the end position:

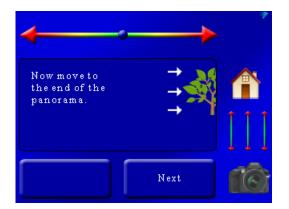

Use the slider at the top to adjust the rotary table to the end position of the panorama and then press the "*Next*" button. You will then see a summary of the panorama before it begins:

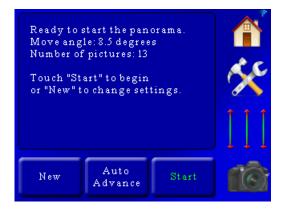

For this example, during the FOV setup the rotary table was rotated 12.5 degrees. So why does the move angle say "8.5 degrees"? That is because of the 30% overlap. The rotary table will move the 8.5 degrees every time. You are prompted to either start over with a new panorama (which will take you back to the beginning), what type of advancement should be used, or start the panorama. Typically you would want to leave the advance set to "Auto", but if you're using an external input (push button, timing device, or if you want to press the screen), you can press "Auto Advance" to change it to "Manual Advance". Once you press "*Start*" the panorama will begin and show the current progress:

| Picture 4/13            |     |
|-------------------------|-----|
|                         | ×   |
| Time Remaining: 41 secs | 111 |
|                         | 16  |

You can abort the panorama at any time by touching the screen.

When the panorama completes, you will see this screen:

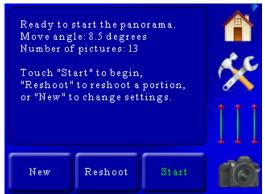

You are given three options:

"New" will start you over from the beginning, having to choose the FOV, start, and end points.

"Reshoot" will ask you for the start frame to reshoot, and the number of frames required. Once you enter both of those values, you'll be able to start the reshoot.

"Start" will run the exact panorama over again.

# 6.3 Panoramic: 360

This mode is similar to the single-axis with the exception that you do not have to choose both a start and stop position. You only have to choose where the panorama will start. Just like the single-axis mode, the rotary table must be attached to the X-axis.

Once the field of view is set you are prompted to move to the start of the panorama:

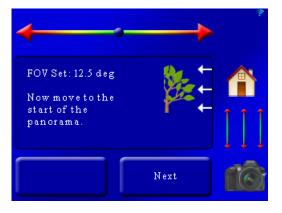

Use the slider at the top to adjust the rotary table to the beginning of the panorama. After that press the "*Next*" button. You will then see a summary:

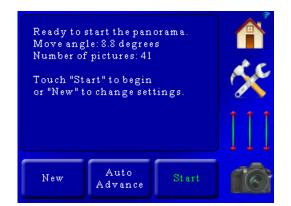

Here the move angle is 8.8 degrees with a total of 41 pictures. To begin the panorama press the "*Start*" button. Just like the single-axis mode, a status screen will keep you informed on the progress of the panorama. Also, just like the single-axis mode, you can choose if you want StackShot 3X to automatically advance, or if it will only shoot frame by frame.

# 6.4 Panoramic: Multi-Row

Multi-Row panoramic requires the use of two rotary tables attached in their Pan/Tilt system configuration. The X-axis is set up as pan, the Y-axis as tilt (X-axis is attached to a tripod, and the Y-axis rotary is attached to the X-axis rotary table).

Multi-Row lets you pan and tilt your way through a scene to create a giga-pixel panorama. The process is extremely simple:

- 1. Set your field of view
- 2. Choose a start position
- 3. Choose an end position
- 4. Press start!

In this example we see a multi-row collection with four rows and five columns (20 total pictures). It's not quite a giga-pixel image – only 75 million pixels!

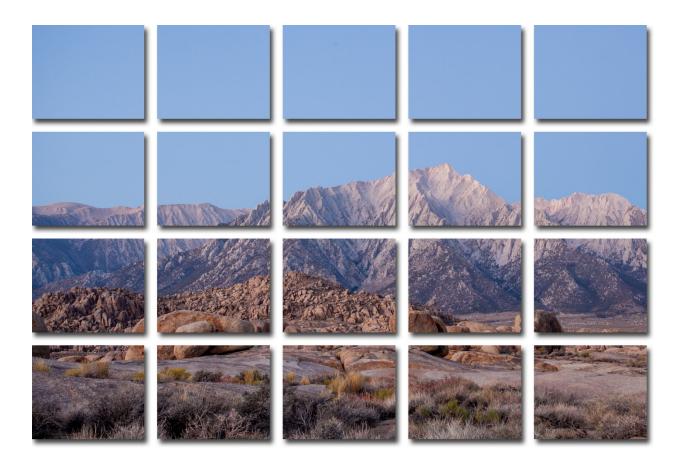

While collecting the images StackShot 3X will start at your initial selection and then zig-zag toward the final location. This reduces the time spent moving the rotary system. In the above example the starting position was in the upper-left and the end position was at the bottom right:

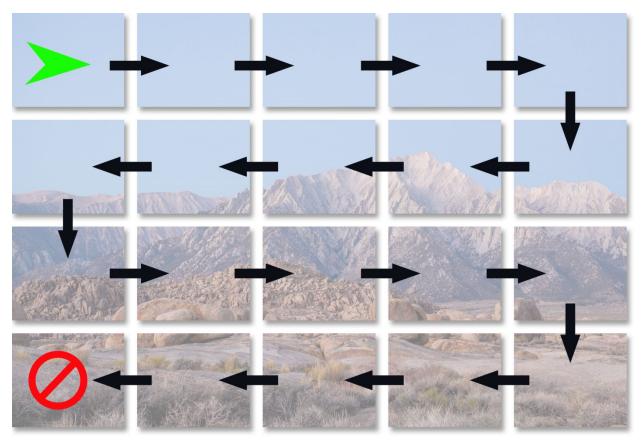

The series of photographs collected can then be stitched together using programs such as Photoshop. The above order of the photographs may be required for the stitching program to process the images correctly. As you can see, even though the starting point for the panorama was in the upper-left and the end in the bottom-right, StackShot 3X ended in the bottom-left. It still captured the bottom-right frame but the optimum motor path was to end in the bottom-left.

The field of view (FOV) setup is identical to the other panoramic modes and is discussed in section 6.1.4. You can use a previously set up FOV or set a new one. Once your FOV is set you will see the following screen:

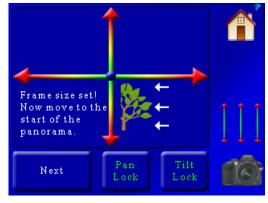

Here you can see you have two position sliders. The X-axis (left/right) allows you to pan and the Y-axis (up/down) lets you tilt the position of your camera. You can adjust the position simultaneously of both axes by touching a position between any point on the axes. You have the option to lock the pan or tilt axis as well. If you touch the "*Pan Lock*" button you will see it turn red:

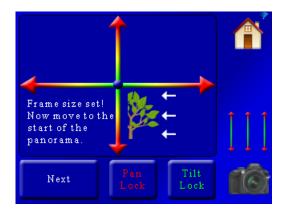

When either the Pan or Tilt is locked it will not move that axis when using the position sliders. This lets you fine-tune either axis as needed. If you want to unlock the axis simply press the button again. Once it turns green the position sliders will let you move the axis freely again. In this example we are selecting a position in the upper-left corner of the panorama. Once the pan/tilt system is at the start position press the "*Next*" button. You will then see:

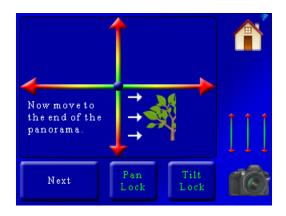

Once again use the position sliders to move the pan/tilt system to its final position. In this example we will move it to the bottom right of the landscape. Once you are happy with the final position press the "*Next*" button. You will then see the summary for the panorama:

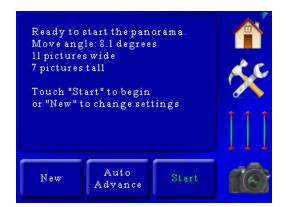

Here we can see the pan rotary table will move 8.1 degrees across for a total of 11 pictures, and tilt for 7 pictures tall (77 total). You might want to take a note of this information since the stitching software may need it. Just like the single-axis mode, you can choose if StackShot 3X should automatically advance or not. If this setup looks acceptable press the *"Start"* button. The system will return to the beginning position and begin the collection of photographs. While the process is running you will see the current status:

| Picture 5/77              | Â         |
|---------------------------|-----------|
|                           | ×         |
| Time Remaining: 4m52 secs | 111       |
|                           | <u>tô</u> |

When the panorama successfully completes it will return to the beginning position.

Just like the single-axis panorama mode, you can reshoot specific frames if needed – just keep in mind the order of the zig-zag – sometimes it can be tough tracking down which frame is the correct one!

You can abort the process at any time by touching the screen.

# 7. Motion Control

StackShot 3X is capable of several different motion control methods. They provide completely fluid motion on all three axes in either real-time or time lapse operation. There are four motion control modes that will be discussed in this section:

- 1. Video: Continuous. The motors are continually in motion. Ideal for video applications. The shutter output is activated at the beginning of the move and at the end. Because the motors are continuously consuming current this mode is not recommended for long durations.
- Timelapse: Continuous. The motors are continually in motion. Ideal for short or fast time lapse movies. The shutter is activated at a fixed interval while the motors are in motion. Not for use with long exposures unless you want motion blur. Because the motors are continuously consuming current this mode is not recommended for long durations.
- 3. Timelapse: Shoot-Move-Shoot. The motors are moved in discrete steps periodically. This mode is geared toward long duration time lapse (hours and days).
- 4. DragonFrame DfMoco. StackShot 3X is tethered to a computer using DZED Systems "Dragon Frame" software. This provides maximum flexibility and control of all three axes. Extremely complex motion profiles can be programmed for shoot-move-shoot time lapse.

All of these modes define the motion profile by using Bézier curves. Using these curves allows for fluid motion, easy adjustments of parameters, and a visual representation of the path the motion will follow. If you're not familiar with Bézier curves, that's okay! There is a "Helper" button that will ask you a few questions and generate them for you. This "Helper" accommodates most shooting requirements. If the helper can't do exactly what you need there is also advanced editing of key frames.

We go through a real-world example in section "10.3 – Motion – Shoot-Move-Shoot".

CAUTION: Motion control can be dangerous to all of your camera equipment. Care should be taken to prevent damage to your gear. 360 degrees of rotation might sound like a great idea until you pick the wrong axis and grind your \$3,000 lens right into the tripod. The torque provided by the rotary tables is sufficient to cause significant camera equipment damage. Additionally, using a slider can cause a large shift in weight. Motion control can yield incredible results but it always has to be approached with a healthy dose of paranoia. You can stop the axes from moving by pressing the display or removing power. Here comes the legal disclaimer: Cognisys, Inc. is not responsible for damage to your equipment.

# 7.1 Motion Control: Initial Setup

### 7.1.1 Camera Settings

Before we get into how to use the controller let's review some strategies for getting that perfect video. Some of this may be obvious so apologies in advance! These are only guidelines and certain shooting situations will require deviations from these suggestions.

## 7.1.1.1 Camera Mode

We recommend that your camera be in manual mode. You will want the exposure to be set explicitly by adjusting the aperture, shutter speed, and ISO manually (NOT set to "Auto") to avoid/reduce exposure differences (flicker) from frame to frame. Make sure the shutter speed isn't longer than your interval time – otherwise the gear will be moving while you're still exposing.

## 7.1.1.2 ISO

The ISO setting should not be set to "Auto" to avoid exposure differences between frames.

## 7.1.1.3 Aperture

This depends on the content that you are shooting. To avoid flicker in time lapse applications you may want to consider a fully manual lens. What does that mean? It is a lens that you can adjust the aperture on the lens itself (not through the camera).

### 7.1.1.4 Auto-Focus

Typically you will want auto-focus off to prevent distortion in the final video.

### 7.1.1.5 Lens

Do not use a circular polarizer lens filter. The change in the angle of light reaching the sensor can cause unintended color gradients in large solid color areas (the sky is a perfect example).

If your lens has image stabilization be sure to turn it off.

# 7.1.1.6 Test Pictures

Before you commit to a 1000+ picture time lapse be sure to take test shots at different positions along your motion profile. The exposure can change significantly from one location to the other and it may be a fine balance between over and under-exposure. Embrace your camera's histogram if you haven't already.

#### 7.1.2 Checklist

Here are some is a list of gotchya's to check before starting a motion profile. These are all "obvious" yet somehow we still skip one of the items on this list and have to reshoot a scene.

- Slider/Tripod/Gear stable for all camera positions
- Camera set to "Manual" mode
- o Camera has enough storage for all the pictures / video
- Fresh batteries all around!
- o Image stabilization off
- o Auto-focus off
- Auto-ISO turned off
- o Exposure tested at different locations of the panorama
- o Camera in single-shot only (continuous mode turned off)
- Camera shutter cable firmly attached to camera and StackShot 3X (do a test-shot!)

# 7.2 Motion Home Screen

The "Home" screen for the motion modes is identical (except for Dragon Frame control). From here you can see all three axes and the path they will follow:

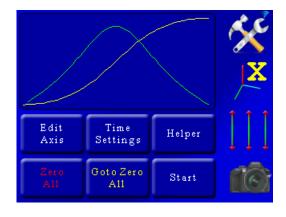

Here you are presented with the standard controls along the right-hand side. There are six buttons available:

- 1. Edit Axis: Edit the motion profile of the currently selected axis (indicated by the  $\stackrel{
  m L}{\sim}$  )
- 2. Time Settings: Change shutter, video, lead-in, lead-out settings
- 3. Helper: This is your friend. The "Helper" button will ask a few questions and generate the motion profile for you.
- 4. Zero All: All motion starts from position zero. This button will set the current motor positions as zero. Why is this red? Because if you're at the end of a move and you press this button, your end will now be the beginning.

- 5. Goto Zero All: This will send all axes to their zero position. It will not follow the motion profile to do this and will get to the zero location in a hurry.
- 6. Start: Begins the motion profile.

Now let's discuss the curves and what they mean. Time is going left to right. The motors start at time zero and run for the duration you specify (we'll get to that in a bit). Position on the other hand is bottom to top. Let's take a closer look at the position curve (the one that isn't green):

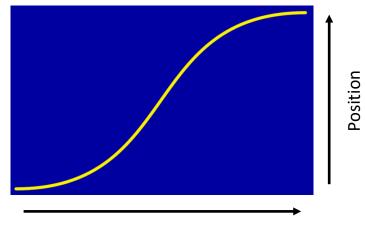

# Time

As your motion profile runs time will move from left to right. The position moves up and down. The starting position is on the left (time = 0), and the end position is on the right (at a duration you specify). The curve above shows the position increasing as time goes on – the end position on the right side is above the start position. Still not clear? Not a problem. Once you use the helper in section "7.3 - Motion Helper" and run your first move it will clear things right up for you.

You will also see a green curve. This is the velocity (speed) that this axis will move. If you see red in this curve then you're in trouble! Again, we'll talk more about that below in section "7.5 - Velocity Curve".

# 7.3 Motion Helper

The Motion Helper is an easy way to set up a motion profile without the burden of using key frames. Here are examples of using the motion helper.

### 7.3.1 Video: Continuous

From the main screen press the "Helper" button:

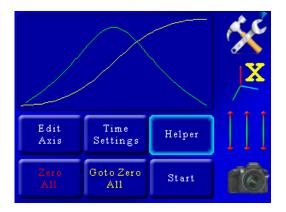

You'll then be prompted for how many axes you plan to control:

| the s<br>How ma | r will simpli<br>ettings for<br>ny axes wou<br>ke to contro | you.<br>11d you |    |
|-----------------|-------------------------------------------------------------|-----------------|----|
| One             | Two                                                         | Three           | 1Ô |

We're going to use all three for this example so we'll press the "*Three*" button. If at any time you want to abort the helper press the "*Home*" button.

Once we've pressed the "*Three*" button we're asked another question. It depends on which mode you're in. For "*Video: Continuous*" mode you be asked to enter the total duration of the video:

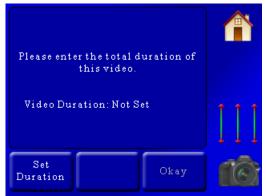

Since this is real-time video, the "Duration" is how long you would like the motors to move.

Press the "Set Duration" button and enter how long you would like this video to last. In this example we'll enter 30 seconds:

| Please enter the total d<br>this video. | Â |     |
|-----------------------------------------|---|-----|
| Video Duration: 30 sec                  |   | [[] |
| Set                                     |   |     |

If you're happy with the duration press the "Okay" button to continue to the next screen.

X-Axis

Now that the timing is set you'll be asked about the specific axes:

At the top of this screen you can see that this question is about the "X-Axis" (can't miss that!). The helper is asking you which type of motion profile you would like to follow. There are four available:

### Smooth Start and finish:

This motion profile starts off slow and ends slow, while speeding up in the middle. The motion is fluid throughout the move. Imagine using this on a pan. It would slowly start, increase speed in the middle, and then slow down at the final destination.

### Slow at center:

This is similar to "Smooth start and finish", except that the motion slows down to a crawl at the center of the motion profile. It's a good way to draw attention to something going on at the center of the scene.

# There and back again:

This profile has the axis end up right back where it started. When would you use this? Let's say you used this on an axis set up to control tilt – While panning left to right the "there and back again" on the tilt axis could walk up a rock peak or follow the contour of a road. Like the

"smooth start and finish" it will ease in slowly and ease out slowly. The helper will later ask you for the maximum travel (which is at the peak of this curve). That is how far it will travel before returning back to the starting position.

### Linear:

The speed for this axis will constant. If you select this profile, you'll also be asked for the ramp duration. This is how long it will spend ramping up and down in speed on each end of the move. You can set this to zero, but if you're in a continuous motion mode the move will cause an initial jerk. It is recommended to have at least some ramp time unless you're in the timelapse shoot-move-shoot mode.

Once you decide which motion profile you would like to use simply press it's corresponding button. In this example we'll choose the "Smooth start and finish". We'll then be asked the following:

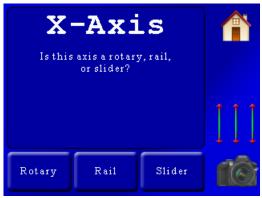

StackShot 3X needs to know what type of gear you have connected to each axis. Double-check your cables since it is easy to swap the pan/tilt. In this example, we have the X-Axis attached to a rotary table so we'll press the "Rotary" button.

We're then immediately asked for the same questions for the Y-axis and Z-axis (because we told the helper we planned on using three axes):

Y-axis motion profile (Smooth start/finish, linear, etc)

Y-axis attached gear (Rotary, rail, slider)

Z-axis motion profile

Z-axis attached gear

If at the beginning you selected only one axis then the prompts for the Y-axis and Z-axis wouldn't appear.

In this example we're selecting the following options: X-axis: Smooth start and finish X-axis: Rotary Y-axis: Smooth start and finish Y-axis: Rotary Z-axis: Smooth start and finish Z-axis: Slider

Once we've selected the motion profile and the attached gear for each axis we're prompted with the following:

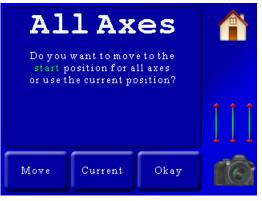

Here we are asked to choose the start position **for all axes**. You have to adjust the start position for all three (or as many as you selected) axes. You have two options to choose from: Use the *"current"* position (you're already at the start) or *"move"* to the start position. If you press *"current"* you'll be taken to the next screen. If you press *"move"*, you will see the three-axis slider to adjust the position:

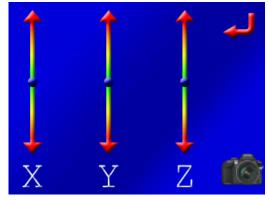

Using the sliders above adjust the position for each axis to the starting point. When complete, press the red "*return*" arrow.

If the starting position is good press the "Okay" button and then we will see:

67

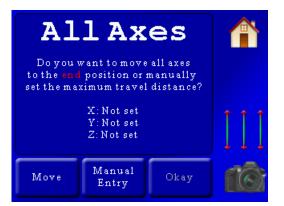

Now we need to set the end position for all axes. There are two options for choosing the end position for all three axes (or as many as you have selected). If you press the "*Move*" button, the three-axis slider will appear and you can adjust the position visually. If, however, you know how many millimeters or degrees you want an axis to move you can press the "*Manual Entry*" button. This will bring up a screen asking which axis you want to manually enter the travel distance for and then followed by the distance entry screen:

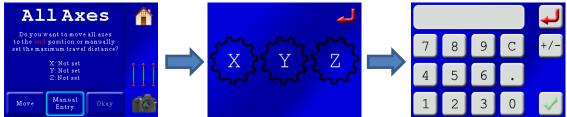

**Note:** If you are using the manual entry you can enter positive and negative degrees/distances by pressing the +/- button on the distance entry screen.

After making adjustments the screen will show a summary of the distances. In this example we used the position sliders to get the end point exactly where we wanted it:

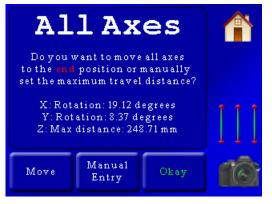

If this is acceptable press the "*Okay*" button. The helper is complete! You will then see the main summary screen with your motion profile for all three axes:

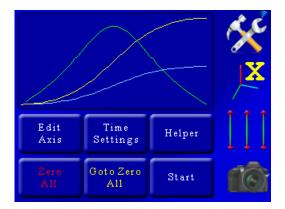

So what happens if you want to just change the start and end points now? Do you have to go through all of that over again? No! The next time you press "Helper" you will see:

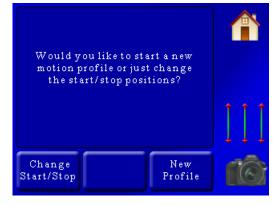

If you choose "*New Profile*" you will start from the beginning of the helper screen like above. If, however, you press "*Change Start/Stop*" you will just be asked for the new start and end positions – skipping the rest of the questions. That speeds things up if you run the motion profile or do a preview and find something is just a bit off – you can easily change it here.

#### 7.3.2 Shoot-Move-Shoot

The helper for "Shoot-Move-Shoot" is nearly identical to the real-time video helper with the exception of a few questions at the beginning:

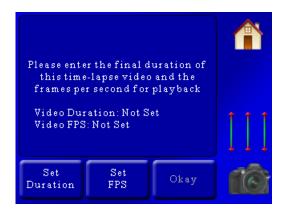

You will need to enter the final duration (playback duration) and the frames per second. This will calculate the number of frames required. For this example we'll set the duration to 30 seconds (of playback), and have the frames per second (FPS) set to 24:

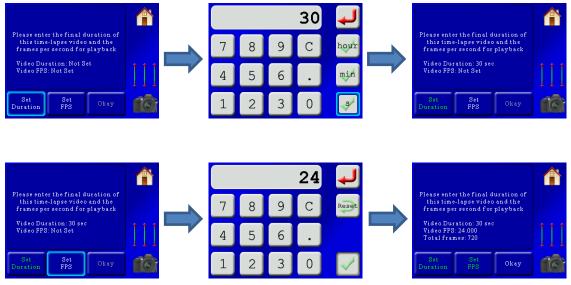

You'll see a summary once both the duration and FPS are set:

| this time<br>frames per |            | and the<br>playback |    |
|-------------------------|------------|---------------------|----|
| Set<br>Duration         | Set<br>FPS | Okay                | 10 |

Here you can see in this example a total of 720 frames will be required to get a 30 second video at 24 frames per second. If you would like to continue press the "*Okay*" button. You can also

change either the duration or the frames per second if you're not happy with the total number of frames.

Once you press "*Okay*" you will now be asked for the total duration **or** interval:

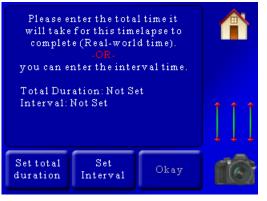

You only have to set **one** of these. The *"Total Duration"* is used when you know how long you would like to run the time lapse over. This is usually a long time (hours) since it is *"Real-world"* time. So if you would like the time lapse to run over 8 hours you would press:

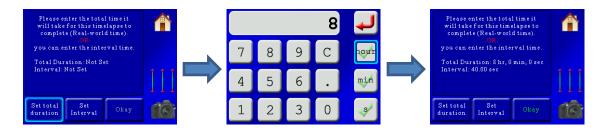

StackShot 3X will calculate what the interval time should be, which in this case is 40 seconds.

Sometimes you don't care how long the time lapse video will take but you do know how often you would like it to take a photograph. In this case, press the *"Set Interval"* button and enter the interval between frames:

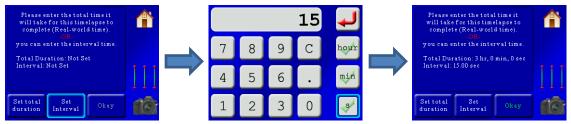

In this example, we set the interval (time between frames) to 15 seconds. This gives a total "Real-world" time of three hours.

If you enter a time that is too fast you will see a warning that the time will be adjusted. If you don't want it adjusted you are given the option to go back and change the "*Video Duration*" or "*FPS*".

If everything looks good then you can press the "Okay" button.

From this point the process is exactly the same as section "7.3.1 - Video: Continuous". You will be prompted for the profile type, what is connected, and the start/end positions.

# 7.4 Changing Axes

In the above screen you can see all three axes motion profile. They are color-coded. Below the settings tab you see the three-axis indicator:

With a colored "X" next to it. The color of the "X" corresponds to the colored line on the curve. The color-coding is as follows:

Yellow: X-axis Orange: Y-Axis Blue: Z-axis

If you press the  $\vdash$  button, it will cycle through all three axes and change the color of the axis indicator.

If you want to disable an axis from running you can do that by pressing and holding the  $\vdash$  button. It will gray out just that axis and it won't run when you press the "*Start*" button.

# 7.5 Velocity Curve

You'll notice a green curve in the plot window:

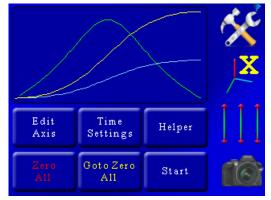

This is the "Velocity" curve, or speed curve for that axis. In the above example the green curve is the speed for the X-axis, since the  $\vdash$  button shows "X". If you press the  $\vdash$  button, the green curve will change and reflect the velocity for the next axis. You'll see that the bottom of the

plot window is zero, which makes sense for this plot. The motor is going to start at speed zero. You can see that the speed curve is highest in the middle – meaning that the speed is fastest in the middle. Since we chose "Smooth start and finish", this speed profile is expected. It starts off slow, gets faster in the middle, and then slows down at the end.

If you see the velocity curve turn red at any point there is a problem with the move profile you have programmed. The "*Start*" button will also turn red. The reason the curve and start button turn red is to indicate that the velocity at that point exceeds the maximum allowed velocity. The rotary table or slider just can't move that fast in the time-frame you provided (like trying to move a full meter in two seconds).

What happens if you press the start button when it is red? The controller will move along until it hits the red portion and then the velocity will remain at the maximum for the duration it is in the red section. Since it can't hit the target speed **it will end up not moving as far as you wanted**. That isn't always a problem but there is one condition where this can cause serious issues and camera equipment damage. Let's say you have the camera tilt up too fast, and then slowly tilt down. In this case the controller won't be able to tilt the camera up to your target position because it has reached maximum velocity. It can, however, tilt it back down slowly. The net result is that it won't go as high as you wanted but can go lower. This could potentially cause camera equipment damage.

▲ **CAUTION:** If you see the red velocity curve and/or the red "Start" button you should verify that camera equipment damage won't occur.

## 7.6 Time Settings

The units of time in "Video: Continuous" and "Video: Timelapse" is in seconds. For "Timelapse: Shoot-move-shoot" seconds don't really apply. Frames, however, do! So "Time" is in seconds for all modes except for "Shoot-move-shoot", which is in frames. The time settings screen changes slightly if you're in "Video: Continuous" mode or "Shoot-move-Shoot". They are, however, similar. Here is the "Video: Continuous" screen:

| Lead-in: 1.0 sec        |   |
|-------------------------|---|
| Lead-out: 1.0 sec       | 4 |
| Shutter Output Settings |   |
| Duration: 30.0 sec      | t |

And here is the "Shoot-Move-Shoot" screen (two pages):

| Lead-in: 1 frame                                 | Â             |
|--------------------------------------------------|---------------|
| Lead-out: 1 frame                                | لھ            |
| Shutter Output Settings                          | t             |
| Interval: 3.0 sec                                | <b>I</b>      |
|                                                  |               |
| Settle Time: 2.0 sec                             | Â             |
| Settle Time: 2.0 sec<br>Video Duration: 30.0 sec | لہ            |
|                                                  | ا¶<br>لہ<br>1 |

## 7.6.1 Lead-In

*"Lead-In"* is the time that will elapse before the motors start following their motion profile. For video mode, the shutter will activate and then wait this duration before starting to move. For *"Shoot-Move-Shoot"* this is the number of frames to take before the motor(s) start. For time lapse applications this is a great visual effect to collect a number of frames prior to the equipment following a motion profile. You can set this to zero if desired.

#### 7.6.2 Lead-Out

You guessed it! This occurs after the move is complete. Again, it is a nice effect. You can also set this value to zero.

#### 7.6.3 Shutter Output Settings

This lets you adjust any of the shutter output settings (on time, off time, number of activations, etc). It is discussed further in section "8.5 – Shutter Output Settings".

**Note**: The helper will adjust these settings when in "Shoot-Move-Shoot" mode to set the proper timing between frames. If you edit these settings after using the helper you will change the final timing of your motion profile.

#### 7.6.4 Interval (SMS Only)

The interval is the time between frames in "Shoot-Move-Shoot" mode.

**Note**: The helper will adjust these settings when in *"Shoot-Move-Shoot"* mode to set the proper timing between frames. If you edit these settings after using the helper you will change the final timing of your motion profile.

## 7.6.5 Settle Time (SMS Only)

This sets how long after the motors move before a picture is taken. It allows time for system and mounting vibration to stop to prevent motion blur.

**Note**: The helper will adjust these settings when in *"Shoot-Move-Shoot"* mode to set the proper timing between frames. If you edit these settings after using the helper you will change the final timing of your motion profile.

## 7.6.6 Video Duration

This configuration sets how long your final video (playback) duration will be. For "*Shoot-Move-Shoot*" StackShot 3X uses this and the frame-rate to determine how many frames you will need to meet this duration. If you change the duration, the Bézier curves will be scaled to meet this new duration.

**Note**: The helper will adjust these settings when in *"Shoot-Move-Shoot"* mode to set the proper number of frames. If you edit these settings after using the helper you will change the final timing of your motion profile.

## 7.6.7 Video FPS (SMS Only)

This is the playback frames-per-second. StackShot 3X uses this to determine the number of frames required for the specified duration. Total number of frames = Video Duration x Video FPS.

**Note**: The helper will adjust these settings when in "*Shoot-Move-Shoot*" mode to set the proper number of frames. If you edit these settings after using the helper you will change the final timing of your motion profile.

## 7.6.8 Re-scale by percentage (SMS Only)

Press this button if you want to adjust the duration of the move by a percentage. This will modify the video duration and also rescale the Bézier curves appropriately.

# 7.7 Zero All

Pressing the "*Zero All*" button will use the current position of all the motors as the beginning of the motion profile (setting the home position). This is useful if you want to keep the same motion profile but just change the starting points for all axes. You could go through the helper all over again or you could adjust the motors using the 3-axis slider:

button. After adjusting the position, press the "Zero All". You will be asked to confirm this change since it will overwrite your current starting position.

If you press and hold this button it will only zero the currently selected axis (  $\nearrow$  ).

## 7.8 Goto Zero All

This will return all of the enabled axes to their zero (or home) position. When returning to the zero position the motors will not follow the motion profile – they'll get back there in a hurry!

If you press and hold this button it will send just the current axis to the zero position (  $\nearrow$  ).

If you plan on using the same equipment setup but will have to disconnect power from StackShot 3X, it is a good idea to send all the motors to their zero (home) position first. The reason: If you finish a motion profile and then remove power, the controller will use that final position as its starting point for the next time power is applied. That could cause equipment damage if you just plug in power and hit the start button again. Ouch! When you power off the controller using the power button, it will ask you if it should send to zero before shutting down.

## 7.9 Start (and Preview)

This button starts the motion profile. If the motors are not at their zero position you will be asked if it is okay to return back to zero.

**For "Shoot-Move-Shoot" mode the "Start" button has an additional feature**. So you have your time lapse set up to run over an eight-hour period. It's not terribly easy to check your framing just by looking at the first and last frame – trouble can be lurking in the middle of your shoot somewhere that you might not find until after the eight-hours while processing the frames. Nuts! We've been there before. StackShot 3X has an excellent preview function. If your final video duration is set to 30 seconds (as an example), you can press and hold the "*Start*" button and get a real-time motion preview of the move (which would be 30 seconds of move-time). Ideally you would use live-view on your camera and record a video. This short and simple step could save you a night (and 1000 frames!) of wasted effort. If StackShot 3X can't run the profile because it exceeds the maximum speed for an axis the real-time motion will last slightly longer.

# 7.10 Abort Screen – Shoot-Move-Shoot only

If you're running a lengthy time lapse you may find part way through that there is a problem. If you touch the screen it will abort the current time lapse and show a pop-up asking what you would like to do from this point:

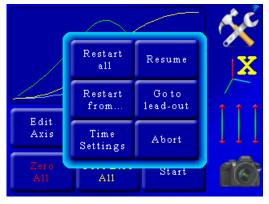

## Restart All:

This option will restart the current time lapse from the beginning. The motors will return to their starting position and start with the lead-in.

## Resume:

If you accidentally touched the display and didn't intend on aborting the time lapse then you had better press the resume button. Depending on when it was aborted you may end up with a duplicate frame at this position. This is also a good way to temporarily pause your time lapse.

## Restart from ...:

If you would like to start the time lapse over at a specific frame you can press this button and then enter the specific frame number. The time lapse will continue from that frame until the end.

## Go to lead-out:

Press this button to just start shooting the lead-out frames from this current position. StackShot 3X won't go to the end position – it will just start shooting the lead-outs from the current position. This is useful when you've realized you've moved too far, the sun is rising/setting, or something else is going on that will certainly ruin the rest of your time lapse – grab the lead-out and finish up.

## Time Settings:

If you want to adjust the shutter parameters or motor settling time on the fly you can do it here. This could overwrite settings that the helper calculated for you and change the total duration of the video. When would you use this? Here is an example of camera trouble: If your using aperture priority on your camera and find out what you \*thought\* was going to be your longest exposure is now going to run too long. You can quickly abort the move, press the time settings, and then adjust your "Off Time" to compensate for it. See section "8.5 - Shutter Output Settings" for details on adjusting the shutter parameters.

## <u>Abort:</u>

Press this button if you really did intend on aborting the time lapse. We want to make sure you really REALLY wanted to abort! Touching outside of the pop-up will also abort the time lapse.

# 7.11 Edit Axis

We strongly encourage you to use the helper to set up your motion profile. The "*Edit Axis*" button should be reserved for advanced users. You can do some really neat stuff under here but also make a mess in a hurry! If you \*do\* wreck your motion profile you can always go back to the helper to get things set right. If you are finished editing the axis or got here by mistake just press the "*Home*" button to get back to the main motion screen.

The "*Edit Axis*" button lets you adjust settings for each individual axis. The motion profile is determined by key frames. What is a key frame? It means, "At time 'X' I want the motor to be at position 'Y' ".

Using the same examples used previously, if we press the "Edit Axis" button we will see this screen:

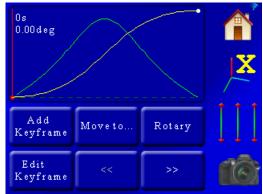

Here we only see the motion profile for a single axis. The  $\nearrow$  button shows that we are currently looking at the X-axis. If you press the  $\checkmark$  button you can cycle through all three.

In the plot window you see the yellow line (which is the motor position vs. time) and the green line (velocity/speed – see section "7.5 – Velocity Curve"). You'll also see a vertical red line that has "0s 0.00 deg" next to it. That is the time and position for the current key frame. In this example we only have two key frames – which is plenty to define a nice smooth motion profile. To move from one key frame to the other press the "<<" or ">>" buttons. Let's take a look at what is on the screen when we go to the final key frame:

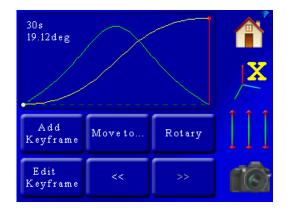

Since we're in "Video: Continuous" mode, the time units are in seconds (you would see frames instead of seconds for "Shoot-Move-Shoot" mode). As you can see the screen shows that at 30 seconds the X-axis will have moved a positive 19.12 degrees.

Another key feature of this screen is that you can move all three axes to their position by touching any place on the curve. It will also show the current angle or distance for that time/frame. If your StackShot Remote (optional accessory) is configured for "Control" mode, you can also use the left/right direction on the joystick to jog through the motion profile.

#### 7.11.1 Rotary / Rail / Slider

This button changes what is connected to this axis. In the above example you can see that a rotary table is connected. Pressing this button cycles through the different types of gear that can be attached to StackShot 3X. Why does it matter? A rotary table, rail, and slider have different parameters (speed, torque, etc). They are initially set by the helper.

#### 7.11.2 Move to...

Pressing the "*Move to...*" button brings up a pop-up window with two options:

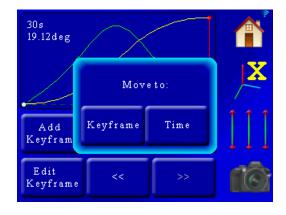

The two options are "*Keyframe*" and "*Time*". If you choose "*Keyframe*", the controller will move all three axes to the key frame currently selected (the red vertical line). In this case we only have two key frames – the beginning and the end of the profile. If we want to get somewhere in between we can use the "*Time*" button. This will let you move to any time between the beginning and end point. You just have to enter the time desired. The process would go like this: Press the "*Move to…*" button, then the "*Time*" button, enter the desired time, and away the motors go! For "*Shoot-Move-Shoot*" you would enter the frames instead of time.

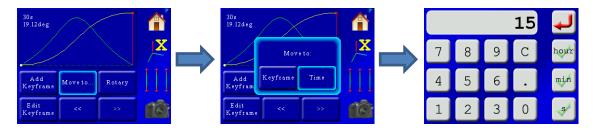

In this case, we moved to 15 seconds (or frames) into the move profile. All three axes are positioned exactly where they would be after 15 seconds. The screen is updated and the red indicator shows the current position.

Why would you want to move to a specific time? First, it can be nice to double-check framing. Secondly, it makes it easy to add a key frame at that point.

## 7.11.3 Add Key frame

StackShot 3X supports up to five key frames per axis.

Pressing the "Add keyframe" button brings up a pop-up window asking for some additional information:

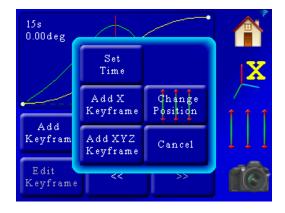

Here we have a few additional buttons:

## 7.11.3.1 Set Time / Set Frame

This is an optional setting. In the previous example of using the "*Move to…*" to move us to a specific time, the indicator shows we're already at 15 seconds. If, however, you want to add a key frame at a different time (or frame number) you would press the "*Set Time*" (or "*Set Frame*") button. The controller would then ask you for the time or frame for this new key frame.

## 7.11.3.2 Add X / Y / Z key frame

This will add a key frame at the current motor position for **just the current axis**. If you want to add a key frame at a different position then you will need to press the "*Change Position*" button within this pop-up window, adjust the motor position as necessary, and then press the "*Add X keyframe*" button.

#### 7.11.3.3 Add XYZ Key frame

This button will add a key frame for all three axes at the current time/frame setting. Make sure that all the other axes are at your desired position before pressing this button. If the position is not correct, use the "Change Position" button within the pop-up to make adjustments.

#### 7.11.3.4 Change Position

This will bring up the 3-axis slider to adjust the motor positions as necessary. Don't press the 3axis slider outside the pop-up window on the right-hand side of the screen – it will dismiss the pop-up.

#### 7.11.4 Edit Key frame

This button lets you edit a specific key frame. Use the "<<" and ">>" buttons to select the key frame you would like to edit.

Continuing with our example, we added a key frame at 15 seconds by doing: *"Move To..."*->15 seconds

"Add Keyframe"->"Add X Keyframe"

Those steps added a key frame at 15 seconds:

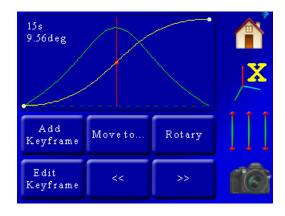

You can see the red circle and red line showing the active key frame. As you recall, our total movement (the key frame on the right) was 19.12 degrees. By adding a key frame half way through the motion profile we see that the position is 9.56 degrees. Nice! Half-way through the time of the move and half the position – the math is good! Now let us see what happens when we press *"Edit Keyframe"*. Since the red vertical line indicates the currently selected key frame, that is the key frame we will be editing:

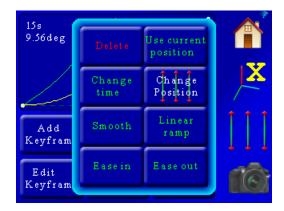

If you decide you don't want to edit a key frame just press any portion off of the edit pop-up window to dismiss it.

## 7.11.4.1 Delete

This will delete the currently selected key frame. This is only available if the number of key frames is larger than two.

## 7.11.4.2 Change Position

This will bring up the three-axis sliders for adjusting the position of the motor. After you change the position and return to this pop-up screen you will need to confirm your new position by pressing the *"Use Current Position"* button.

## 7.11.4.3 Use Current Position

After changing the motor's position using the "Change Position" button, pressing "Use Current Position" will update the key frames position with the new position and return you back to the curve screen.

## 7.11.4.4 Change Time / Change Frame

Here you can edit what time or frame number for this key frame. By doing this you will expand or contract the total length of your motion profile (it won't change the time between other key frames).

## 7.11.4.5 Smooth

Smoothing a key frame means that the speed entering this key frame will try and match the speed leaving the key frame. This creates a smooth motion. The example below is of a smooth key frame:

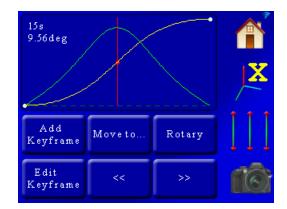

## 7.11.4.6 Linear Ramp

A linear ramp keeps the velocity constant going into and out of the key frame. It won't stay that way though the further you get away from the key frame since the key before and after this key frame will start to influence the motion profile. This is what it looks like setting the above middle key frame to linear. Note how it has a straight-line velocity going into and out of the key frame. Sharp-edge transitions like shown below will cause a noticeable change in velocity:

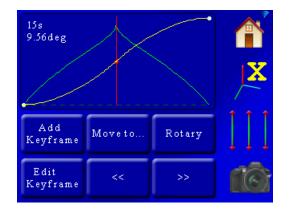

## 7.11.4.7 Ease In

*"Ease In"* means the velocity will decrease to zero going into the key frame (on the left side). This is a great way to stop the motion part way through a frame. Since it will only apply to the left side you can get a sharp change in velocity at the key frame. Normally you would "Ease In" and "Ease Out" of a key frame. Here is an example of the middle key frame starting off "Smoothed" and then being told to "Ease In":

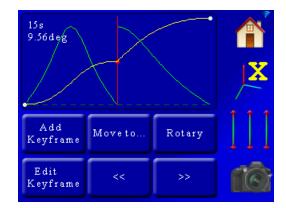

As you can see the velocity drops to zero as it approaches the key frame and then immediately takes off exiting it. Because the velocity going into the key frame is zero and the velocity leaving it is quite high you would get a "jerk" in the motion here.

#### 7.11.4.8 Ease Out

"Ease Out" is the counter-part to "Ease In". Here is a plot of a smoothed curve with the middle key frame set to "Ease Out":

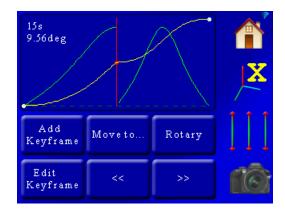

It looks like a mirror of the "Ease In" setup.

Now let's look at what happens when we apply an "Ease In" and "Ease Out" to the same key frame:

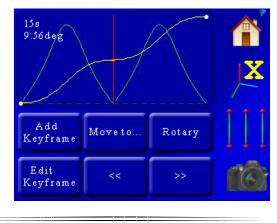

That looks neat – but what does it do? And what is up with the "M" shape for velocity? This is a pretty useful motion profile. The motor will start off slow, speed up, but as it approaches the center of the profile it will slow down and pause briefly, before speeding up and then slowing down at the end. This is exactly what the helper's "Slow at center" option does.

# 7.12 Real-time Recording

StackShot 3X, in combination with StackShot Remote (an optional accessory) supports real-time recording. Real-time recording means as you use the joystick on the remote StackShot 3X will record all the movements and speeds for all three axes simultaneously. Once you're done recording, the controller can play that move over and over again. The process is straight forward. First, you need to tell StackShot 3X that you want to do real-time recording. This is done by changing the remote settings to real-time recording (See section "9.21.1.3 -- Real-time MoCo Recording". Now you just need to go into which ever motion mode you desire. Real-time recording is limited to a two minute recording.

It can be helpful adjusting the maximum speed of the joystick to give you more detailed control for real-time recording. See section "9.21.2 -- Joystick speed" for details.

As soon as you press the joystick button, the recording process will begin and you will see this on the screen:

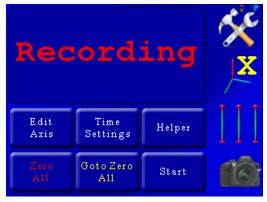

Now you can move all three axes using the remote. The joystick will control two of the axes, and the "A"/"C" buttons will control the alternate axis. When you're done recording, press the joystick button again. You'll then see a plot of your move. Here is an example:

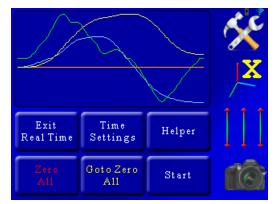

Since this is not a Bézier curve, the "Edit Axis" has been replaced with "Exit Real Time". When you're done using the real-time mode, just press the "Exit Real Time" button and you'll be back to Bézier keyframe mode. The rest of the buttons are the same as previous sections. To play back your real-time recording, just press the start button on the screen (or the center "B" button on the remote).

If you are in "Shoot move shoot" mode, be sure to set your "Video FPS" under "Time Settings" prior to starting the real-time record. Yes, that's right – you can do a real-time record and then map that motion to a timelapse shoot-move-shoot! Pretty slick. The duration of the playback video will be the duration of the actual recorded move. The number of frames shot will be the duration of the recorded video multiplied by the frames per second – which is why you need to set the "Video FPS" parameter first. Also, you will be limited by the two minute recording time (although at 24 frames per second, that's still 2880 frames!).

## 7.13 Dragon Frame DfMoco

Dragon Frame by DZED Systems is an excellent program for Shoot-Move-Shoot motion control. StackShot 3X is compatible with Dragon Frame when you select the "*DragonFrame – DfMoco*" mode. Once in this mode the screen will show "*DfMoco*". At this point StackShot 3X must be controlled by your computer. To exit the "*DfMoco*" mode, touch the screen and select a different operating mode. When in "*DfMoco*" mode, you will not be able to use focus stacking programs to communicate with the controller.

Please reference the Dragon Frame owner's manual for instructions on how to create motion profiles using their "Arc Motion Control" software.

## 7.13.1 Dragon Frame connecting to StackShot 3X

The first step in using Dragon Frame is to set up the software to communicate with StackShot 3X.

First, click on the "Arc Motion Control" in the upper-right hand corner of the program. This will bring up the velocity and position graph. Now go to Scene->Connections:

| File Edit      | View | Scene    | Capture | Playback | Window | Help |
|----------------|------|----------|---------|----------|--------|------|
| READY TO CAPTU | RE:  | General. |         |          |        |      |
|                |      | Connect  |         |          |        |      |
|                |      | Triggers |         |          |        |      |
|                |      |          |         |          |        |      |
|                |      |          |         |          |        |      |
|                |      |          |         |          |        |      |
|                |      |          |         |          |        |      |

That will bring up the following menu:

| V Scene Settings                                                               | ? 💌                            |
|--------------------------------------------------------------------------------|--------------------------------|
| General Video Connections Triggers                                             |                                |
| DMX/IO (DDMX-S2)                                                               |                                |
| Status: Not connected Connection required for shooting.                        | Connect Disconnect             |
| ArcMoco #1 (DMC-16 / IOTA / DFMoco Arduino / DragonBridge / MRMC S3 / eMotimo) |                                |
| Status: Not connected Connection required for shooting.                        | <b>77 Z Connect</b> Disconnect |
| ArcMoco #2 (DMC-16 / IOTA / DFMoco Arduino / DragonBridge / MRMC 53 / eMotimo) |                                |
| Status: Not connected Connection required for shooting.                        | Connect Disconnect             |
| ArcMoco #3 (DMC-16 / IOTA / DFMoco Arduino / DragonBridge / MRMC S3 / eMotimo) |                                |
| Status: Not connected<br>Connection required for shooting.                     | Connect Disconnect             |
| ArcMoco #4 (DMC-16 / IOTA / DFMoco Arduino / DragonBridge / MRMC S3 / eMotimo) |                                |
| Status: Not connected Connection required for shooting.                        | Connect Disconnect             |
| Simple Serial Interface (DFRemote Arduino)                                     |                                |
| Status: Not connected Connection required for shooting.                        | Connect Disconnect             |
|                                                                                | ОК                             |

- 1. Make sure that the "Connection required for shooting" check-box beneath "ArcMoco #1" is checked.
- 2. Now press the "Connect" button to the right of the "ArcMoco #1".

You will then see a request for the serial port to use:

| F DFMoco Serial Port    | ? <mark>- × -</mark> |
|-------------------------|----------------------|
| Choose serial port:     |                      |
| USB Serial Port (COM19) | •                    |
|                         | OK Cancel            |

This will depend on other devices connected to your computer. In this case StackShot 3X shows up as serial port 19. Select the correct serial port and press OK.

You will then see ArcMoco #1 show:

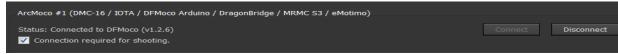

Once connected click the "OK" button at the bottom to close this window.

#### 7.13.2 Configuring the axes

Now that we have Dragon Frame connected to StackShot 3X we need to configure Dragon Frame for using the Cognisys motorized gear (rotary, rail, and slider).

We will set up one of each in this example. First, click the "add axis" button:

That will bring up the "Configure Axis" screen. We will start with a rotary table.

## 7.13.2.1 Rotary Table Settings

| Configure Axis                                       |                                     |
|------------------------------------------------------|-------------------------------------|
| Main                                                 |                                     |
| Name: Rotary                                         | Preset:                             |
| Axis Setup                                           |                                     |
| Connect: ArcMoco #1   Function: Normal               | Manual Settings                     |
| Channel: 1                                           | Numbering: O Continuous             |
|                                                      | Dial Base Integers                  |
| Motor                                                | лисуств                             |
| Steps Per Unit: -711.11 / deg 🔻                      | 3D Slider Settings                  |
| Jog Max Speed: 10000 steps/sec << >>                 | Stereo Position: 🗹 L 🛛 R1 🔝 R2 📃 R3 |
| Settle Time: 1 seconds 🗹 Swap Jog direction          |                                     |
| Live Speeds (DMC Only)                               |                                     |
| Max Speed: 2000 steps/sec Max Acceleration: 2.00 sec | Speed/Acceleration Test: >>         |
| Backlash Limits                                      |                                     |
| Backlash Rollback: 0 deg Soft Limits:                | 🔲 0 🔛 0 deg                         |
| Backlash Compensation: 0 deg Limit Switch            | Set: None 🗸 (DMC Only)              |
|                                                      | OK Cancel                           |

Here are the parameters that need to be changed:

Name: Rotary (or pan/tilt to make things easier to follow)

Connect: Leave at ArcMoco #1

Channel: 1 (This is the X-axis, the first motor available)

**Steps Per Unit:** -711.11 / deg (Yes, that is a negative in front! Otherwise it will go backward) **Settle Time:** Whatever your application requires (one second in this example)

Swap Jog direction: Checked

Press OK!

## 7.13.2.2 Macro-Rail Settings

We'll add a second axis for the macro-rail by clicking the "Add Axis" icon:

| V Configure Axis                                     |                                                 |
|------------------------------------------------------|-------------------------------------------------|
| Main                                                 |                                                 |
| Name: Rail                                           | Preset:                                         |
| Axis Setup                                           |                                                 |
| Connect: ArcMoco #1   Function: Normal               | Manual Settings                                 |
| Channel: 2                                           | Numbering: O Continuous                         |
|                                                      | <ul> <li>Dial Base</li> <li>Integers</li> </ul> |
| Motor                                                | Integers                                        |
| Steps Per Unit: 2015.75 / mm 💌                       | 3D Slider Settings                              |
| Jog Max Speed: 10000 steps/sec << >>                 | Stereo Position: 🗹 L 📝 R1 📃 R2 📃 R3             |
| Settle Time: 0 seconds Swap Jog direction            |                                                 |
| Live Speeds (DMC Only)                               |                                                 |
| Max Speed: 2000 steps/sec Max Acceleration: 2.00 sec | Speed/Acceleration Test: << >>                  |
| Backlash Limits                                      |                                                 |
| Backlash Rollback: 0 mm Soft Limits:                 | 🗌 0 – 🔲 0 mm                                    |
| Backlash Compensation: 0.185 mm Limit Switch         | n Set: None 🔹 🗸 (DMC Only)                      |
|                                                      | OK Cancel                                       |

Here are the parameters that need to be changed: Name: Rail Connect: Leave at ArcMoco #1 Channel: 2 (This is the Y-axis, the second motor available) Steps Per Unit: 2015.7480315 / mm Settle Time: Whatever your application requires Swap Jog direction: NOT Checked Backlash Compensation: 0.185 mm Press OK!

## 7.13.2.3 Slider Retrofit

Now we will add a third axis for the slider by clicking the "Add Axis" icon:

| Configure Axis                                       | -? <b></b> ×                        |
|------------------------------------------------------|-------------------------------------|
| Main                                                 |                                     |
| Name: Slider                                         | Preset:                             |
| Axis Setup                                           |                                     |
| Connect: ArcMoco #1   Function: Normal               | Manual Settings                     |
| Channel: 3                                           | Numbering: Ocontinuous              |
|                                                      | Dial Base                           |
| Motor                                                |                                     |
| Steps Per Unit: 138.187 / mm 🔻                       | 3D Slider Settings                  |
| Jog Max Speed: 10000 steps/sec << >>                 | Stereo Position: 🗹 L 🛛 R1 📃 R2 📃 R3 |
| Settle Time: 1 seconds Swap Jog direction            |                                     |
| Live Speeds (DMC Only)                               |                                     |
| Max Speed: 2000 steps/sec Max Acceleration: 2.00 sec | Speed/Acceleration Test: << >>      |
| Backlash Limits                                      |                                     |
| Backlash Rollback: 0 mm Soft Limits:                 | 🗖 0 – 🔳 0 mm                        |
| Backlash Compensation: 0 mm Limit Switch             | Set: None   (DMC Only)              |
|                                                      | OK Cancel                           |

Here are the parameters that need to be changed: Name: Slider Connect: Leave at ArcMoco #1 Channel: 3 (This is the Z-axis, the third motor available) Steps Per Unit: 138.187296 / mm Settle Time: Whatever your application requires Swap Jog direction: NOT Checked Backlash Compensation: 0.0 mm Press OK!

# 8. Settings

There are several settings that can be adjusted in the StackShot 3X controller to suit your specific needs. To see or change the settings press the *"Settings"* icon:

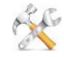

There are several pages of settings. You can scroll through the settings using the Up/down arrows:

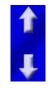

To adjust the settings simply touch the display when you see the setting you need to adjust.

The available settings are discussed below.

## 8.1 Global Mode

This is the current mode for StackShot 3X. The different modes are discussed in the section "4 - Changing Operating Modes".

## 8.2 Axis settings

Each axis can have its own unique settings for its function (rail, slider, or rotary table), speed, settle time, etc. Specific axis settings are discussed in section "9 - Axis Settings".

## 8.3 Load/Save Settings

From this menu you can load settings, save settings, or load the factory default settings. There are eight available "slots" for storing and retrieving your settings.

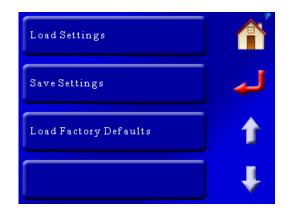

#### 8.3.1 Save Settings

To save your settings, press the "Save Settings" button. This will bring up the following screen:

| Save 1: <unused></unused> |      |
|---------------------------|------|
| Save 2: <unused></unused> | لم ( |
| Save 3: <unused></unused> |      |
| Save 4: <unused></unused> | t.   |

Here the first four "slots" are shown for storing your settings. Use the arrows to scroll up or down to the other locations for storing your settings. In this example there are currently no settings stored. If you had previously stored settings the name for them would be shown. To save settings in location #1 press the "*Save 1*" button. That will bring up the QWERTY screen asking for a name of this setting. We'll enter "MOTION" for this example and press the green check-mark:

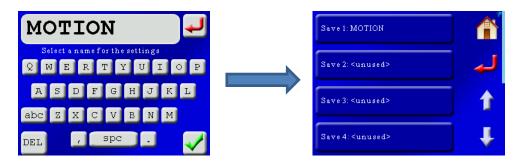

Press the return button or the home button once you see that your settings are stored.

## 8.3.2 Load Settings

This will load previously saved settings. In this example we'll show the above saved off "MOTION" setting:

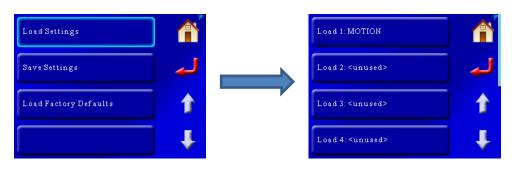

To load the "MOTION" setting, press the "Load 1: MOTION" button. To exit the load screen press the return or home button.

## 8.3.3 Load Factory Defaults

Pressing this button will load the factory defaults for the controller. It will not erase your previously saved settings – only your current settings.

**Note:** You can also load the factory defaults another way without using the touch screen. If the controller is off, press and hold the power button until the red LED goes out. Release the power button as soon as the red LED goes out. The defaults are now loaded.

## 8.4 Shutter Button

This setting lets you choose which shutter outputs will activate when you press the shutter button:

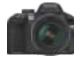

As you can see you have four options:

| No shutter control |    |
|--------------------|----|
| Shutter 1          | لھ |
| Shutter 2          |    |
| Shutter 1 & 2      | t, |

The default is shutter outputs 1 & 2.

# **8.5 Shutter Output Settings**

Virtually every aspect of the shutter outputs are adjustable. The two shutter outputs can be independently set – Output 1 can activate multiple times where Output 2 can be set to only activate once. The settings are quite flexible but need some thorough explaining.

Shutter outputs consist of four parts:

- 1. Number of times to activate (pics per move)
- 2. Pre-trigger delay
- 3. On time
- 4. Off time

You'll notice down below that the first and second "on" and "off" times can be adjusted independently. For those who do a lot of focus stacking with mirror lock-up you may find it useful to adjust the mirror lock-up time independently from the shutter duration. This can significantly decrease the duration of a stack.

Any time there is a reference to the "*shutter button*" it is the camera icon:

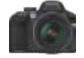

The diagram below shows the parts that make up a complete shutter cycle:

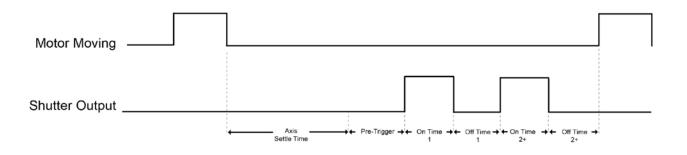

## 8.5.1 Pics Per Move

This is the number of times the shutter output will be activated per motor move or press of the shutter button. For most applications this will be set to "1", whereas with mirror lockup you will want this set to "2".

Here is an example with "Pics Per Move" set to "3":

| _ |  |
|---|--|

## 8.5.2 Final Off Time

Each "activation" of the shutter output consists of the time it is on and the time it is off. If you have more than one "*Pics Per Move*", you might not want to wait that final off time.

The default is to wait the final off time.

Below is an example with "*Pics Per Move*" set to "2", and showing the difference with "*Final Off Time*" set to "Yes" and "No".

| Final Off Tim  | e ON  |  |
|----------------|-------|--|
| Motor Moving   |       |  |
| Shutter Output |       |  |
| Final Off Time | e OFF |  |
| Motor Moving   |       |  |
| Shutter Output |       |  |

## 8.5.3 Shutter I/O

Typically the shutter outputs are connected to cameras and set as an output to control when the cameras should take a photograph. Shutter 1 has the ability to be used as an input. It

cannot control cameras when set to an input. What can you do with Shutter 1 set as an input? You can remotely trigger StackShot 3X to begin its current mode (if the current mode is ready to start). It doesn't matter if you're in stacking or motion control mode – If the Shutter 1 connector is shorted to ground it will start (or stop) its current operation. This lets you easily connect remote cables or devices to the controller for simple operation.

In order to remind you that the shutter is set as an input the shutter icon will change its red output 1 to a solid blue circle:

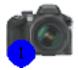

There are four modes available for the shutter I/O.

## 8.5.3.1 Output

"Output" is the default setting and is used to control another external device, such as a camera, bulb ramper, flash, etc.

#### 8.5.3.2 Input

When set as an input, an active low input (shorted to ground) will start nearly any mode on StackShot 3X (stack, panorama, or motion profile). If the input is activated again, **it will abort the current operation.** You will see the blue circle with "1" in it on the shutter icon.

## 8.5.3.3 Input - No Abort

This mode is identical to "Input" except that additional activations will be ignored until the current sequence completes (stack, panorama, or motion profile). This is useful for triggered photography when you want an external device to start a move, but don't want any other triggered events to stop the move. You will see the blue circle with "-1-" in it on the shutter icon.

## 8.5.3.4 Input – Advance

For "panorama" and "Timelapse: Shoot move shoot" modes, this can be used to advance to the next position. For panoramas, you need to select "Manual Advance" during the setup. For SMS mode, it will not advance to the next frame until it sees this input activate, regardless of the timing parameters selected. The display will show "<waiting>" in the bottom right hand corner. You will see the blue circle with "<1>" in it on the shutter icon.

#### 8.5.4 Pre-Trigger Delay

The pre-trigger delay is a delay prior to the shutter going active. For Shutter 1 (the RCA connector) this is purely a delay. For Shutter 2 (the 3.5mm connector) the camera's half-press will be activated for this duration.

If the "*Pics Per Move*" is set to greater than one the pre-trigger delay will only happen prior to the first activation of the shutter. An example:

Pics per move: 2 Pre-trigger delay: 2.0 seconds On Time 1: 500 ms Off Time 1: 500 ms On Time 2+: 500 ms Off Time 2+: 500 ms

The shutter would activate the half-press for two seconds, turn the full press on for 500ms, off for 500ms, on for 500ms, off for 500ms.

The default for this setting is "off". To set it to "off" enter a duration of zero seconds.

## 8.5.5 Shutter On/Off Time 1

This determines how long the first activation of a shutter output is on or off. If you have "*Pics Per Move*" set to "1" these On and Off times are the only values you have to adjust. If both of these values are set to "500 ms", the full-press on your camera would be "pressed" for half a second, and then released for a half a second before the controller will continue with its next task.

## 8.5.6 Shutter On/Off Time 2+

If (and only if) the "*Pics Per Move*" is set to greater than one, this on/off time determines how long the shutter output will be on or off for the second and subsequent shutter activations.

## 8.6 Time Lapse

The "*Time Lapse*" interval determines the time between executing the current operating mode. What does that mean? If you're in a stacking mode, this setting will execute that stack at this interval. If you were in the "Motion: Time Lapse" mode, you could execute that mode at this interval (a time lapse within a time lapse!). When set to "off" (zero seconds) the controller functions normally – just one execution for a stack/pan/motion. If the time is set to a value other than "off", time lapse mode is enabled. This feature allows the periodic capture of a

sequence of images. An example where this may be helpful would be stacking a flower blooming over time.

As soon as you start time lapse, the screen for the mode you are currently in will change to the *"Time Lapse"* screen:

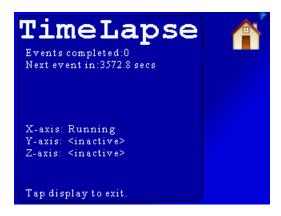

Here you can see the number of times an event has completed (A stack, pan, or motion profile). There is a count-down timer until the next event begins.

At the bottom of the screen you will see the status of the three axes. There are three states:

<inactive> -- This axis is not used in the current configuration

Running – This axis is currently performing an operation

Waiting – This axis is waiting to perform an operation (you'll see this between time lapse events as well).

This way you will know which axis is busy and which ones are waiting to start – handy for X-Y-Z stacking that may take quite some time to complete.

To exit the Time Lapse screen just touch the display. The next time you start an operation the *"Time Lapse"* screen will re-appear. To prevent Time Lapse from starting you need to set the interval to zero from the settings screen:

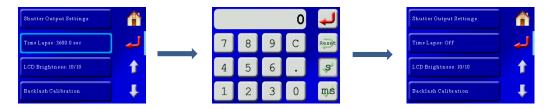

**Note:** If the *"Time Lapse"* time is faster than the time it takes to complete a task it will skip that time lapse event and wait for the next interval (You'll miss that opportunity). Therefore, you

should make sure that the *"Time Lapse"* time is at least as long as the duration it takes for the current task to complete. The interval may be adjusted from one second up to 24 hours.

**CAUTION:** Time lapse mode will potentially cause the un-attended operation of the equipment. Use caution to avoid situations where someone may be seriously hurt or something seriously damaged due to this feature.

## **8.7 LCD Brightness**

This setting adjusts the brightness of the LCD. Valid numbers are from 1 - 10. See section "8.15 - LCD Power Save" for turning off the LCD completely when not in use.

# 8.8 Backlash Calibration

Backlash calibration is a simple process to fine-tune the backlash for the macro rail, rotary table, or slider. In this example we will walk through calibrating the macro rail.

StackShot 3X ships with a default backlash setting that is based off of a sample of rails. Due to manufacturing tolerances and your specific application, the backlash may need to be adjusted. To calibrate a device attach it to the StackShot 3X controller and press the *"Backlash Calibration"* button. In this example we will calibrate a macro-rail attached to the X-axis:

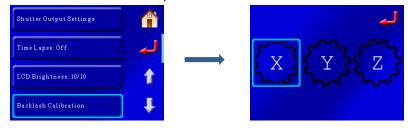

That will bring up the following screen:

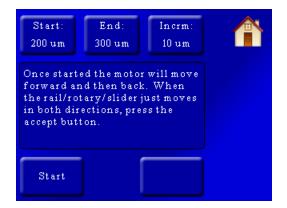

There are three buttons at the top: "*Start*", "*End*", and "*Incrm*". What happens during backlash calibration is that the motor will rock back and forth and then pause. It will then add the increment and repeat. You will have to either set up a micrometer to touch the rail or for more course calibration you can visually look for the rail to move. The "*Start*" value is how far the rail will start moving, and then get incremented by "*Incrm*" until it reaches the "*End*" value.

During the calibration you will see the following screen:

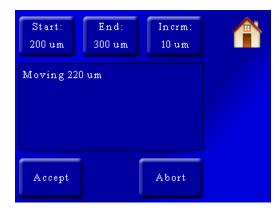

Once you detect the equipment is moving press the "*Accept*" button. Your backlash value will be set to this new value!

# 8.9 Axis Linking (Focus Stacking only)

This setting will help you link more than one axis together to perform a task. It is only available in focus-stacking mode. Once the "Axis Linking" button is pressed a helper will ask you questions for setting up the link. This will let you perform complex stacks. Usually you can use one of the existing modes in stacking like Stack/Rotate or X-Y Scan to meet your requirements but occasionally some people have one of those "different" applications that we just didn't consider. Axis linking will let you loop between different axes with mixed stacking modes. It's extremely flexible but is best to be avoided due to its potential complexity.

# 8.10 Wireless Config

This menu lets you configure the wireless settings for StackShot 3X. The controller supports 802.11 a/b/g/n using a variety of security protocols. In this section we'll refer to a computer, tablet, or camera as "your device".

## 8.10.1 Wireless Mode

There are two modes for wireless connectivity:

- 1. Access Point: Other devices connect up to StackShot 3X (such as your computer, tablet, or camera). Think of StackShot 3X as behaving like your wireless router in your home.
- 2. Client: StackShot 3X connects to another device (home router, WiFi hot-spot, or camera)

To change the mode you touch the top button that says "Wireless Mode". It will change between "Access Point" and "Client".

## 8.10.1.1 Wireless Mode: Access Point

When StackShot 3X is set as an access point you will see a screen similar to this:

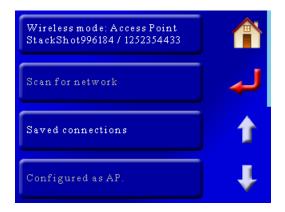

"Wireless mode: Access Point", and below it are two pieces of information. You will see "StackShotXXXXXX" where "XXXXXX" is a unique ID for your StackShot. This is what you will see when your device looks for wireless networks. After the StackShot ID you will see a "/" followed by a sequence of numbers. These numbers are the password for connecting to StackShot. In the above example the name you will see when looking for wireless access points would be "StackShot996184", and the wireless Password/Passphrase is "1252354433".

As you can see "*Scan for network*" is grayed out since that is only available when in client mode. The last box is usually for information on a connection. This is also grayed out since it is configured for an access point.

## 8.10.1.2 Wireless Mode: Client

"*Client*" indicates that you plan on connecting up to another network. Initially you will have to scan for a network to "find" a router or access point to connect with. Once successfully connected your connection will be saved for future use under the "*Saved Connections*" button.

**Note:** StackShot 3X does not automatically connect to saved networks. This is done to conserve battery power. You will have to select the desired network each time you wish to connect to it.

Once connected to a network you will see the bottom button of the display grayed out. It will indicate the name of the router/access point you are connected to along with StackShot's local IP address:

| Wireless mode: Client                   |      |
|-----------------------------------------|------|
| Scan for network                        | لھ [ |
| Saved connections                       |      |
| Quicksilver<br>192.168.1.116: (-80 dBm) | t    |

In this case StackShot 3X is connected to a router called "Quicksilver", and the controller's IP address is 192.168.1.116.

## 8.10.2 Scan for network

This button will start scanning for new wireless networks. It is only available when the "Wireless Mode" is set to "Client". The scan will take approximately 10 seconds to complete and will bring up a list of available networks:

| Quicksilver<br>Security: WPA2-PERSONAL |      |
|----------------------------------------|------|
| Quicksilver-guest<br>Security: NONE    | لھ [ |
|                                        |      |
|                                        | t t  |

In this case there are two networks available. The security setting for the router is displayed below the name of the router/access point. To connect to this network touch the name of the router desired.

If the router requires a password/passphrase, the QWERTY screen will show up:

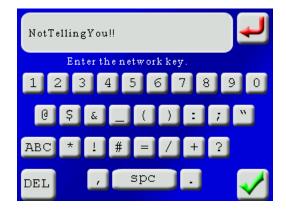

Enter the password for your router and then press the green checkmark.

If the connection is successful it will be saved for future use. See section "8.10.3 – Saved Connections" for connecting to saved networks.

**Note:** Scanning for a network will disconnect any active connection.

## 8.10.3 Saved Connections

StackShot 3X lets you save up to four wireless connections for future use:

| Quicksilver     |          |
|-----------------|----------|
| <empty></empty> | لم (     |
| <empty></empty> |          |
| <empty></empty> | <b>I</b> |

To connect to a network in the future, press the "*Saved Connections*" button, and the above screen will show up. Touch the button that corresponds to the network you want to connect to.

If you would like to erase a previously stored network press the down arrow to get to the next page:

| Erase: Quicksilver     |          |
|------------------------|----------|
| Erase: <empty></empty> | لھ       |
| Erase: <empty></empty> |          |
| Erase: <empty></empty> | <b>I</b> |

On this page you can press the "*Erase*" button on the network you would like to remove.

## 8.10.4 Regulatory Domain

Regulatory domain means "which government agency handles radio waves". The default is "FCC", which works properly within North America. Available options are:

- 1. FCC -- North America
- 2. ETSI -- Europe
- 3. TELEC -- Japan

You may wonder why this matters. 802.11 has several different frequency channels that it uses and globally governments couldn't agree on a universal standard. So some countries exclude certain channels. If you are in Europe, channel 12 is valid, but in the U.S.A. it is not. Therefore, please make sure you select the proper domain for your country.

#### 8.10.5 AP Security

"AP Security" refers to what security method StackShot 3X should use when configured as an "Access Point". It defaults to using "WPA2" security and encryption. Older network cards may not support the enhanced security of "WPA2". If you press the "AP Security" button the security will toggle between "WPA2" and "Open". "Open" indicates that there is no security or password/passphrase required to connect to StackShot 3X. The downside to "Open" is that anyone can connect to your controller.

#### 8.10.6 AP Channel

In congested areas it may improve Wifi performance to move which Wifi channel (frequency) is used. This should only be changed if you're experiencing performance issues.

#### 8.10.7 Remote Pairing

In order for the StackShot Remote (optional accessory: <u>StackShot Remote</u>) to connect to your StackShot 3X the first time, you need to press this button to enable the pairing process. You will only have to do this once to connect the first time. See the StackShot Remote owner's manual for the details.

## 8.11 View Log

This is a temporary log file containing information that may help Cognisys track down a problem you are having. Don't panic if you see warnings and errors in here! Evil happens – the important thing is that the evil is managed!

# 8.12 Panoramic Settings

The panoramic settings are grouped together into their own sub-menu and described below.

## 8.12.1 Aspect Ratio

This is the aspect ratio of your camera. The default is "Ratio: 3:2":

| Ratio: 3:2           |      |
|----------------------|------|
| Ratio: 4:3           | لہ [ |
| Ratio: 16:9          |      |
| Custom Ratio: 1.00:1 | t    |

Available ratios are 3:2, 4:3, and 16:9. You also have the option to enter a custom ratio.

The aspect ratio is only used for the Panoramic modes – See section "6.1.2 – Setting the aspect ratio" for details on how this setting is used.

## 8.12.2 Panoramic overlap

This is the amount of guaranteed overlap for Panoramic modes (See section "6.1.3 – Setting the overlap" for details on how this setting is used). It is expressed in a percent of your camera's field of view. Chances are that you will have more overlap than this value but this is the guaranteed minimum. To adjust the value touch the "Panoramic Overlap" button and enter the percent desired. Valid values are 0 – 80%.

## 8.13 Motion Repeat

A repeat option is available for motion control modes. There are four available settings for repeat.

## 8.13.1 Single Run

When the motion profile completes, it will stop at the end point and wait (do nothing). This is the default setting.

## 8.13.2 Auto Return

If "Motion Repeat" is set to "Auto Return", it will return to the beginning position automatically when it reaches the end of the motion profile. This is useful for triggered photography where the setup needs to "reset" once it finishes its motion profile.

## 8.13.3 Repeat

With this setting, as soon as the motion profile finishes it will move quickly to the start and automatically begin again. This will repeat indefinitely until aborted (either by touching the screen or an external input if so configured).

## 8.13.4 Ping-pong (back and forth)

Once the motion profile reaches the end, it will follow the same profile but in reverse. This effect is frequently used for B-roll video during interviews. It will repeat indefinitely until aborted (either by touching the screen or an external input if so configured).

## 8.14 Motor Power Save

Normally when the motors are not moving a small amount of holding torque is applied to maintain positional accuracy. StackShot 3X defaults to having the power save setting set to "*No*" (holding torque will be applied). This holding torque consumes current which reduces the duration that you will be able to run on battery power. If you need maximum battery life turn the "*Motor Power Save*" to "*Yes*".

▲ **CAUTION:** If you plan on using a slider at an incline/angle we recommend that you do NOT turn on "Motor Power Save" – the camera platform may slide without the holding torque applied.

# 8.15 LCD Power Save

Normally the LCD display is always on ("*LCD Power Save*" defaults to "*Off*"). If the power save is turned "*On*", the LCD backlighting will turn off after 10 seconds of inactivity. To turn it back on you simply have to touch the display again. Normally touching the display will abort any operation that is currently active. If the power save is turned "*On*", the first touch will turn on the display and the second touch will abort the operation. The backlighting will last tens of thousands of hours – so it is not used for extending the life of the display. It is useful for maximizing battery life or eliminating any light from the controller.

# 8.16 Haptic Feedback

*"Haptic Feedback"* is that vibration or buzz you feel when you touch the display. It defaults to *"On"*. If your controller is mounted on some surfaces the vibration may cause a rattle that is distracting. You can turn off the vibration by pressing this button.

# 9. Axis Settings

There are several settings that you can adjust on an axis-by-axis basis. For most applications you won't have to adjust these settings but there are some occasions where it would be nice to finetune the behavior of a certain axis. It's easy! To get to the axis settings, first press the *"Settings"* button:

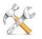

Then you'll press the "Axis Settings" button, followed by the axis you want to adjust (in this case we'll adjust the settings for the X-axis):

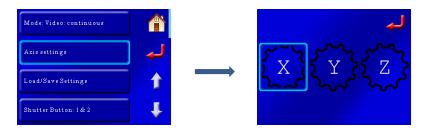

That will bring up a list of settings that you can scroll through.

## 9.1 Axis Type

There are three axis-types available:

- Macro Rail
- Rotary
- Slider

Touching the "Axis Type" will cycle through the different options. Why is this important? Each type of device can have its own group of settings. We don't want you trying to adjust the speed for the macro-rail and inadvertently be changing the speed for the rotary table. They each can have their own independent settings saved off. That will save you time down the road by not having to re-adjust everything when you change gear or connections.

You'll notice some settings will be grayed out and you won't be able to press them. If you see that then your "Axis Type" is not set properly for the setting you are trying to adjust.

## 9.2 Settle Time

"Settle Time" is how long after the motor moves it will wait before continuing on to the next task (like activating your camera). The default is two seconds. If you have a solid mounting fixture you may be able to decrease this value. If, however, you're using a \$25 tripod to support the gear you may need to increase this time. The settle time is used to make sure any system vibration has stopped after the motor moves.

## 9.3 Stack Speed

This is the maximum speed the rail will move during the focus stacking process. It may not reach this speed if the distance the macro rail needs to move is small. This setting lets you have independent control over the stack speed verses the position speed discussed in section 9.4 below.

### 9.4 Fwd/Back Speed

This is the maximum speed the macro-rail will move when using the position sliders:

This setting lets the position adjustment speed be independent from the maximum speed allowed while running the focus stack (see section 9.3 above).

### 9.5 Ramp Time

"Ramp Time" is how long the motor will spend accelerating to its final speed for a move or position adjustment. Motors don't enjoy instantaneous acceleration – so it's good to have a bit of ramp time. Also, increasing the ramp time will reduce the vibration introduced into your camera setup.

### 9.6 Torque

Torque is how much "power" the motors have. A valid setting is from 1 - 10. If StackShot 3X is having difficulty moving your setup you may have to increase this torque setting. Why not just run at maximum torque all of the time? Two reasons: If you're running from battery it will significantly decrease your battery life. Also it increases the amount of audible noise from the motors.

### 9.7 High-Precision

"*High-precision*" is usually only required when using the macro-rail at less than 50um step-sizes. With "*High-precision*" turned on the controller will always apply a constant torque to the motor even when it isn't moving. As with most things in life there are always trade-offs. First you will notice a high-pitch whine from the motor when it is not moving. Second, high-precision will decrease battery life.

### 9.8 Auto-Return

Normally when using the macro-rail for focus stacking you would want it to return to the beginning of the stack when it completes. With "*Auto-Return*" set to "*Yes*", that is exactly what

the controller will do. If you change "Auto-Return" to "No", the rail will leave the camera at its final position after it completes the stack.

## 9.9 Polarity

We have a pretty good idea of how most of our customers will use our equipment. Sometimes, however, you get creative with our gear – we love that! Polarity is just for those special applications. If you reverse-mount our gear forward isn't forward anymore! If you press the *"Polarity"* button you can change it from *"Normal"* to *"Reverse"*. Now forward is backward, which for reverse-mount gear is exactly what you want and sanity is maintained. Another perfect example is for the pan/tilt system. If the tilt rotary table is rotated 180 degrees on the pan rotary table, the forward position is now backward. You could always rotate it back around, or you could change the polarity.

## 9.10 Shutter

This configuration shows which shutter output activates when this axis completes a step or action. Since the X-axis is used for stacking, you would normally just have the X-axis set to activate a shutter output. There are some applications though where you would want to have other axes activate a different shutter output. Here is one example if you are doing X-Y stacking/scanning. At the completion of a full stack you could have the Y-axis activate its shutter output which would activate a remote device to do "something". This allows external devices to count, move, or advance prior to going back to the X-axis. Extremely flexible.

# 9.11 Rail Dist/Rev

This is the distance the rail will travel per full revolution of the motor. This shouldn't be changed for use with our equipment but it may be useful for custom applications like attaching a motor to your microscope.

## 9.12 Rail Backlash

This setting lets you adjust the amount of backlash compensation that is applied to the macrorail. When the motor reverses direction there (in most applications) will be some "play" in the mechanical drive mechanism. StackShot 3X has the capability to compensate for this gear backlash "play". Backlash compensation will apply any time the motor changes direction. This backlash setting is based off of an average of rails. If you are doing small stack step sizes (less than 100um) you may need to adjust this parameter.

# 9.13 Rotary Speed

This is the maximum rotation speed for the rotary table. Why not always run at the maximum? There are two parameters that determine the maximum load that the rotary tables can spin. First is the torque applied, and second is the speed you are moving. The amount of torque that

a motor can deliver decreases the faster it goes. So if you have a beast of a load on the rotary table you may want to decrease this *"rotary speed"*. The torque setting is discussed in section "9.6 – Torque".

# 9.14 Rotary Gear Ratio

Our rotary table is not a direct-drive – it goes through an 80:1 gear ratio. If you are using a custom rotary setup you can enter the gear ratio here. If you are using a table directly attached to a motor you can also enter a 1:1 gear ratio.

# 9.15 Rotary Backlash

This is the amount of backlash for the rotary table. It defaults to zero degrees. The backlash will be compensated in focus-stacking and panoramic modes.

# 9.16 Rotary Smart Return

This setting applies to focus-stacking and panoramic modes. After the completion of a stack or pan, if the rotary table travels more than 180 degrees, it will continue to move in that direction to return back to the start (if auto-return is enabled). That's a wordy way of saying it'll take the shortest path to get back to the beginning. This setting should be turned off to prevent cable wrap-up with the pan/tilt system.

# 9.17 Slider Distance/Rev

This is the linear distance the slider will move per revolution of the motor. If you are retrofitting your own slider you can adjust this setting for your application.

# 9.18 Slider Backlash

*"Slider Backlash"* is the amount of mechanical backlash (play) in the slider assembly. Use the backlash calibration screen in section *"*8.8 – Backlash Calibration*"* to adjust this if necessary.

# 9.19 Slider Speed

*"Slider Speed"* determines the maximum speed the slider will move. There are two parameters that determine the maximum load that the slider can move. First is the torque applied, and second is the speed you are moving. The amount of torque that a motor can deliver decreases the faster it goes. So if you have a beast of a load on the slider you may want to decrease this *"Slider Speed"*. The torque setting is discussed in section *"*9.6 – Torque*"*.

## 9.20 Slider Ramp Time

*"Slider Ramp Time"* is how long the motor will spend accelerating to its final speed for a move or position adjustment. Stepper motors don't like instantaneous acceleration – so it's good to have a bit of ramp time. Also, increasing the ramp time will reduce the vibration introduced into your camera setup.

## 9.21 Remote Settings

All the settings for StackShot Remote are adjusted from this screen. It's a pretty flexible device so let's get into the details.

#### 9.21.1 Buttons

#### 9.21.1.1 Basic

This lets you control two axes with the joystick, and then the left/right button (buttons A and C) control the third axis. The "third" axis is whichever one isn't controlled in the "Joystick" setting. The center "B" button fires the shutter outputs.

As the name implies, this provides basic control over the motion of all three axes. It is useful for remote controlled camera positioning or video recording.

#### 9.21.1.2 Control

When the buttons are set as "Control", they no longer adjust the position of the third axis. To control the third axis you will need to press IN (and hold) the joystick, and then adjust the position. The function of the buttons depends on what global mode you are in.

#### Stacking:

The remote can be used in any of the auto modes. The left button ("A") will set the start position of a stack. The right button ("C") will set the end position of a stack. The center button ("B") will start the stack, provided a start and end position have been set.

If a stack is in progress, any button press will abort the stack.

#### Motion Control:

The left "A" button will remove all key frames for all axes. The right "C" button will add a keyframe at the current position. The center button "B" will start the move. The keyframes will be evenly divided into the duration you've set under "Time Settings" (See "7.6.6 - Video Duration"). The keyframes will automatically be smoothed between each other. The process would be:

- 1. Use the joystick to move to the start position.
- 2. Press the left "A" button. This will set the initial position. This isn't a "move" yet, since we only have the start position.

- 3. Use the joystick to move to the next keyframe.
- 4. Press the right "C" button to add a keyframe.
- 5. Move to the next position (if desired).

When you're done, just press the center button to return to the first keyframe and start the move.

The thing to remember is once you have a profile created do NOT press the "A" button again because you'll lose your settings.

### 9.21.1.3 Real-time MoCo Recording

This setting is only available for motion modes.

The "A" and "C" buttons control the third axis. The center "B" button starts or stops the playback.

To start the real-time recording, press in the joystick button. This will start the recording process (the remote LED will turn red, and "Recording" will be displayed on the StackShot 3X display). Move the axes using the joystick and/or the "A" and "C" buttons. When you are done recording, press in the joystick button again.

To play back the recorded movement, press the center "B" button.

There is a maximum record time of two minutes.

### 9.21.2 Joystick speed

The default speed for the joystick is to run at 100% of the axis speed. For setting start/end points this is usually just fine. If, however, you're using the remote to adjust the position of a microscope slide, or you're doing a real-time motion recording – sometimes a little more finesse is required. By decreasing the speed percentage you can achieve better control over the movement of the joystick.

Each axis can have its joystick (or button, in the case of the third axis) maximum speed adjusted independently.

### 9.21.3 Joystick configuration

The axis that the joystick and "A"/"C" buttons control can be adjusted to suit your needs. This setting will define which axes are controlled by the joystick. The axis that is NOT mapped to the joystick will be controlled by using the "A"/"C" buttons.

The default is "Left/Right=X Up/down=Y". What this means is that moving left or right on the joystick will control the X-axis, and moving the joystick up and down (forward and back) will control the Y-axis. The Z-axis will then be controlled by the ""A"/"C" buttons.

#### 9.21.4 Invert axes

Sometimes it is useful to invert an axis. A perfect example is the "tilt" portion of a pan/tilt setup. Up makes sense if you're on one side of the camera, but if you're on the opposite side of the camera, now Up makes the camera go down. The same is true for a slider. Left makes the slider go left on one side of the slider, but if you move to the other, left now makes the slider go right! The easiest way to fix this is just to invert the axis for the remote.

#### 9.21.5 Deadzone

The deadzone is a percentage of the remote's joystick that is ignored when it is sitting at its resting position. This is typical for all analog joysticks. If this is set too big, you have to move the joystick quite a ways before you get a response. If set too small, the remote could cause the motors to start moving on their own even when the joystick is not being moved.

If the motors are moving but the joystick is at its resting/center position, you may need to increase this setting slightly.

The default setting is 15%.

#### 9.21.6 Shutdown time

The remote will not shut down while you are using it. This "Shutdown time" is how long to wait after the last time you used the remote before it will automatically shut off. This will conserve the remote's batteries.

The default is five minutes.

# 10. Examples

In the following sections we will walk you through some real-world examples of using the different modes in StackShot 3X. Be sure to check out our website and follow us on YouTube (<u>http://www.youtube.com/user/CognisysInc/</u>) for video examples. Sometimes watching a video makes the whole process much easier to understand!

# **10.1** Focus Stacking – Single Axis

Here we will start from the beginning to perform a focus stack of an ant. Here is the physical setup for the stack:

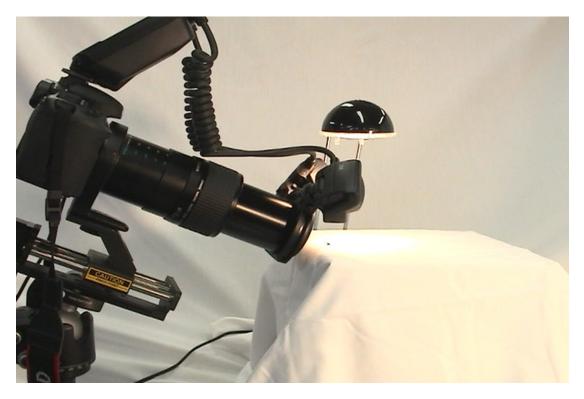

Yes, that little black spec in front of the lens is what we're going to photograph! A small light is placed above the ant to try and illuminate the subject so that it is visible through the view-finder. At high magnifications the lack of available light can make it difficult to set the beginning and end point for the stack.

First we'll need to get into single-axis focus-stacking mode. To do this first click on the settings button in the upper-right corner of the display:

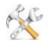

That will bring up the settings for the controller. Then we want to press the first button which will let us choose the mode. The mode we're after is Stacking->Single Axis:

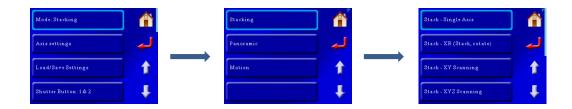

That will bring up the single-axis stacking mode:

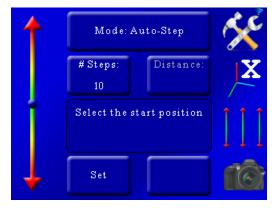

Here you can see that the axis indicator on the right hand side of the screen says we're controlling the "X" axis. If you have the macro rail attached to a different axis you can touch this button to select that axis.

Now that we're in stacking mode let's select the mode that you'll probably use the most often: "*Auto-Distance*". To do this press the "*Mode*" button at the top and select "*Auto-Distance*":

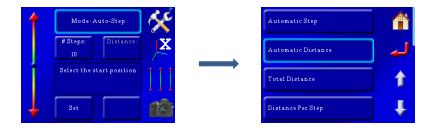

Now we will see the "Auto-Distance" screen:

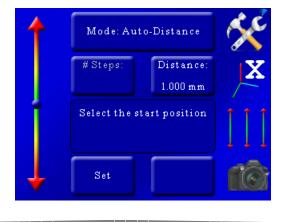

For our setup we're using Canon's MP-E 65 lens – which happens to be one of the few lenses on the market that specifies the depth of field (DOF) for a given aperture at a certain magnification. If you are unsure of your DOF you can try an online calculator such as DOFMaster (http://www.dofmaster.com/dofjs.html) or you can determine it through experimentation.

In this case the published DOF at 3X magnification with an aperture of f/8 is 0.249 mm, or 249 um. We don't want to run right at the DOF though – the stacking software expects some overlap. For this example we'll set the stack "step" distance to 150 um. To do this press the "*Distance*" button and enter 150 um:

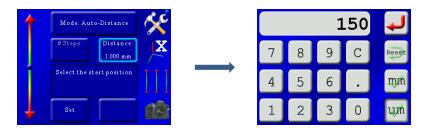

Now our step size is selected – We just need to choose our start and stop positions for the stack. The screen prompts you for this:

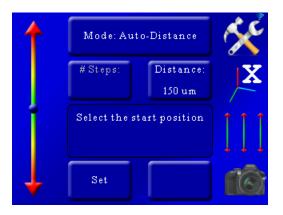

To select the start position use the slider on the left side of the screen to position the motor. You'll notice the further you move from the center circle the faster the motor will move. You can use this slider to slow down when you start to approach the start position. With your finger above the center circle the rail will move forward – and below the circle it will move backward.

Once you've found the starting position press the "Set" button at the bottom of the screen. That will bring up the following screen:

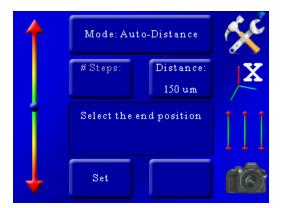

Here we are asked to find the end position. Once again use the slider on the left to move the macro rail to the end of the stack – which for us is past the ant's head. We'll have the end position a little past where we want to make sure we give the stacking software extra data instead of not enough. Once the rail gets to the end position just press the "*Set*" button. That will bring up this screen:

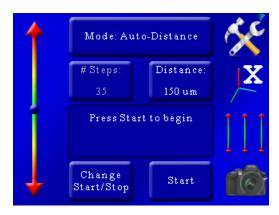

We can now see the motor will have to move 35 times ("# steps") to go from the start position to the end position. Because StackShot 3X takes a picture before moving you would end up with 36 pictures total for this stack.

You now have two options – "*Change Start/Stop*" and "*Start*". If we were to press "*Change Start/Stop*" we would go through the above process all over again of choosing the start and stop positions. We're pretty happy with what we have so the next step is to press the "*Start*" button. As soon as the "*Start*" button is pressed the macro-rail will return to the starting position. You'll hear a direction reversal as soon as it gets to the start and that is completely normal – the controller is removing backlash in the rail prior to starting. It will then start the focus stacking process. The current motor step and remaining time is displayed:

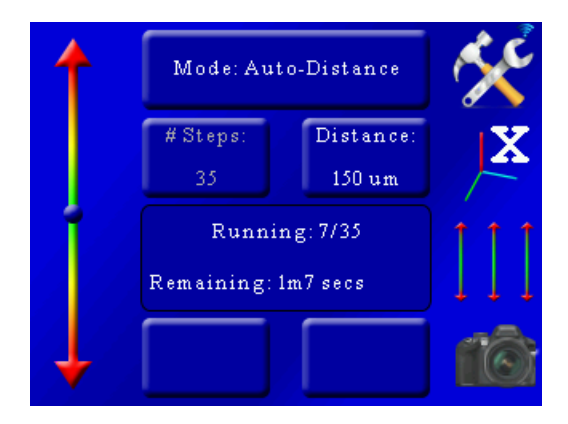

You can abort the stack at any time by touching the display. Once the stack finishes you see:

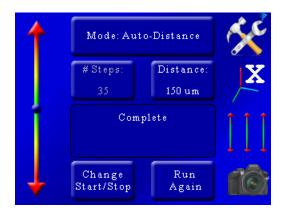

You are presented with two options: "*Change Start/Stop*" which is starting over with new start and end positions. You can also press the "*Run Again*" button to run the stack another time. This is useful if you finish a stack and realize the lighting isn't quite the way you want.

Here is the result of our 36 picture stack of the ant's head:

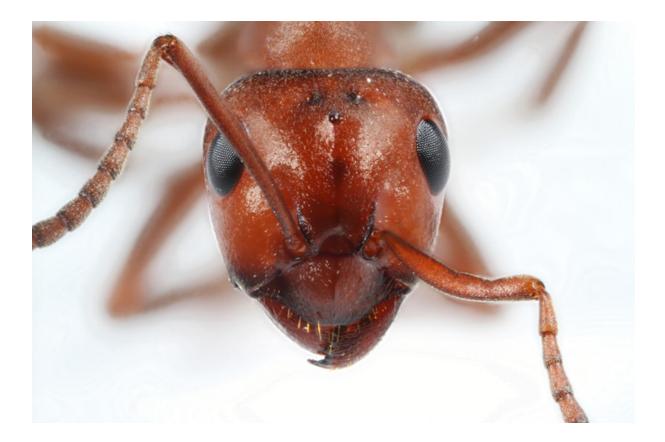

# **10.2** Focus Stacking – Virtual Objects

What is a virtual object?!? It's a high-resolution 3D rotation of a subject. Creating a virtual object is easy with StackShot 3X. This will require a macro-rail attached to the X-axis and a rotary table attached to the Y-axis. The process is a stack/rotate/stack until it reaches the end position desired. In this example we'll create a virtual object of a bee. To create virtual objects we first need to get into the proper mode. Press the "Settings" button to change the operating mode:

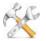

That will bring up the settings for the controller. Then we want to press the first button which will let us choose the mode. The mode we're after is Stacking->Stack – XR (Stack/Rotate):

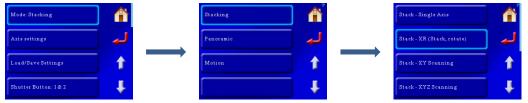

Now we're in Stack/Rotate mode:

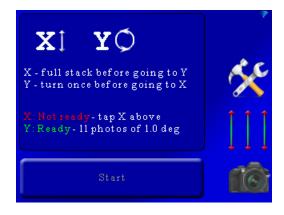

Now we need to set up each axis to create the virtual object. The first step is to use the 3-axis sliders on the right hand of the screen to position the subject (our bee) to the worst-case position.

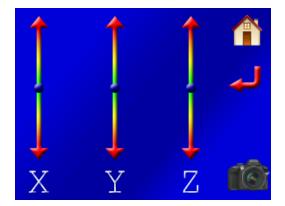

That is going to be where the focus-stack is the longest – in our case the wing-span. Since the Y-axis controls the rotary table we use the Y-slider to rotate the bee so that its wing-span is parallel with the camera. Once the bee is set to the proper (worst-case / longest travel) position press the red "*return*" button. Keep in mind this is the worst-case stack depth position – not necessarily the worst-case framing direction.

Now let's set up the X-axis for the stack. Press the "X" at the top of the screen:

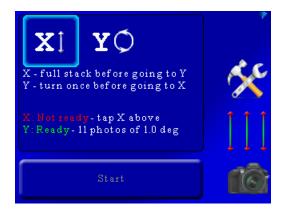

That will bring up the X-axis settings:

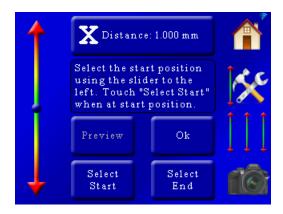

This process is identical to the single-axis mode. First, since our depth of field (DOF) is 0.249mm for our lens/camera settings, we'll once again set the X-Distance (the amount the rail will travel per step) to 150um. To do this, press the "X-Distance" button and enter 150um.

| 1 | X Distance:                                                             | 1.000 mm                  |     |  |   |   | 1 | L50 | J     |
|---|-------------------------------------------------------------------------|---------------------------|-----|--|---|---|---|-----|-------|
|   | Select the star<br>using the slide<br>left. Touch "S<br>when at start p | er to the<br>elect Start" | ×   |  | 7 | 8 | 9 | С   | Reset |
| Ĩ | Preview                                                                 | Ok                        | 111 |  | 4 | 5 | 6 |     | mm    |
| Ļ | Select<br>Start                                                         | Select<br>End             | 16  |  | 1 | 2 | 3 | 0   | um    |

Now we use the slider on the left to adjust the macro rail to the beginning of the focus stack. Once you are happy with the position of the camera press the "Select Start" button (the button text will turn green). You will then be prompted to select the end position. Use the slider again to find the end of the stack. Once at the end position press the "Select End" button. At this point the "Preview" button will become available. If you want to (optionally) take a photograph and the start and end point of the stack you can press this button. If everything looks good you can press the "Ok" button to return you to the main screen. The preview helps you verify your framing. You may at this point want to use the 3-axis slider button to rotate the Y-axis to double-check your framing. You already set it for the worst-case stack depth but not necessarily the worst-case framing (in/out is good, but perhaps not left/right or top/bottom).

Once back at the main screen you'll see the information for the X-axis updated and in this case it says 15 photos of 150um step size. Now it is time to set the Y-axis. There is already a setting in there of 11 photos of 1.0 degrees but we're going to want to change this. In this example we'll set the turn-table to rotate 10 degrees for each stack and do a full 360 degree rotation. To do this press the "Y" on the main screen:

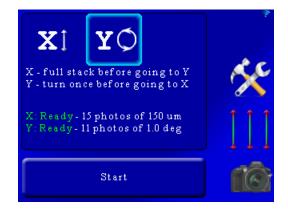

Now we're given the opportunity to enter the number of motor steps and the degrees per step:

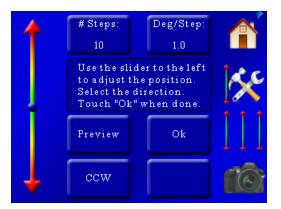

First we'll use the slider on the left to adjust the rotary table to where we want to start the stack at. We already set it for the worst-case stack depth – now just choose where you would like to start the stack from. Once that is done, let's enter the number of steps and degrees. We already know we want 10 degrees per step. If we want to do a full 360 rotation we'll want to set the "# Steps" to 35. Why not 36 (10 \* 36 = 360 after all)? Because if we rotated a full 360 degrees we'd be taking a duplicate stack at the beginning, spin a full circle, and then take an identical stack on the last round. So we're sticking with 35 steps and 10 degrees:

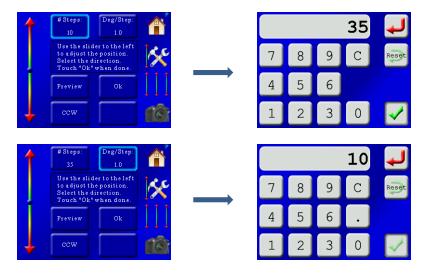

You can also choose which direction you would like your subject to move during the rotation. You can see in this screen it is currently set to "*CCW*" (Counter-Clockwise). If you would like to change to "*CW*" (Clockwise), just press the "*CCW*". It will toggle the direction.

To return to the main screen just press the "Ok" button.

Now the main screen looks good – We have 15 photos for the X-stack, and 36 "photos" at a 10 degree interval:

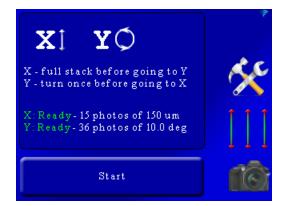

That's 540 photos total! That's why doing a preview on the X-axis is a good idea. We're talking a serious commitment here. When you press the *"Start"* button the image collection process will begin and you'll see the current frame, progress bar, and time remaining:

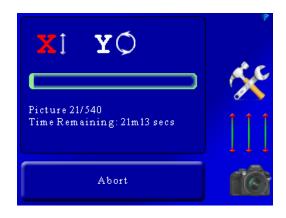

It's time for a cup of coffee while the equipment does the work!

## **10.3 Motion – Shoot-Move-Shoot**

Here we will walk through an example of shooting a motion-controlled time lapse with the pan/tilt system. The subject: The milky-way galaxy and mountains off in the distance. Here are the camera settings we will be using in this example:

ISO: 1000

Shutter: 20 second exposure

Lens: 24mm manual aperture set at f/1.4

Now that we know what we want to shoot let's get set up to do the deed. First press the "Settings" button to change the operating mode:

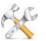

That will bring up the settings for the controller. Then we want to press the first button which will let us choose the mode. The mode we're after is Motion->Timelapse: Shoot-move-shoot:

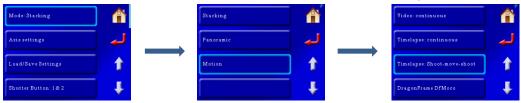

That will bring up the motion control screen with the last used settings:

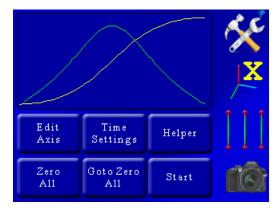

We're going to use the "*Helper*" to guide us through the rest of this to get up and running in a short order. Press the "*Helper*" button to get started. That will bring a window asking how many axes we would like to use. In this case we need two – one for pan and one for tilt:

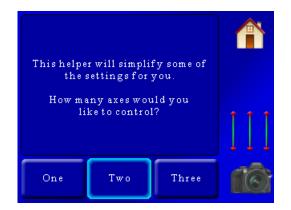

Once we press "*Two*", we're asked to enter the final duration of the video and the frames per second. This final duration is the playback duration and will be used to calculate the total number of frames required. In our example we want a 15 second video at 24 frames per second. Here we set the playback duration:

|                                                                                                    |   |   |   | 15 | +   |
|----------------------------------------------------------------------------------------------------|---|---|---|----|-----|
| Please enter the final duration of<br>this time-lapse video and the<br>frames per second for playback | 7 | 8 | 9 | С  | hou |
| Video Duration: Not Set<br>Video FPS: Not Set                                                         | 4 | 5 | 6 | •  | mi  |
| Set Set Okay                                                                                          | 1 | 2 | 3 | 0  | s   |

... and now the frames per second:

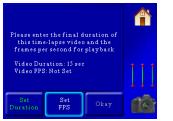

|   |   |   | 24 | Ļ     |
|---|---|---|----|-------|
| 7 | 8 | 9 | С  | Reset |
| 4 | 5 | 6 |    |       |

3

2

0

Now we have everything set and see a summary screen:

| this time                            | r the final d<br>-lapse video<br>r second for | and the |     |
|--------------------------------------|-----------------------------------------------|---------|-----|
| Video Dur<br>Video FPS<br>Total fran |                                               |         | [[[ |
| Set<br>Duration                      | Set<br>FPS                                    | Okay    | 10  |

There we go! 360 total frames. Not overly ambitious but definitely enough to get us some great video. Now that those two parameters are set press the "*Okay*" button. We'll then see:

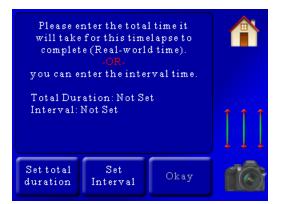

Here we're given two options. StackShot 3X needs to know how long to wait between photographs. There are two ways to enter this – the total "real world" duration (how long you want the time lapse to take in real life) or you can set the interval directly. In this case since we know our exposure is set to 20 seconds on the camera so the interval had best be longer than that! Otherwise we'll be moving while the camera is still open. The helper will have a default motor settle time (waiting for vibration to end) of two seconds and for our time lapse we want it to go as fast as it can – so we'll set the interval to 22 seconds. That'll take pictures about as fast as we can:

| Please enter the total time it<br>will take for this timelapse to<br>complete (Real-world time). |   |   |   | 22 | ł    |
|--------------------------------------------------------------------------------------------------|---|---|---|----|------|
| you can enter the interval time.<br>Total Duration: Not Set                                      | 7 | 8 | 9 | С  | hour |
| Interval: Not Set                                                                                | 4 | 5 | 6 | •  | min  |
| Set total duration Interval Okay                                                                 | 1 | 2 | 3 | 0  | s    |

Now we see a summary for the interval:

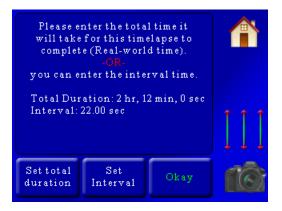

Our interval is set to 22 seconds, and the controller lets us know that the total "real world" time will be two hours and 12 minutes. Looks good! So now we press the "Okay" button which takes us to the next screen.

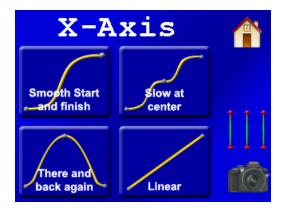

Here the controller is asking us what type of motion profile to use. In this example we're going to go with "*Linear*" so that the movement from one frame to the next will be identical. Press the "*Linear*" button to set that motion profile. We're then asked what type of motorized gear is attached to the X-axis:

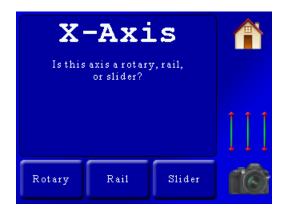

We're doing a pan on the X-axis, so we press the "*Rotary*" button. We're then asked the same questions for the Y-axis (tilt) – which will also be a linear motion profile and a rotary table:

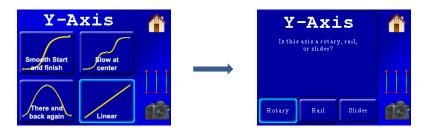

Now our two axes have their motion profile and gear selected – it's time to choose some start and end positions. Once we select the last axis we're prompted with the following:

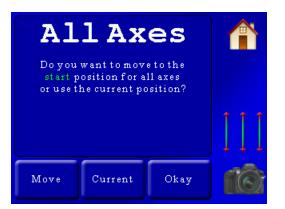

Here we have two options: "*Move*" where we can move everything to the starting position, or "*Current*" which will use the current position of the gear for the start. We're not quite where we want to be for this, so we'll press the "*Move*" button. This will bring up the 3-axis control:

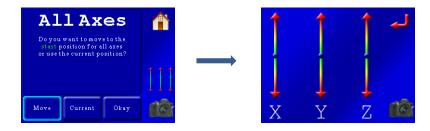

The sliders for the X-axis and Y-axis are pressed to get the start position to right where we want it. When happy, the red return button is pressed to get us back to the previous screen. We're once again presented with the "All Axes" start position screen. Since we're good to go, we press the "*Okay*" button.

We're then asked for the end position:

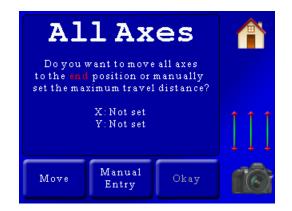

The end positions for the X-axis and Y-axis aren't set quite yet. In this example, we know we want the X-axis to pan for 20 degrees. The Y-axis, however, isn't so obvious. Is it 5 degrees, or 10? We'd rather not take the "try and fly" approach – after all we're going to have two hours invested in this shoot. Let's first set the X-axis to 20 degrees.

To do that, we'll press the "*Manual Entry*" button, choose which axis we want to set, and then enter the 20 degrees:

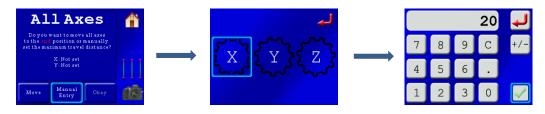

Great! The X-axis is set. Since we don't exactly know the degrees for the Y-axis (tilt), we'll have to look at the live-view on our camera and adjust the position until it looks right (photography isn't always about the numbers, is it?!?). To do that, we press the "*Move*" button, which will again bring up the three-axis control. Since we already set the X-axis we probably don't want to move that one so keep the fingers only on the Y-axis:

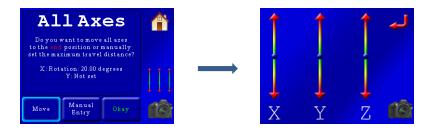

After selecting the end position for the Y-axis, we press the red return button. Both axes are now set and look at that! 8.61 degrees for the Y-axis:

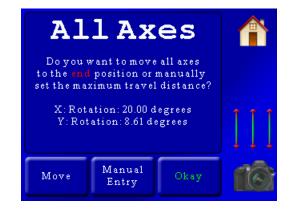

It all looks good so we press the "*Okay*" button. The helper has done its job and we are returned to the main motion screen:

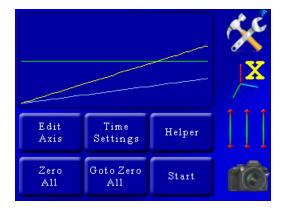

It looks kind of boring, but that is what you get with a linear-style motion profile. The Xaxis is in yellow and the Y-axis in blue. The X-axis is taller than the Y-axis simply because it is moving further: Time is left to right, distance from bottom to top. The green line is the velocity – which is constant because the motion is set to a linear profile. That being said, it doesn't really matter – it's going to do exactly what you told it to and be... amazing!

So before we hit the "*Start*" button, we're going to want to add a few lead-in and leadout frames. This will let us do some stationary time lapse before the move starts. To do this, we're going to press the "*Time Settings*" button, which will bring up a list of other adjustments you can make. The helper will change some of these so be careful how many you get into – The lead-in and lead-out times though are perfectly safe. Once you press the "*Time Settings*" button you will see:

| Lead-in: 1 frame        |          |
|-------------------------|----------|
| Lead-out: 1 frame       | لھ       |
| Shutter Output Settings |          |
| Settle Time: 2.0 sec    | <b>I</b> |

In this case, we're going to set our lead-in and lead-out frames to 10:

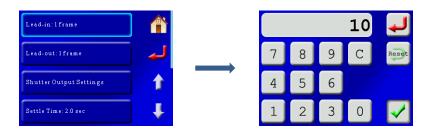

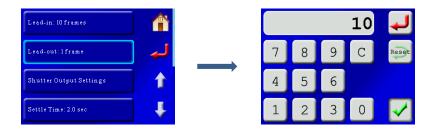

Now we see that our lead-in and lead-out frames are set to 10, we can press the home button to take us back to the main screen.

| Lead-in: 10 frames      |      |
|-------------------------|------|
| Lead-out: 10 frames     | لہ ( |
| Shutter Output Settings |      |
| Settle Time: 2.0 sec    | L t  |

Are we done? Maybe. Our motion profile is set, the lead-in/lead-out is set. Wouldn't it be nice to see a real-time video of what our time lapse framing would look like? No problem! To do this we'll first send the pan/tilt setup to its starting position. This is done by pressing the "Goto Zero All" button. You'll get a pop-up asking if you really want to do this, which of course we'll say yes! Be sure to press the "Goto Zero All", and **NOT** the "Zero All". "Zero All" will use your current position as the starting point – and since our gear is currently sitting at the end – we'd have to go through the helper one more time. So let's press the "Goto Zero All" and select "Okay":

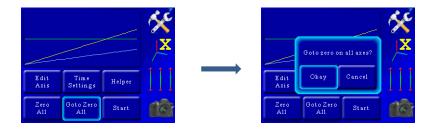

The axes will return to their starting position and be waiting – but that's right! We want to do a preview. To start the real-time motion you just have to press and hold the *"Start"* button until you feel the haptic feedback or see the motion start. One suggestion: If your camera has a live-view video recording option it's a good idea to start it before beginning the preview (and then stop it at the end!). Then you can play back the video and double-check for any framing issues.

When the preview completes and everything looks good you can press the "*Start*" button. StackShot 3X will ask you if you want to return to the beginning (answer "*Okay*" here or else it won't start!).

Once you press "Start" you'll see the progress updated on the display.

As the process begins, you'll see the bottom-right button (where "*Start*" was displayed previously) showing you the current status. It will show which lead-in/lead-out frame, and of course which active frame it is shooting.

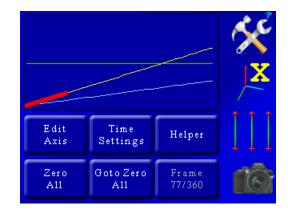

Here is the display part-way through our 360 frames of motion:

The currently selected axis will turn bold red as it progresses through the motion profile.

In total we'll have 10 frames of lead-in, 360 frames of motion, and 10 frames of lead-out – a total of 380 frames.

# **10.4 Maximum Battery Life**

If you're doing field work and trying to squeeze every last bit of battery life out of the controller, there are a few settings you can adjust that will significantly improve the time you get out of one charge.

We recommend using our 5200 mAh battery. Also, if the batteries are fully charged, you can use 2.1mm "Y" cables to connect more than one battery in parallel – just don't charge them in parallel.

Here are the recommended changes for maximum battery life:

1. Motor Power Save (See section "8.14 -- Motor Power Save"). You'll want to set this to "yes". Do not, however, turn this on if you're using a slider at an incline/angle since the carriage may slide. Also, don't turn this on if you're

doing focus-stacking at high resolutions (50um or less). It will increase your positional error slightly.

- LCD Power Save (See section "8.15 -- LCD Power Save"). Set this to "yes". With this turned on, the screen will go dark after 10 seconds. When the LCD is turned off, just touch the screen to wake it up.
- Turn your Wifi mode to client (the default see section "8.10.1 -- Wireless Mode"). When in client mode, it won't be trying to connect to a router unless explicitly told to do so.
- 4. If you are focus-stacking, make sure high-precision is turned off (the default see section "9.7 -- High-Precision"). High precision increases the amount of current delivered to the motors in order to maintain the 2um step size.

So do these steps really make a difference? Here is some test data. We configured StackShot 3X to run a motion: timelapse shoot-move-shoot. The motion was programmed as follows:

X-axis (pan): Rotate 30 degrees
Y-axis (tilt): Raise 15 degrees
Shoot interval: 5 seconds
Total frame count: 720 frames

Motion Repeat was turned on, so this cycle ran over and over until the battery was fully discharged.

Using the default settings the controller ran 26.27 hours from one charge. That's pretty good for one battery charge operating two axes. When following the above power save suggestions, however, that time increased to 104.16 hours (about 75,000 pictures worth). That is a HUGE improvement, about four times longer battery life.

Will you get this kind of battery life? It's hard to say. There are a lot of variables, including the motion profile, load, temperature, and age of the battery. What it does show is that following the above steps will significantly increase the time between battery charging!

# 11. StackShot 3X Application

We offer a free application (PC/Mac) for the control of your StackShot 3X via USB or Wifi. It requires that your StackShot 3X firmware be at least version 1.0.02 or higher (visible at the bottom of the LCD screen when you first turn it on). Need an update? We have you covered <u>here</u>.

What can you do with the StackShot app? Let's take a look!

# 11.1 Stack Tab

Below you see the "Stack" tab inside the application:

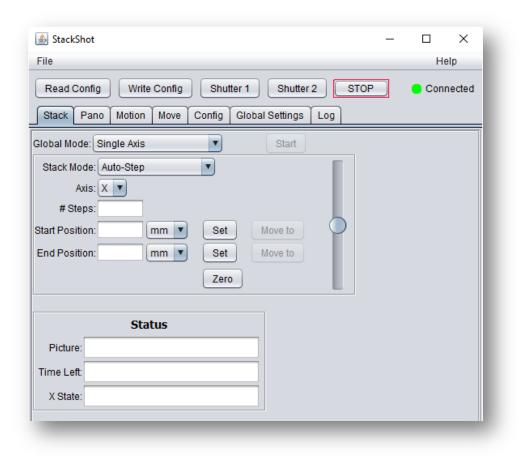

On this tab you can choose from any stacking mode by changing the "Global Mode". The position of the motors can be adjusted using the slider to the right (or below in the case of rotary modes). These modes behave exactly like they do directly on the controller (See section "5 - Focus Stacking" for more details on the stacking modes).

While the focus stack is in progress you will see the screen updated with the current status. In the example below, the stack/rotate mode is selected. When the shutter outputs on the

controller activate, you will see the shutter buttons at the top turn green.

| 🕌 StackShot                                                                                                    | - | σ×        |
|----------------------------------------------------------------------------------------------------|---|-----------|
| File                                                                                                    |   | Help      |
| Read Config     Write Config     Shutter 1     Shutter 2     STOP       Stack     Pano     Motion     Move     Config     Global Settings     Log |   | Connected |
| Global Mode: Stack / Rotate                                                                                                    |   |           |
| X-axis                                                                                                    |   |           |
| Step Distance: 1.50 mm 💌                                                                                                    |   |           |
| Start Position: 108.64 um 🔻 Set Move to                                                                                                    |   |           |
| End Position: 2.70 mm 🔻 Set Move to                                                                                                    |   |           |
| Zero                                                                                                    |   |           |
|                                                                                                    |   |           |
|                                                                                                    |   |           |
| Y-axis<br># Steps: 35                                                                                                    |   |           |
| Angle/step: 10.00 Degrees                                                                                                    |   |           |
| Direction: CCW V                                                                                                    |   |           |
|                                                                                                    |   |           |
|                                                                                                    |   |           |
|                                                                                                    |   |           |
|                                                                                                    |   |           |
| Status                                                                                                    |   |           |
| Picture: 7/108                                                                                                    |   |           |
| Time Left: 9 min 16 sec                                                                                                    |   |           |
| X State: Shutter Activated                                                                                                    |   |           |
| Y State: Waiting                                                                                                    |   |           |
|                                                                                                    |   |           |

At the bottom of the screen you will see the current picture (and total), as well as an estimated remaining time for the stack.

## 11.2 Pano Tab

The "Pano" (panorama) tab allows you to set up a panorama through the computer. The process is similar to using the StackShot 3X controller. You can choose from the different available pano modes (See section "6 - Panoramic" for details).

You can manually enter the field of view (FOV) of your camera, or use the preferred method of having the software determine it for you.

The "x-lock" and "y-lock" option disable that axis from moving. This can be useful in multi-axis pano's when setting up the start/end positions. It does not affect the pano when it begins (both axes will be used). Press "Okay" to continue through the panorama setup. If you press "New Pano" you will start over from the beginning.

| d Config Write Config Shutter 1 Shutter 2 STOP<br>k Pano Motion Move Config Global Settings Log<br>Pano Mode: Single Axis<br>FOV: Degrees (or use the helper below)<br>Panorama Settings<br>Percent Overlap: 30.00<br>Aspect Ratio: 3:2 •                                                                                                    | ] • | Help<br>Connected |
|----------------------------------------------------------------------------------------------------|-----|-------------------|
| k       Pano       Motion       Move       Config       Global Settings       Log         Pano       Mode:       Single Axis       Image: Single Axis       Image: Si | ] • | Connected         |
| Pano Mode: Single Axis  FOV: Degrees (or use the helper below) Panorama Settings Percent Overlap: 30.00                                                                                                    |     |                   |
| FOV: Degrees (or use the helper below) Panorama Settings Percent Overlap: 30.00                                                                                                    |     |                   |
| Percent Overlap: 30.00                                                                                                    |     |                   |
|                                                                                                    |     |                   |
| Aspect Ratio: 3:2 V                                                                                                    |     |                   |
|                                                                                                    |     |                   |
|                                                                                                    |     |                   |
|                                                                                                    |     |                   |
|                                                                                                    |     |                   |
|                                                                                                    |     |                   |
|                                                                                                    |     |                   |
|                                                                                                    |     |                   |
|                                                                                                    |     |                   |
|                                                                                                    |     |                   |
|                                                                                                    |     |                   |
|                                                                                                    |     |                   |
| K A Y-Lock:                                                                                                    |     |                   |
|                                                                                                    |     |                   |
| ve the rotary system by clicking/dragging<br>ove so an object is on the left side of the                                                                                                    |     |                   |
| w-finder then press okay.                                                                                                    |     |                   |
|                                                                                                    |     |                   |
| Use Previous FOV New Pano                                                                                                    |     |                   |
| Status                                                                                                    |     |                   |
| icture:                                                                                                    |     |                   |
| etails:                                                                                                    |     |                   |
| e Left:                                                                                                    |     |                   |
| State:                                                                                                    |     |                   |
|                                                                                                    |     |                   |
|                                                                                                    |     |                   |

Once your panorama starts you will see the progress along with statistics including the number of pictures and an estimate of the time remaining. Additionally, the "move angle" is provided if you use a stitching program that requires the rotation angle.

| 🕌 StackSho | t                                                                  | - | □ ×         |
|------------|--------------------------------------------------------------------|---|-------------|
| File       |                                                                    | _ | Help        |
| Read Cont  |                                                                    |   | 😑 Connecteo |
|            |                                                                    |   |             |
| Pa         | no Mode: Single Axis  FOV: 15.26 Degrees (or use the helper below) |   |             |
|            | Panorama Settings                                                  |   |             |
| Percen     | t Overlap: 30.00                                                   |   |             |
| Asp        | ect Ratio: 3:2                                                     |   |             |
|            |                                                                    |   |             |
|            |                                                                    |   |             |
|            |                                                                    |   |             |
|            |                                                                    |   |             |
|            |                                                                    |   |             |
|            |                                                                    |   |             |
|            |                                                                    |   |             |
|            |                                                                    |   |             |
|            |                                                                    |   |             |
|            |                                                                    |   |             |
| X-Lock:    | Y-Lock:                                                            |   |             |
| Running    | the panorama.                                                      |   |             |
|            |                                                                    |   |             |
|            |                                                                    |   |             |
| Okay       | Use Previous FOV New Pano                                          |   |             |
|            | Status                                                             |   |             |
| Picture:   | 2/6                                                                |   |             |
| Details:   | Move Angle: 10.48 (6 wide)                                         |   |             |
| Time Left: | 25 sec                                                             |   |             |
| X State:   | Moving                                                             |   |             |
|            |                                                                    |   |             |
|            |                                                                    |   |             |

# 11.3 Motion Tab

The motion tab gives you control of the different motion modes available (see section "7 - Motion Control" for details). Let's take a look.

## 11.3.1 Overview

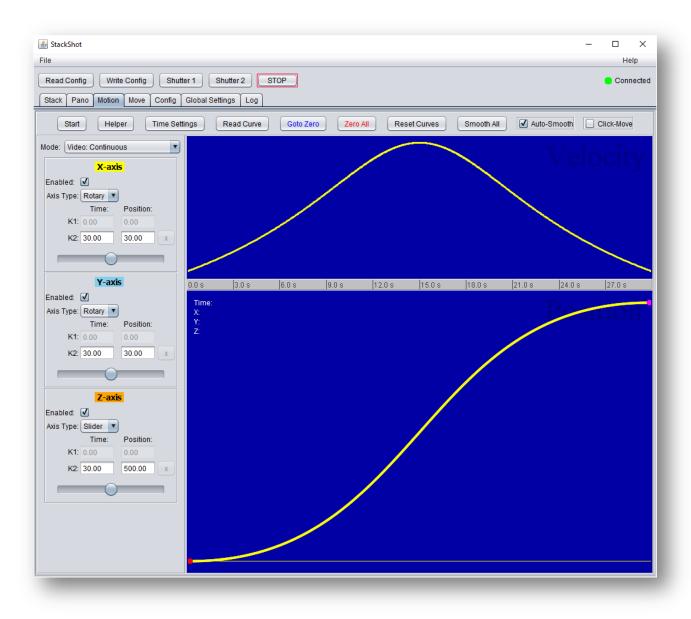

Along the left side you have the three axes. Here you can specify whether or not the axis is enabled, the axis type, and the keyframes. The color-coding of the axis title is also the color in the plot window. The top plot is the velocity (you cannot edit this – it's just for reference). The bottom plot is the position and this is fully editable.

Along the top you have the following buttons:

- **Start**: Starts the motion profile. If the motors are not at their zero position, you will be prompted to return to zero.
- **Helper**: This will ask you a series of questions to set up a new motion profile. The process is identical to that of the controller.

- **Time Settings**: Used to adjust the current modes time settings. You can re-scale the motion profile, adjust the number of frames, duration, etc.
- Read Curve: Read the current motion profile from the controller

Goto Zero: Send all motors to their zero (home) position.

Zero All: Use the current position as the zero (home) position.

Reset Curves: Load the factory default curve.

**Smooth All**: Smooth all keyframes.

- Auto Smooth: As keyframes are moved/dragged around, their velocity will be autosmoothed. If you uncheck this setting you can adjust the individual Bezier handles for each keyframe.
- **Click Move**: If selected you can click anywhere on the curve and the axes (if enabled) will move to that position.

#### 11.3.2 Adding a keyframe

Adding a keyframe is easy. Move the mouse to any time along the curve and right-click. That will bring up the following box:

| 🕌 Add key | frame at tii | me: 20.54 X |
|-----------|--------------|-------------|
| Add X     | 0.39         | Split X     |
| Add Y     | 18.94        | Split Y     |
| Add Z     | 0.00         | Split Z     |
| Add XYZ   |              | Split XYZ   |
|           |              |             |

Here you have a few options. Let's walk through the "Add X" use case first.

So before you right-click on the curve, use the slider to position your motor to the desired position. When you get there, then right-click on the curve at the time you want the motor to be at that position (you will see distance/rotation units – in the example above it is 0.39 degrees on X, and 18.94 degrees on Y). Then you click the "Add X" (or Y/Z). The title of the popup in this case indicates that the new keyframe will be at 20.54 seconds.

The second option is manually entering the distance or rotation you want the axis to move at this time. Positive and negative numbers are fine.

The third option is to split the axis. This will just add a keyframe at the time that you rightclicked without changing the rest of the curve.

Optionally, you can add a keyframe or split all three axes using the two buttons at the bottom.

What if you want to add a keyframe at a time later than the last keyframe? The easiest way to do that is to just manually enter the new time for the last keyframe you already have defined (Next to K2, K3, etc). Then use the above process to add in any other keyframes you desire.

### **11.3.3 Editing keyframes**

There are two methods of editing keyframes. First, you can manually enter the new position/time of the keyframes on the left-side of the screen. Just enter a new value and the curve will be updated.

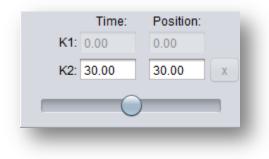

The more visually appealing method, however, is to drag the keyframe around. To do this simply left-click on the keyframe first. The keyframe on the curve will turn red, and the selected keyframe will be highlighted in green on the left side of the screen:

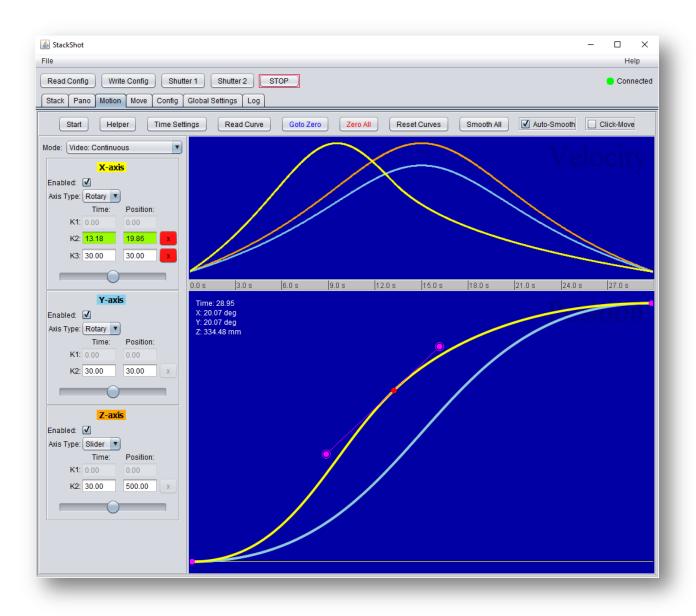

In this case, we're editing the X-axis K2 keyframe. Once you've left-clicked on the keyframe to select it, you can then click-drag the keyframe around on the curve. You will see the curves shape and velocity change. The time and position for this keyframe will be displayed while you're dragging it around (so you know where you're going with it!). One word of caution: This can get confusing if you're moving the last keyframe. Since the position and velocity plots rescale themselves, it can be difficult to get a feel for where you're moving them to. For the last keyframe it'd be best to just manually enter the position.

Other options are available once you have left-click selected a keyframe. If you then right-click on the keyframe, you're presented with these options:

| 🍰 Edit Axis | ×                       |
|-------------|-------------------------|
| Delete      | Use Current<br>Position |
| Smooth      | Linear                  |
| Ease In     | Ease Out                |
|             |                         |

From here you can delete the selected keyframe, set it to the current motor position, or apply specific ramping on the keyframe (for details, see section "7.11.4 - Edit Key frame").

You'll notice that when you click on a keyframe that the control handles show up. You can only adjust these if auto-smoothing is disabled (the checkbox at the top). It's probably best to not change these but if you're looking for a specific motion profile, you can adjust them as necessary.

### **11.3.4 Exporting Motion Data**

The StackShot 3X application supports the following export data formats: Dragon Frame (ARC Motion) CSV (comma separated value) After Effects (experimental)

You can import data from the following: Dragon Frame (ARC Motion)

To access the import/export, simply go to the "File" pull-down at the top of the screen.

## 11.4 Global Config Tab

Under the "Global Config" tab you have a few additional options. The first group (communication settings) should probably be left alone. This shows the currently used comm port, along with options to automatically connect (a good idea!), automatically writing settings when a change occurs, and whether or not to read the configuration from the controller when the app starts.

The next settings are quite useful – they determine the global max speed for any position sliders. On any tab that lets you control the position of the motor, the further you move the slider the faster the motor moves. There may be times when you don't want the slider's maximum speed to be the full speed of the rail. If you change the X/Y/Z maximum speed on the

"Global Config" tab, you can significantly slow down the speed of the sliders on the other tabs. This is quite useful for high-magnification work.

The final item on this tab is the current version of the controller's firmware.

# 12. Installing the Reflash software (optional)

What is "reflash"? It's a small program that allows you to update the firmware on your StackShot 3X controller. **You do not need this program to use your StackShot 3X controller.** Rest assured if you just purchased your controller it ships with the latest software available. If, however, new firmware becomes available you may want to upgrade your controller. Do you have to upgrade your firmware? No. Should I upgrade your firmware? Maybe. We say "maybe" because as new firmware is released we are adding and improving features. This means changes to the user interface and things might not look exactly how they did before you updated the firmware. So if you discover that a new feature is available that you absolutely have to have, then by all means go ahead and reflash your controller. Just keep in mind that things might look and behave a little different! The other consequence to reflashing your controller is that you *may* lose any stored settings. This includes settings you named and stored as well as Wi-Fi passwords.

StackShot 3X can only be updated over USB. This will take several minutes to complete.

Reflash requires a firmware package (instructions included). You can find the package here: <a href="https://www.cognisys-inc.com/products/stackshot3x/stackshot3x\_tech\_specs.php#manual">https://www.cognisys-inc.com/products/stackshot3x/stackshot3x\_tech\_specs.php#manual</a>

Whether you use Windows or OS X, you will **need** Oracle's Java installed for Reflash to load. You can download it here: <u>http://java.com/download</u>

# 12.1 Windows Installation

Windows installations should automatically detect and download the USB drivers required. Some operating system settings can prevent automatically downloading the drivers. If that is the case, use the above link in section "12 - Installing the Reflash software". Be sure that Java is installed as well.

Once the installation is complete you will have a "Start Menu" folder called Cognisys. Underneath that you will find the Reflash icon.

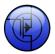

## **12.2 OS X Installation**

Reflash requires Java 1.7 from Oracle. This version of Java requires that your OS X version be 10.7.3 (Lion) or above. It has not been tested with older versions of Java or earlier versions of OS X and is not supported. This is due to Apple no longer developing/supporting newer versions of Java and transitioning to Oracle's version.

#### For OS X prior to 10.9:

Be sure that the StackShot 3X controller is not plugged into your computer. OS X installations require that the FTDI drivers be installed first. You can download these drivers in the above link in section "12 - Installing the Reflash software". There will be two versions of the FTDI drivers. There is one version for 10.3, and then the other for 10.4+. Be sure to install the 10.4+ version.

#### For OS X 10.9 (Mavericks) or higher:

Apple as of their Mavericks release has decided to include the FTDI driver natively. This may cause incompatibility with some products but will work with the StackShot 3X controller and Reflash program.

Once installation completes you will have a "Reflash" icon on your Launch Pad:

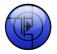

**Note**: You will have to reboot your computer to finish the USB driver installation.

# 13. Troubleshooting

| Problem                  | Cause                                  | Solution                         |
|--------------------------|----------------------------------------|----------------------------------|
| Power LED is not lit.    | Power cord is not inserted             | Insert the power cord            |
|                          | properly into the power jack.          | properly into the power jack.    |
|                          |                                        | It needs to be fully seated in   |
|                          |                                        | the connector.                   |
|                          | Power cord is not plugged into         | Plug power adapter into the      |
|                          | the wall.                              | wall into a known-good           |
|                          |                                        | circuit.                         |
|                          | Wrong AC/DC adapter used.              | Be sure to use the AC/DC         |
|                          | ······································ | adapter that was included        |
|                          |                                        | with your StackShot 3X           |
|                          |                                        | module: 12VDC minimum            |
|                          |                                        | 2amp (2000 mAh)                  |
|                          | Power button not pressed               | StackShot 3X has a small         |
|                          |                                        | power button next to the         |
|                          |                                        | power jack. Press and release    |
|                          |                                        | to turn on.                      |
| LCD keeps turning off    | LCD Power Save mode is                 | See section "8.15 - LCD Power    |
|                          | turned on                              | Save" to turn off LCD power      |
|                          |                                        | save.                            |
| Motor moves backwards    | Polarity is set wrong                  | Depending on the orientation     |
|                          |                                        | of your setup the polarity may   |
|                          |                                        | be incorrect. See section "9.9   |
|                          |                                        | - Polarity" for adjusting the    |
|                          |                                        | motor polarity.                  |
| Camera or flash does not | Equipment in sleep mode.               | Ensure equipment is in ready     |
| trigger                  |                                        | mode.                            |
|                          | Shutter output settings are            | See sections "8.5 - Shutter      |
|                          | incorrect or camera is                 | Output Settings" and "8.4 -      |
|                          | connected to wrong shutter             | Shutter Button" for proper       |
|                          | output.                                | settings.                        |
| Motor does not spin      | Motor cable is unplugged.              | Plug in motor cable.             |
|                          | Motor cable not seated.                | With new products the            |
|                          |                                        | connectors can be quite stiff.   |
|                          |                                        | Be sure the connectors are       |
|                          |                                        | fully seated in the controller   |
|                          |                                        | and to the motorized device.     |
|                          | Motor Torque setting is too            | Increase the motor torque        |
|                          | low.                                   | setting. See section "9.6 -      |
| M. L                     |                                        | Torque".                         |
| Motor makes              | Motor cable not seated.                | With new products the            |
| clunking/grinding noise  |                                        | connectors can be quite stiff.   |
|                          |                                        | Be sure the connectors are       |
|                          |                                        | fully seated into the controller |

|                            |                                | and to the motorized device.   |
|----------------------------|--------------------------------|--------------------------------|
|                            | Torque setting too low for     | Increase the motor torque      |
|                            | your load.                     | setting. See section "9.6 -    |
|                            |                                | Torque".                       |
| Motor "squealing" when not | High Precision option is       | See section "9.7 High-         |
| moving.                    | enabled                        | Precision" for turning high    |
|                            |                                | precision mode off.            |
| Camera takes multiple      | # pics set to greater than one | See sections "8.5 - Shutter    |
| pictures per step          |                                | Output Settings" for changing  |
|                            |                                | the number of pictures taken   |
|                            |                                | to "1".                        |
|                            | Camera in continuous mode      | StackShot 3X defaults to a     |
|                            |                                | 500ms shutter press. Make      |
|                            |                                | sure the camera is in single-  |
|                            |                                | shot mode otherwise you may    |
|                            |                                | get more than one picture.     |
| Need to restore factory    | Operator Error you did         | With StackShot 3X powered      |
| settings                   | something bad!                 | off, press and hold the power  |
|                            |                                | button until the red power     |
|                            |                                | light goes out. Release the    |
|                            |                                | power button. Optionally you   |
|                            |                                | can load the defaults from the |
|                            |                                | settings page. See section     |
|                            |                                | "8.3.3 - Load Factory          |
|                            |                                | Defaults".                     |

If you cannot resolve a problem with StackShot 3X, please contact us at <u>support@cognisys-inc.com</u>. We want to make sure that you are completely satisfied!

# 14. Specifications

Specifications are intended for reference only. The design may be modified to improve features or functionality without notice.

| Specifications                            | MIN | NOM | MAX  | UNITS |
|-------------------------------------------|-----|-----|------|-------|
| Input Voltage                             | 12  | 12  | 24   | Vdc   |
| Input Current (12Vdc in)                  | -   | 150 | 6000 | mAdc  |
| Input Current – Power-saving modes active | -   | 50  | -    | mAdc  |
| Shutter Output Current Sink               | -   | -   | 1    | Adc   |
| Operating Temperature                     | -20 | 25  | 70   | С     |
|                                           | -4  | 77  | 158  | F     |

- ARM Processor
- 3.5" color TFT LCD capacitive touch screen display great in direct sunlight!
- Dual shutter outputs, one which includes half-press/full-press functionality
- Remote trigger input
- All outputs are open drain (Can be used for Flash Trigger or Shutter Trigger)
- Simultaneous 3-axis motion control (6A DC power supply or battery required)
- USB for control and reprogramming
- Wireless connectivity: 802.11a/b/g/n 2.4GHz

# 15. Warranty

### Limited Warranty

The StackShot 3X, software, and related equipment is provided by Cognisys, Inc. "as is" and "with all faults." Cognisys, Inc. makes no representations or warranties of any kind concerning the safety, suitability, lack of viruses, inaccuracies, typographical errors, or other harmful components of StackShot 3X and its related software. There are inherent dangers in the use of any product, and you are solely responsible for determining whether StackShot 3X is compatible with your equipment and other software installed on your equipment. You are also solely responsible for the protection of your equipment and backup of your data, and Cognisys, Inc. will not be liable for any damages you may suffer in connection with using or modifying StackShot 3X and/or its related software.

All electronic products are warranted to be free from defects in materials or workmanship for two (2) years from the date of purchase. Within this period, Cognisys Inc. will, at its sole option, repair or replace any components which fail in normal use. Such repairs or replacement will be made at no charge to the customer for parts or labor, provided that the customer shall be responsible for any transportation cost. This warranty does not cover failures due to abuse, misuse, accident or unauthorized alterations or repairs.

THE WARRANTIES AND REMEDIES CONTAINED HEREIN ARE EXCLUSIVE AND IN LIEU OF ALL OTHER WARRANTIES, WHETHER EXPRESS, IMPLIED OR STATUTORY, INCLUDING ANY LIABILITY ARISING UNDER ANY WARRANTY OF MERCHANTABILITY OR FITNESS FOR A PARTICULAR PURPOSE, STATUTORY OR OTHERWISE. THIS WARRANTY GIVES YOU SPECIFIC LEGAL RIGHTS, WHICH MAY VARY FROM STATE TO STATE.

IN NO EVENT SHALL COGNISYS BE LIABLE FOR ANY INCIDENTAL, SPECIAL, INDIRECT OR CONSEQUENTIAL DAMAGES, WHETHER RESULTING FROM THE USE, MISUSE OR INABILITY TO USE THE PRODUCT OR FROM DEFECTS IN THE PRODUCT. SOME STATES DO NOT ALLOW THE EXCLUSION OF INCIDENTAL OR CONSEQUENTIAL DAMAGES, SO THE ABOVE LIMITATIONS MAY NOT APPLY TO YOU.

Cognisys, Inc. retains the exclusive right to repair or replace the product or offer a full refund of the purchase price at its sole discretion. SUCH REMEDY SHALL BE YOUR SOLE AND EXCLUSIVE REMEDY FOR ANY BREACH OF WARRANTY.

# 16. Wireless Certification

# 16.1 FCC Certification - USA

This equipment has been tested and found to comply with the limits for a Class B digital device, pursuant to Part 15 of the FCC Rules. These limits are designed to provide reasonable protection against harmful interference in a residential installation. This equipment generates uses and can radiate frequency energy and, if not installed and used in accordance with the instructions may cause harmful interference to radio communications. However, there is no guarantee that interference will not occur in a particular installation. If this equipment does cause harmful interference to radio or television reception, which can be determined by turning the equipment off and on, the user is encouraged to try to correct the interference by one of the following measures:

- Reorient or relocate the receiving antenna
- Increase the separation between the equipment and receiver
- Connect the equipment into an outlet on a circuit different from that to which the receiver is connected
- Consult the dealer or an experienced radio/TV technician for help

#### FCC Caution:

To assure continued compliance, (example - use only shielded interface cables when connecting to computer or peripheral devices). Any changes or modifications not expressly approved by the party responsible for compliance could void the user's authority to operate this equipment.

This device complies with Part 15 of the FCC Rules. Operation is subject to the following two conditions:

- (1) This device may not cause harmful interference, and
- (2) This device must accept any interference received, including interference that may cause undesired operation.

#### FCC & IC Radiation Exposure Statement:

This equipment complies with FCC & IC radiation exposure limits set forth for an uncontrolled environment. This equipment should be installed and operated with minimum distance 20cm between the radiator & your body.

This transmitter must not be co-located or operating in conjunction with any other antenna or transmitter must not be co-located or operating in conjunction with any other antenna or transmitter. This device intended only for OEM integrators under the following conditions:

FCC Identification: YOPGS2011MIZ

# 16.2 IC Certification – Canada

#### English

This device complies with Industry Canada license-exempt RSS standard(s). Operation is subject to the following two conditions:

- 1. This device may not cause harmful interference
- 2. This device must accept any interference received, including received, including interference that may cause undesired operation of the device

#### French

Cet appareil est conforme à Industrie Canada une licence standard RSS exonérés (s). Son fonctionnement est soumis aux deux conditions suivantes:

- 1. Cet appareil ne doit pas provoquer d'interférences
- 2. Cet appareil doit accepter toute interférence reçue, y compris les interférences pouvant provoquer un fonctionnement indésirable de l'appareil.

#### Important Note:

To comply with FCC & IC RF exposure compliance requirements, the antenna used for this transmitter must be installed to provide a separation distance of at least 20cm from all persons and must not be colocated or operating in conjunction with any other antenna or transmitter.

IC Certification Number: 9154A-GS2011MIZ

# 17. Glossary

| Term                  | Description                                                                |  |
|-----------------------|----------------------------------------------------------------------------|--|
| Load Defaults         | Load the factory defaults for all the settings.                            |  |
| МоСо                  | Motion Control. Precision control of motion.                               |  |
| ms                    | Abbreviation for milliseconds. A thousandth of a second (1/1000 seconds).  |  |
| Short Circuit (short) | To connect two wires together. Provide a path for current to flow with low |  |
|                       | resistance.                                                                |  |
| Output                | This is what you attach the equipment to. StackShot 3X can control these   |  |
|                       | outputs to do various tasks.                                               |  |
| us                    | Abbreviation for microseconds. A millionth of a second.                    |  |

# **18. Revision History**

| Revision | Date       | Change                                                                   |
|----------|------------|--------------------------------------------------------------------------|
| 1.0      | 10/17/2014 | Initial Release                                                          |
| 1.1      | 03/08/2016 | Updated to include slider, remote, and new features in SW version 1.0.01 |
| 1.2      | 05/23/2016 | Updated to briefly discuss new PC/Mac app.                               |